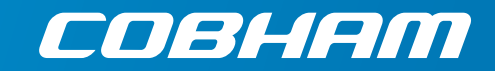

# **Example 13** User & integrator's manu **User & integrator's manual**

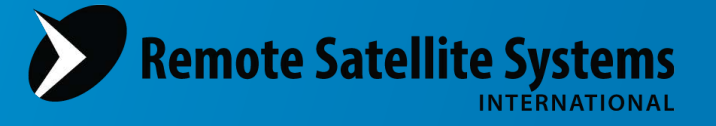

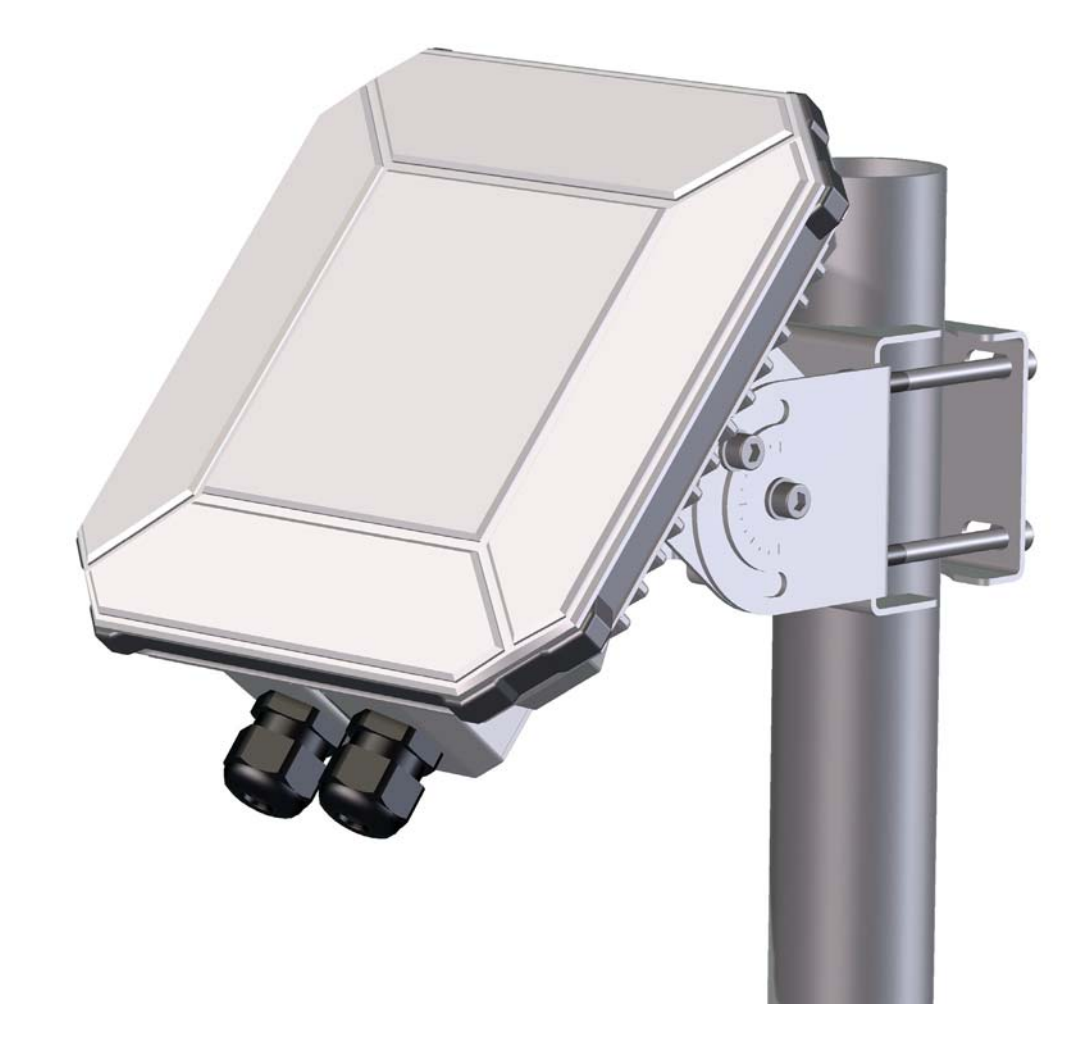

#### **Document number:** 98-148232-B

**Release date:** 26 April 2016

### **Disclaimer**

Any responsibility or liability for loss or damage in connection with the use of this product and the accompanying documentation is disclaimed by Thrane & Thrane A/S. The information in this manual is provided for information purposes only, is subject to change without notice and may contain errors or inaccuracies. Manuals issued by Thrane & Thrane A/S are periodically revised and updated. Anyone relying on this information should acquire the most current version e.g. from [www.cobham.com/satcom,](http://www.cobham.com/satcom) **Service and support**, or from the distributor. Thrane & Thrane A/S is not responsible for the content or accuracy of any translations or reproductions, in whole or in part, of this manual from any other source. In the event of any discrepancies, the English version shall be the governing text.

Thrane & Thrane A/S is trading as Cobham SATCOM.

### **Copyright**

© 2016 Thrane & Thrane A/S. All rights reserved.

#### **Trademark acknowledgements**

- **Inmarsat** is a registered trademark of the International Maritime Satellite Organisation (IMSO) and is licensed by IMSO to Inmarsat Limited and Inmarsat Ventures plc.
- Other product and company names mentioned in this manual may be trademarks or trade names of their respective owners.

## **Safety summary**

The following general safety precautions must be observed during all phases of operation, service and repair of this equipment. Failure to comply with these precautions or with specific warnings elsewhere in this manual violates safety standards of design, manufacture and intended use of the equipment. Thrane & Thrane A/S assumes no liability for the customer's failure to comply with these requirements.

If the equipment is used in a manner not specified by the manufacturer, the protection may be impaired.

#### **Keep away from live circuits**

Operating personnel must not remove equipment covers, other than the cover for the interface enclosure. Component replacement and internal adjustment must be made by qualified maintenance personnel. Do not replace components with the power cable connected. Under certain conditions, dangerous voltages may exist even with the power cable removed. To avoid injuries, always disconnect power and discharge circuits before touching them.

#### **Do not substitute parts or modify equipment**

Because of the danger of introducing additional hazards, do not substitute parts or perform any unauthorized modification to the equipment.

#### **Keep away from antenna front**

This device emits radio frequency energy when switched on. To avoid injury, keep a minimum safety distance of 1 m from the antenna front when the EXPLORER 540 is on.

#### **Garder à l'écart de l'avant de l'antenne**

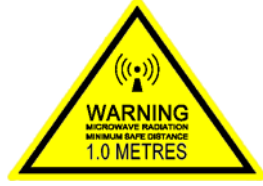

Le présent appareil émet des radiofréquences lors de son utilisation. Afin d'éviter tout risque pour la santé, une distance minimale de 1 m est nécessaire entre l'utilisateur et l'avant de l'EXPLORER 540.

#### **Observe marked areas**

Under extreme heat conditions do not touch areas of the EXPLORER 540 that are marked with this symbol, as it may result in injury.

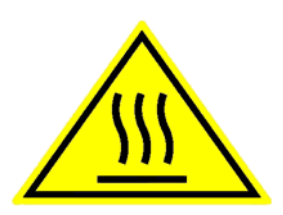

## **Antenna safety instructions <sup>2</sup>**

**Use only manufacturer supplied antennas. Antenna minimum safe distance: 1 m**

### **Antenna gain**

Directional, with maximum gain of 11.25 dBi (with reference to isotropic).

The Federal Communications Commission has adopted a safety standard for human exposure to RF (Radio Frequency) energy which is below the OSHA (Occupational Safety and Health Act) limits.

### **Antenna mounting**

The antenna supplied by the manufacturer must be located such that during radio transmission, no person or persons can come closer than the above indicated minimum safe distance to the front face of the antenna, i.e. 1 m.

L'antenne fournie par le fabricant doit être placée de telle sorte que, durant les transmissions radio, personne ni aucun groupe de personnes ne puisse s'approcher à une distance inférieur à la distance de sécurité minimal indiquée ci-dessus, c.-à-d., 1 m.

To comply with current FCC RF Exposure limits, the antenna must be installed at or exceeding the minimum safe distance shown above, and in accordance with the requirements of the antenna manufacturer or supplier.

### **Radiation warning**

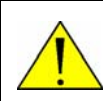

**WARNING!** Maintain a separation distance of at least 1 m from the front face of the antenna to a person.

You, as the qualified end-user of this radio device, must control the exposure conditions of bystanders to ensure the minimum separation distance (above) is maintained between the antenna and nearby persons, for satisfying RF Exposure compliance. The operation of this transmitter must satisfy the requirements of General Population/ Uncontrolled Environment. Only use the terminal when persons are at least the minimum distance from the front face of the antenna.

## **About this manual <sup>3</sup>**

### **Intended readers**

This manual is a user and integrator's manual for the EXPLORER 540. The manual is intended for anyone who is using or intends to use the EXPLORER 540, including system integrators. No specific skills are required to operate the EXPLORER 540. However, it is important that you observe all safety requirements listed in the **Safety summary** in the beginning of this manual, and operate the EXPLORER 540 according to the guidelines in this manual.

### **Related documents**

The following documents are related to this manual and to the EXPLORER 540 system.

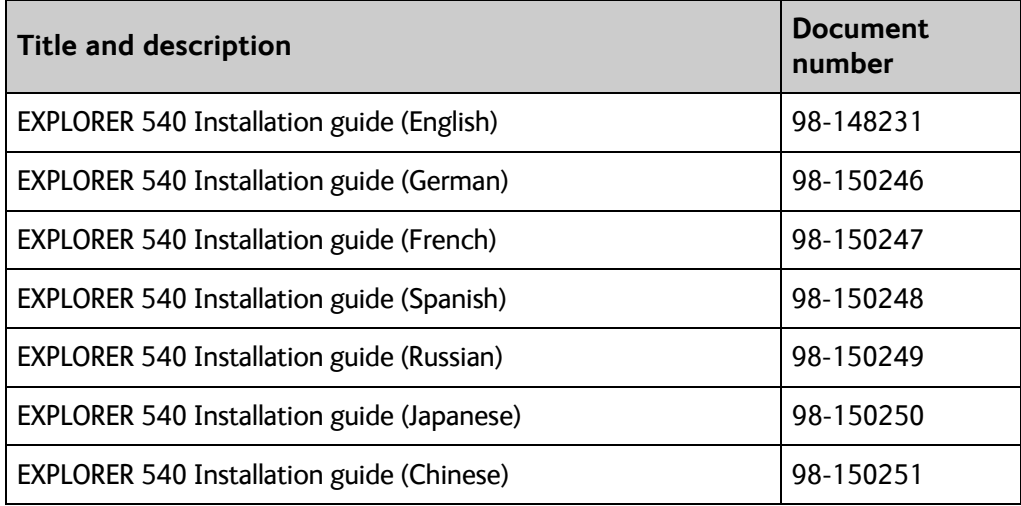

### **Typography**

In this manual, typography is used as indicated below:

**Bold** is used for the following purposes:

- To emphasize words. Example: "Do **not** touch the antenna front during pointing".
- To indicate what the user should select in the user interface. Example: "Select **Control panel** > **LAN** and click **Enable**".

**Italic** is used to emphasize the paragraph title in cross-references. Example: "For further information, see *Connecting Cables* on page...".

**Courier** is used to indicate low level commands, e.g. AT commands.

## Chapter 1 Introduction to EXPLORER 540

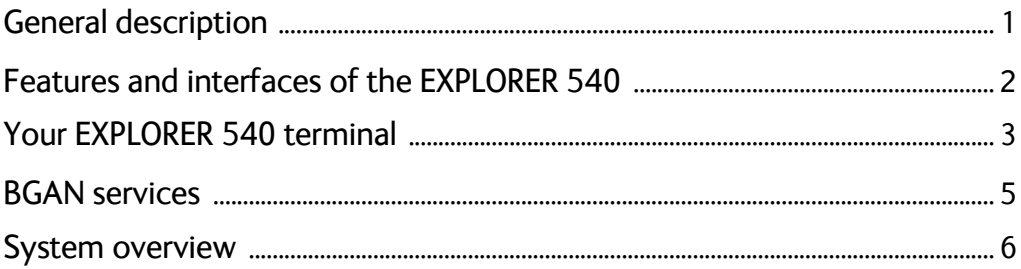

## Chapter 2 To get started

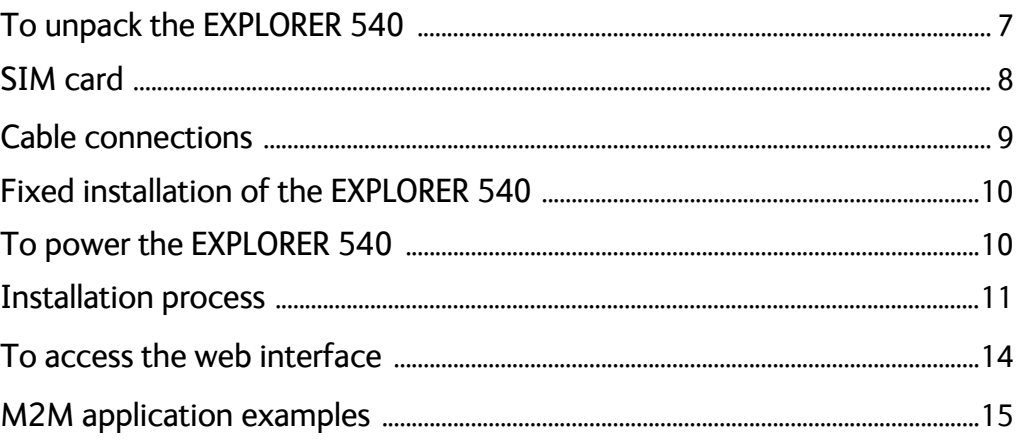

## **Chapter 3 Operation**

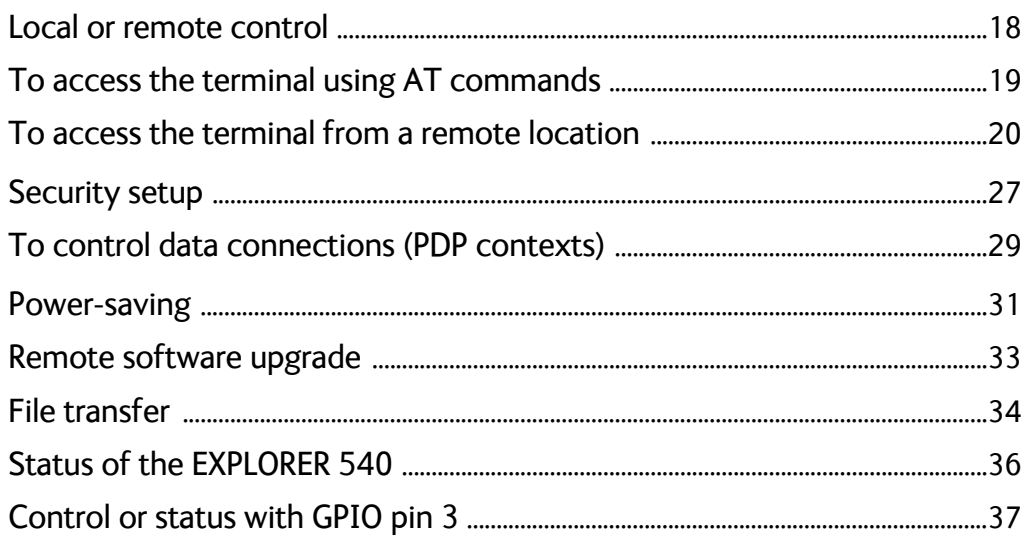

## Chapter 4 Configuration with web interface

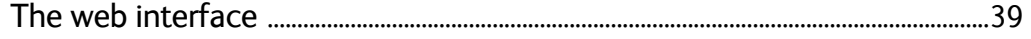

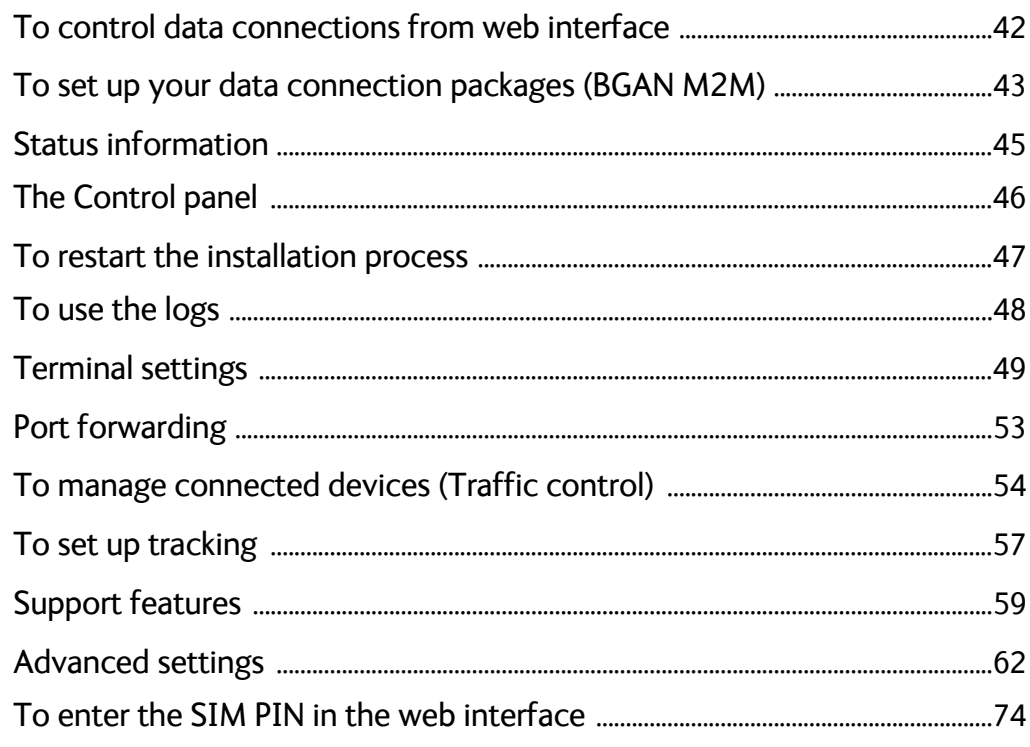

## Chapter 5 Maintenance and troubleshooting

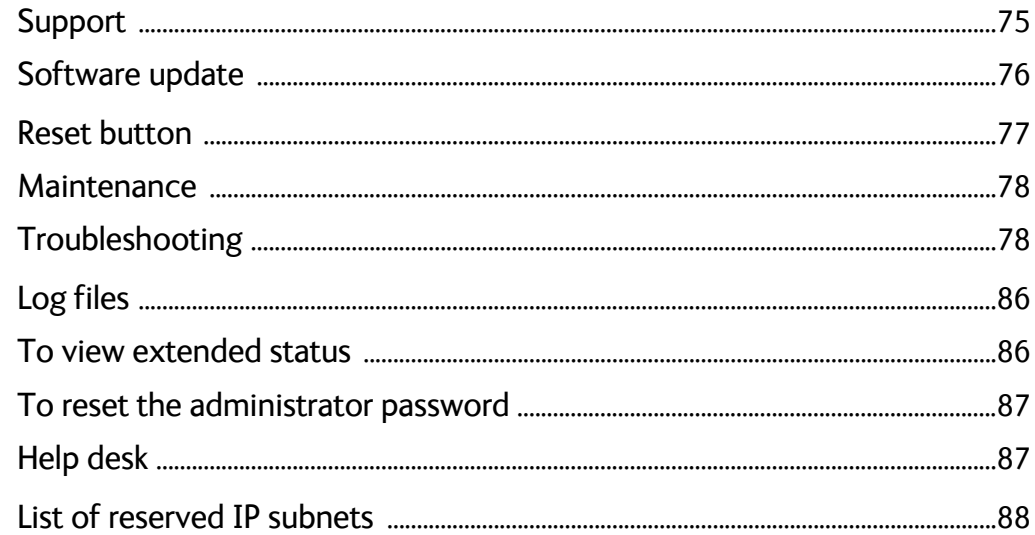

## App. A Technical specifications

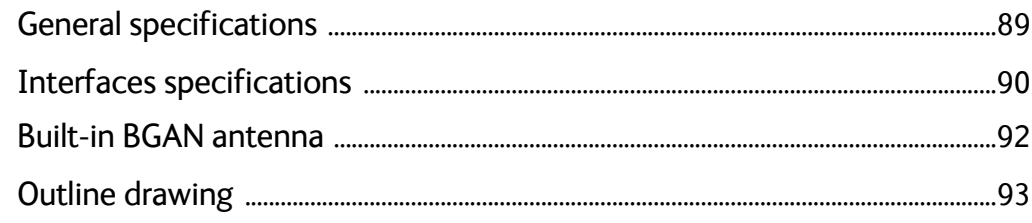

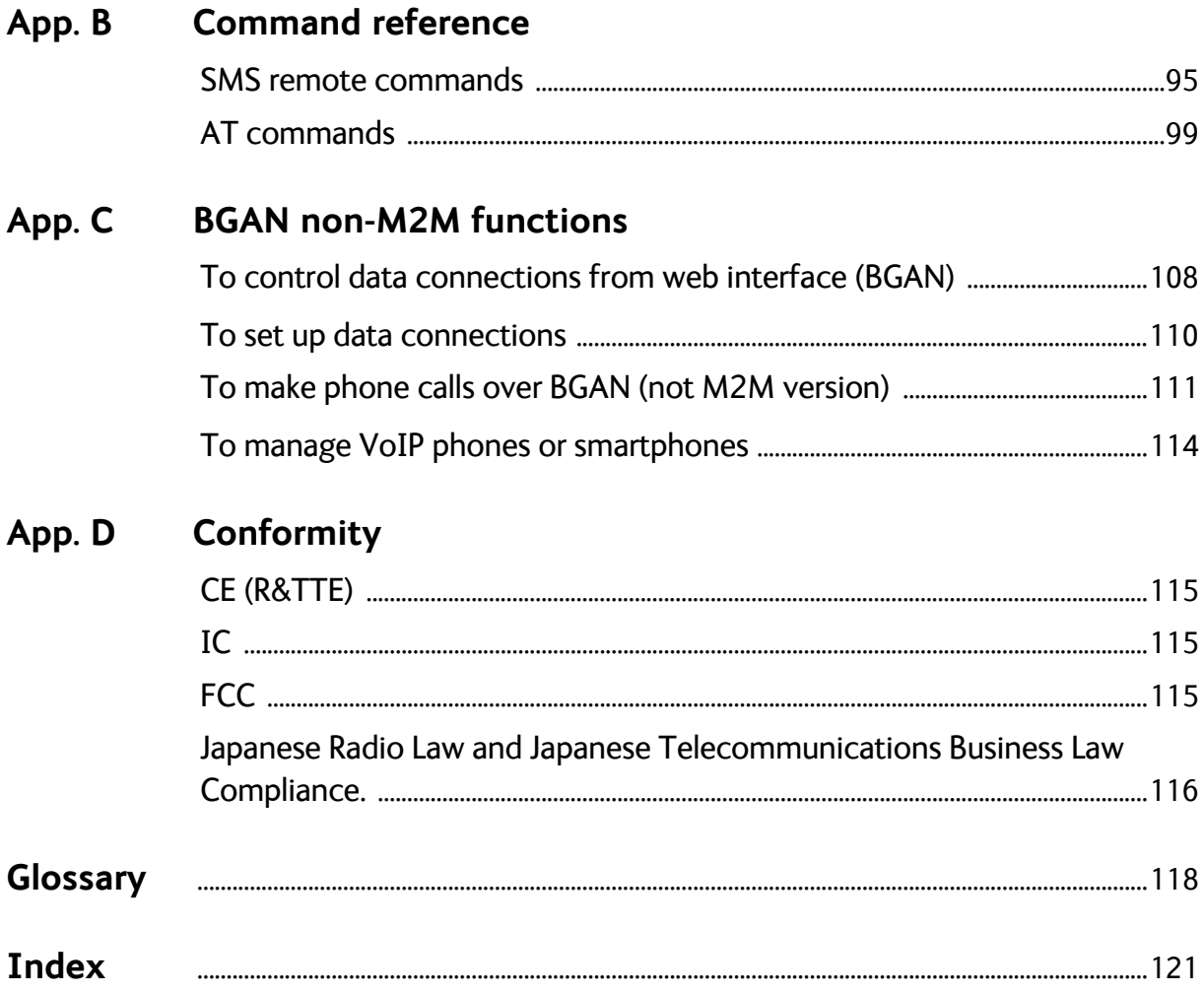

# Chapter 1

# <span id="page-8-0"></span>**Introduction to EXPLORER 540**

## <span id="page-8-1"></span>**General description**

The EXPLORER 540 is a small and light BGAN M2M terminal. The durable casing and a dust and water resistant design makes the EXPLORER 540 the perfect choice for any kind of fixed outside installation.

Depending on your airtime subscription, the EXPLORER 540 either operates as an M2M (machine-to-machine) terminal or as a standard class 2 terminal.

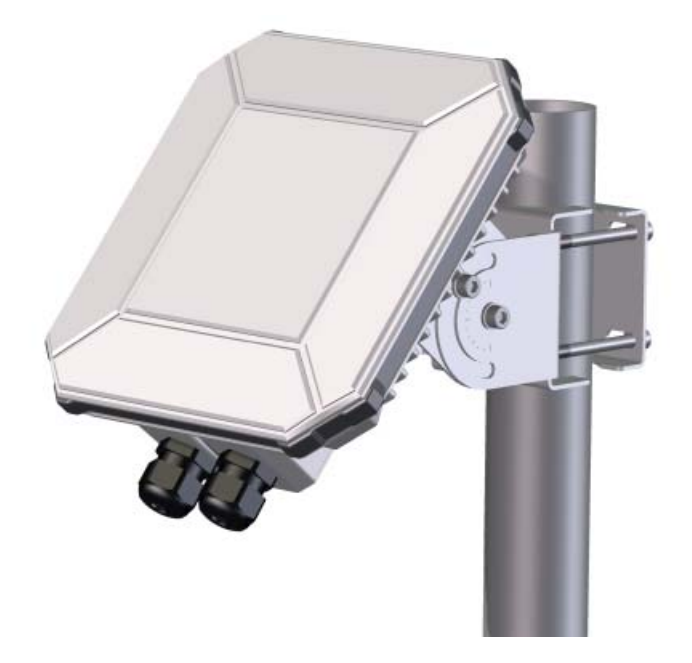

## <span id="page-9-0"></span>**Features and interfaces of the EXPLORER 540**

### **Features**

- M2M or standard class 2, depending on airtime subscription (SIM card)
- Automatic installation function
- Standard data up to 464/448 kbps (download/upload)
- Remote management
- SMS for remote management
- Power save functions with various "wake on" methods (timer or input pin)
- Software upgrade and file transfer over-the-air
- Connectivity "watchdog" function (Link monitoring)
- Automatic context activation
- For the **M2M** version only:
	- Inmarsat M2M Access Platform
	- Access to Inmarsat FTP server for firmware upgrade
- **For the non-M2M** version: only
	- Streaming data rates of 32, 64 and 128 kbps
	- Voice over IP (Standard voice 4 kbps AMBE+2 codec or Premium voice 3.1 kHz audio 64 kbps)
- IP66 protection
- Built-in web interface allowing you to manage connections and customize the terminal to your specific needs, using a computer
- Support for GPS, GLONASS and BeiDou navigation systems

### **Interfaces**

- LAN interface with Power over Ethernet (PoE) input
- I/O ports for control of power save mode and for remote control/status
- **Power input from:** 
	- PoE+ (IEEE 802.3at type 2 class 4, 25 W) or
	- separate DC power source, e.g. a battery (max. range 10.5-32 VDC)

### **Approvals/certificates**

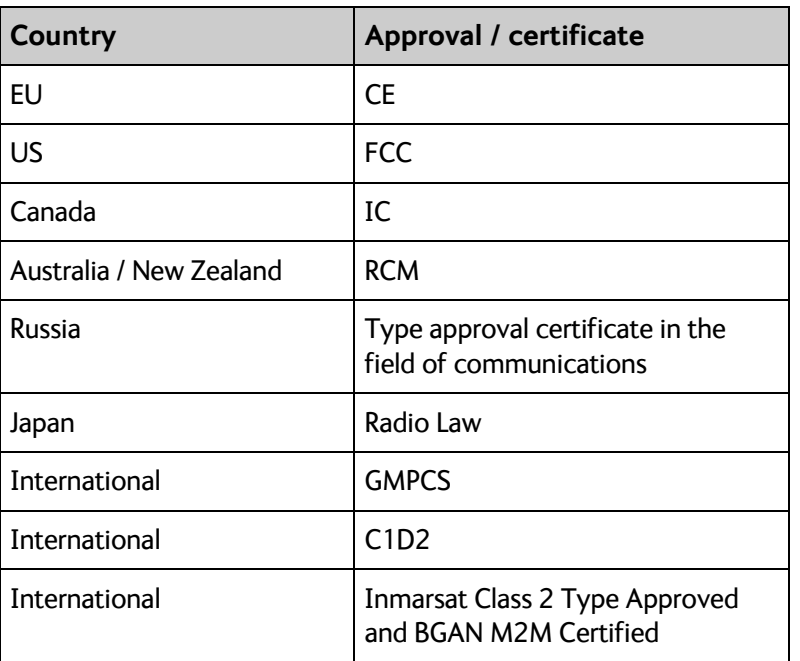

## <span id="page-10-0"></span>**Your EXPLORER 540 terminal**

### **EXPLORER 540 overview**

The EXPLORER 540 is a small, compact unit comprising transceiver and antenna in one unit.

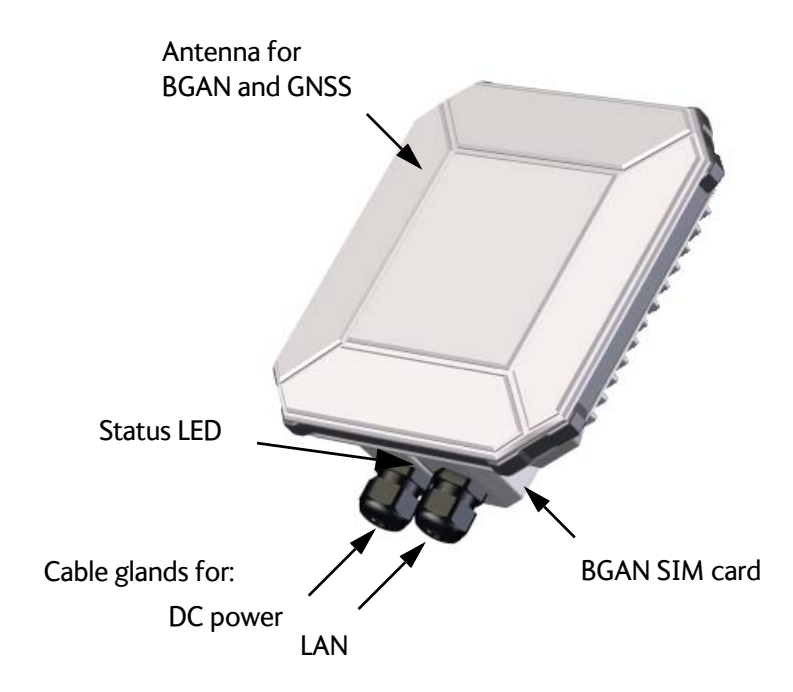

### **User interfaces**

The **web interface** is a built-in web interface for easy configuration. The web interface is accessed from a computer connected to the EXPLORER 540, using an Internet browser. No installation of software is needed on the computer. For further information on the web interface, see *[The web interface](#page-46-1)* on page 39.

With **AT commands** you can configure and control the EXPLORER 540 from a computer using a Telnet session, or from connected equipment, e.g. in M2M applications. For further details see *[To access the terminal using AT commands](#page-26-1)* on page 19.

With **SMS commands** you can configure and control the EXPLORER 540 remotely. For details, see *[Remote access with SMS](#page-27-1)* on page 20.

The distributors may have their own Graphical User Interface, which could be built on e.g. Inmarsat's M2M API (M2MAP) or similar. Contact your distributor for information.

### **Antenna**

The plastic part of the EXPLORER 540 holds the antenna part comprising:

- GNSS (Global Navigation Satellite System) antenna supporting GPS, GLONASS and BeiDou.
- BGAN antenna.

### **SIM card**

The EXPLORER 540 requires a SIM card to go online with BGAN. Without a SIM card you can still configure the terminal, but you cannot make calls nor access the internet.

Your SIM card determines whether your EXPLORER 540 is operating as an M2M terminal or as a standard class 2 terminal.

**SIM lock**: The supplier may have locked the SIM card to a specific provider. For further information, contact your supplier.

## <span id="page-12-0"></span>**BGAN services**

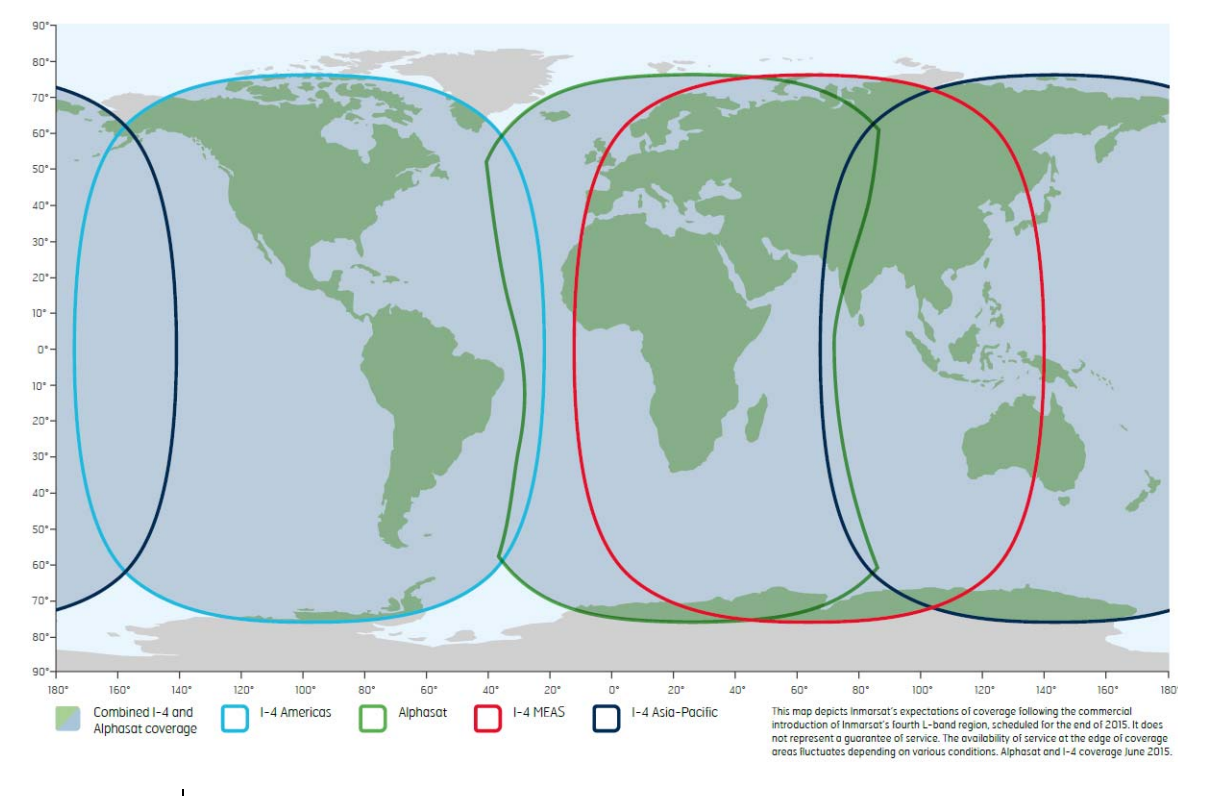

The Inmarsat BGAN services are based on the BGAN I4 geostationary satellites and the Alphasat satellite. The map below shows the coverage area.

**Note** The services available depend on the SIM card installed in the EXPLORER 540. You can have A BGAN M2M subscription or a standard class 2 subscription.

### <span id="page-12-1"></span>**BGAN M2M services**

BGAN M2M gives you a data connection to remote equipment and applications. With a BGAN M2M SIM card you have the following data capability:

- Standard data (background and interactive) up to 464 kbps/448 kbps.
- SMS for remote management.

**Not supported**: Streaming and voice calls.

### **Standard class 2 services**

With a standard Class 2 SIM card you have the following data capabilities:

- Standard data (background and interactive) up to 464 kbps/448 kbps.
- Streaming data rates of 32, 64 and 128 kbps.

Via the EXPLORER 540 LAN interface, a SIP client (in a phone or M2M equipment) has the following voice capabilities:

Standard voice 4 kbps AMBE+2 codec

Premium voice 3.1 kHz audio 64 kbps

Additionally:

SMS for remote management

For details about non-M2M functions, see *[BGAN non-M2M functions](#page-115-2)* on page 108.

## <span id="page-13-0"></span>**System overview**

### **Power supply and additional equipment**

There is one LAN interface and one DC power input on the EXPLORER 540.

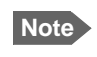

**Note** The EXPLORER 540 works as a Powered Device (PD), that is it may be powered by PoE, but it does not supply PoE.

Depending on your configuration, you may have to use a PoE switch or a PoE injector connected to the LAN interface or a battery connected to the DC input in order to provide power to the EXPLORER 540. For examples, see *[M2M application examples](#page-22-1)* on page 15. You may also need to provide a switch to be able to accommodate more than one LAN connection, e.g. for local access to the web interface during installation or service.

### **M2M overview, example**

In the example below, the M2M system has a built-in PoE switch, providing the power to the EXPLORER 540 together with the M2M communication through the LAN interface.

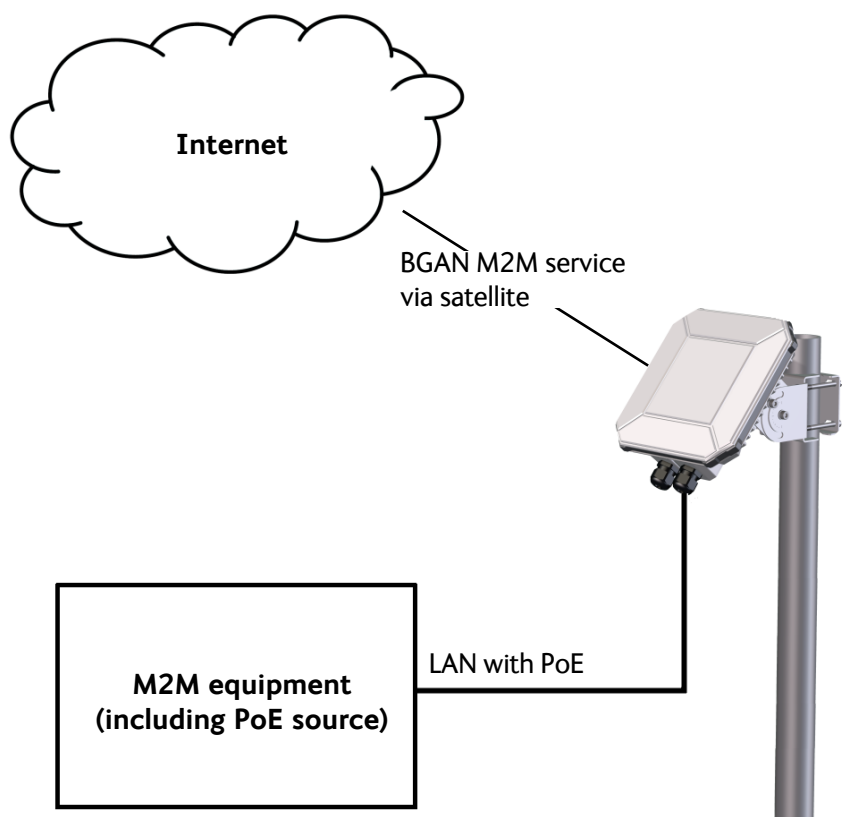

# Chapter 2

# <span id="page-14-0"></span>**To get started <sup>2</sup>**

This chapter describes:

- *[To unpack the EXPLORER 540](#page-14-1)*
- *[SIM card](#page-15-0)*
- *[Cable connections](#page-16-0)*
- *[Fixed installation of the EXPLORER 540](#page-17-0)*
- *[To power the EXPLORER 540](#page-17-1)*
- *[Installation process](#page-18-0)*
- *[To access the web interface](#page-21-0)*
- *[M2M application examples](#page-22-0)*

## <span id="page-14-1"></span>**To unpack the EXPLORER 540**

### **Initial inspection**

Inspect the shipping carton immediately upon receipt for evidence of damage during transport. If the shipping carton is severely damaged or water stained, request that the carrier's agent be present when opening the carton. Save the carton packing material for future use.

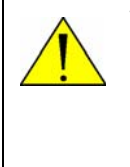

**WARNING!** To avoid electric shock, do not apply power to the system if there is any sign of shipping damage to any part of the front or rear panel or the outer cover. Read the safety summary at the front of this manual before installing or operating the system.

After unpacking the system, inspect it thoroughly for hidden damage and loose components or fittings. If the contents are incomplete, if there is mechanical damage or defect, or if the system does not work properly, notify your dealer.

### **What's in the delivery**

The following items are included in the delivery:

- EXPLORER 540 terminal
- Pole mount kit
- 2 Cable glands and 1 Blind plug
- Torx bit for mounting/dismounting the cover for the interface enclosure
- Installation guide

## <span id="page-15-0"></span>**SIM card**

The SIM card determines whether the terminal operates as an M2M terminal or a standard BGAN class 2 terminal.

**Important** Do not insert or remove the SIM card while the EXPLORER 540 is powered!

You insert the SIM card before installing the EXPLORER 540. The picture below shows the location of the SIM card holder, in the interface enclosure at the back of the terminal.

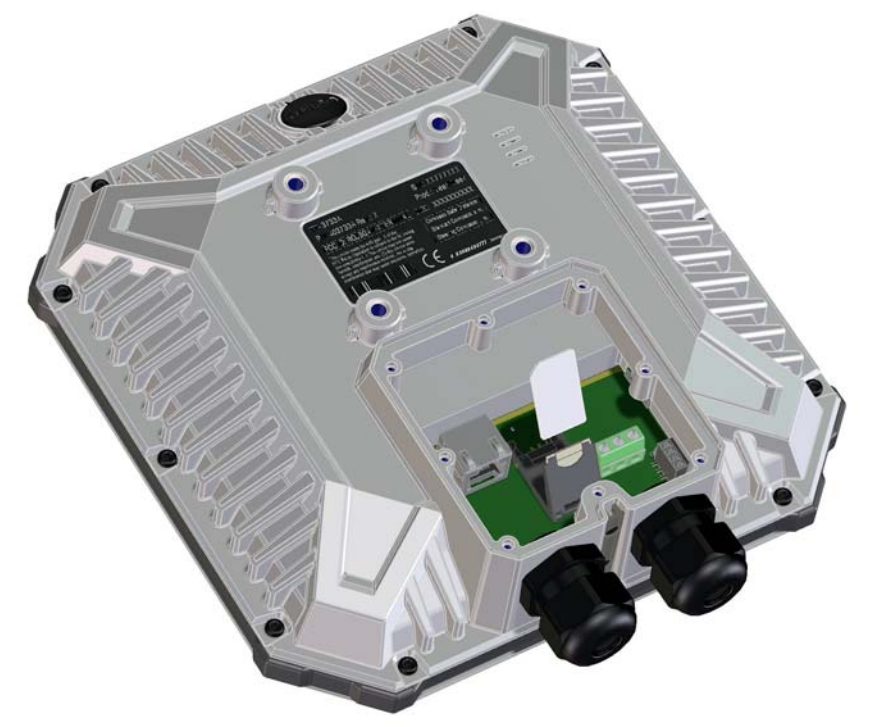

For details on how to insert the SIM card, see the installation guide.

## <span id="page-16-0"></span>**Cable connections**

There are no external connectors on the EXPLORER 540. All cable connections on the EXPLORER 540 are made during installation.

Remove the small cover at the back of the terminal and connect the cables to the relevant terminals or connectors. Two cable glands with gaskets are provided for the cables.

See *[Interfaces specifications](#page-97-1)* on page 90 for specifications and pin-out for the interfaces.

See the section below for instructions specific to the DC input.

See the installation guide for details on how to connect cables in the EXPLORER 540.

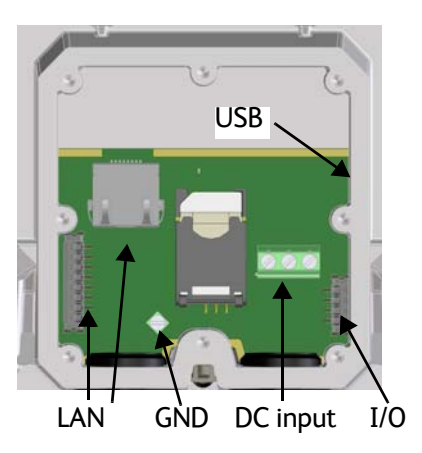

## **Instructions for DC input**

### **Requirements**

Observe the following requirements for connecting to the DC input:

- Power supply: Use only fused or current limiting power supply.
- Cable requirements:
	- Wire size:  $1.5 \text{ mm}^2$
	- Temperature rating: Min. 105 °C
	- Max. length: 12 m at 12 VDC, 200 m at 24 VDC
	- UV resistant cable

### **To connect to the DC input**

Use a flat blade screw driver (max. 3.5 mm wide) to unscrew and fasten the screw terminals. Do as follows:

1. Lead the cable through the cable gasket at the DC input.

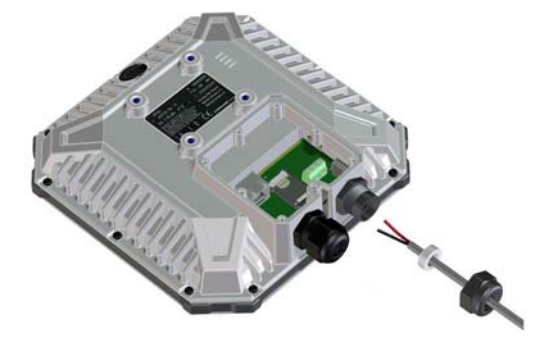

- 2. Insert the positive wire into the terminal marked 1-DCIN+ in the DC terminal block and tighten the screw.
- 3. Insert the negative wire into the terminal marked 2-DCIN- in the DC terminal block and tighten the screw.
- 4. If the DC cable is shielded, insert the end of the shield into the terminal marked 3-GND in the DC terminal block and tighten the screw.
- 5. Tighten the cable gland.

## <span id="page-17-0"></span>**Fixed installation of the EXPLORER 540**

To install the EXPLORER 540 in a fixed installation, use the pole mount kit included in the delivery.

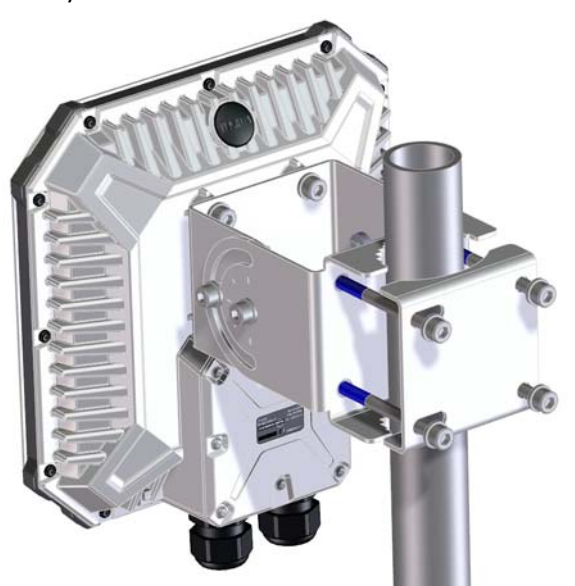

For details on how to install the EXPLORER 540, see the included installation guide.

**Important** Make sure all cables are connected and the *Installation process for satellite [operation](#page-19-0)* is completed before you fasten the EXPLORER 540 in your fixed installation.

## <span id="page-17-1"></span>**To power the EXPLORER 540**

The EXPLORER 540 has no power switch, but is automatically switched on when power is applied to the DC input or the LAN interface.

Use one of the following power sources (connected at installation, see the Installation guide):

- PoE+ via the LAN interface
- 12 or 24 VDC nominal, e.g. from a battery (absolute maximum rating 10.5-32 VDC)

## <span id="page-18-0"></span>**Installation process**

### **Physical installation**

See also the supplied Installation guide.

A pole mount kit is included in the delivery. To mount the EXPLORER 540 on a pole, do as follows:

- 1. Attach the base of the pole mount bracket to the EXPLORER 540 using the included Hex L key on the 4 screws. Caution! Max. length of the screws is 9 mm! Longer screws can damage the EXPLORER 540.
- 2. Unscrew two of the long screws from the pole mount kit to leave one side open for the pole.
- 3. Place the pole mount kit with the EXPLORER 540 around the pole as shown.
- 4. Remount the two remaining long screws. Do not tighten the screws completely until you have pointed the antenna.

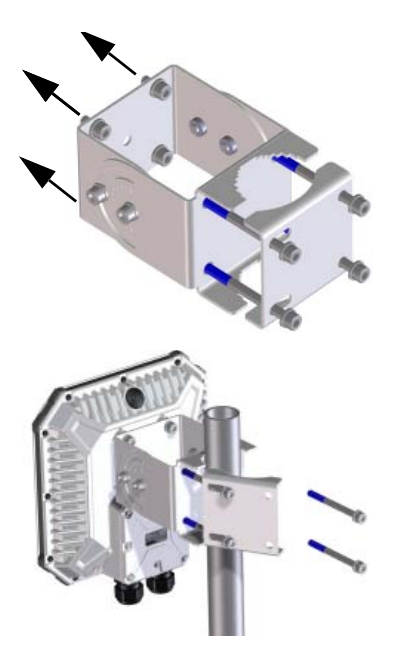

### **Pointing**

Before pointing the antenna you can use the coverage map below to find your approximate location in relation to the satellites. Pointing is part of the Installation procedure described in the next section.

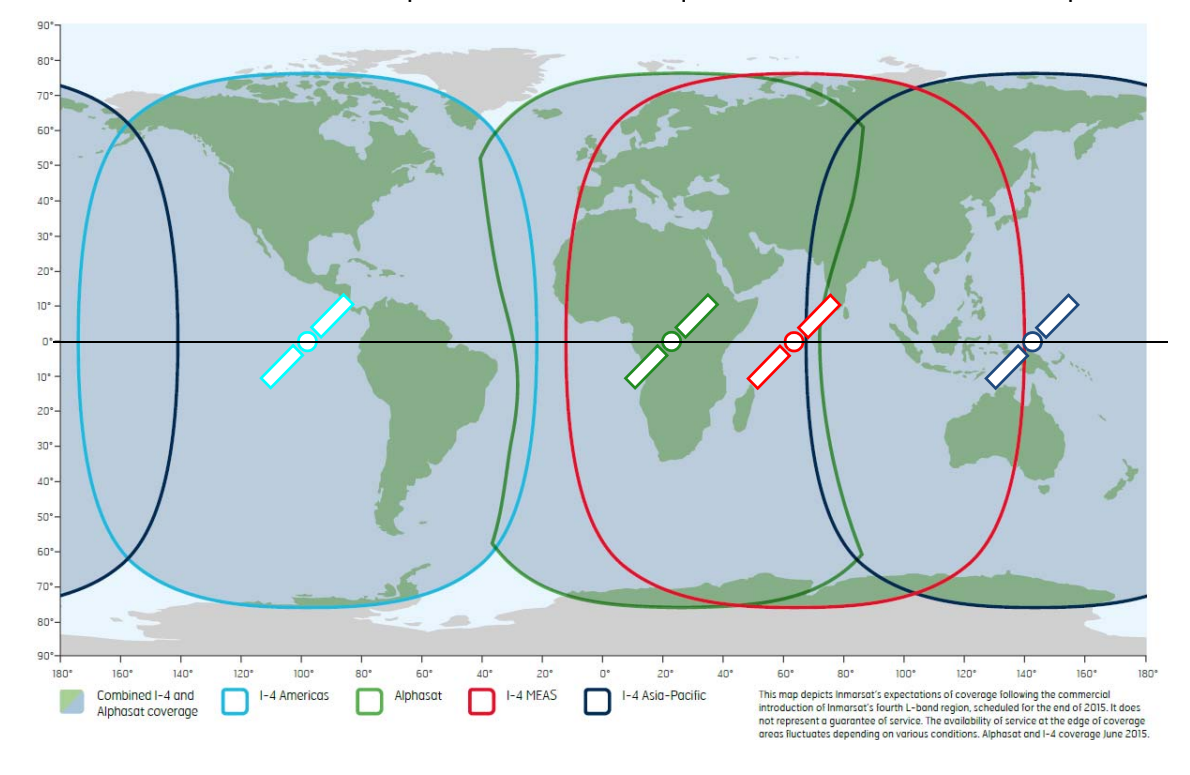

The Inmarsat satellites are positioned above the equator, at the centre of each "footprint".

### <span id="page-19-0"></span>**Installation process for satellite operation**

**Note** Normally you are not required to enter a PIN code for the BGAN service, because the SIM PIN is either disabled or set up for automatic validation. However, if the PIN is enabled and not set up for auto validation, you have to enter the PIN before you can access the BGAN network. For details, see *[To enter the SIM PIN in the web interface](#page-81-1)* [on page 74](#page-81-1).

The installation process starts up automatically when you apply power to the EXPLORER 540. The process is as follows:

- 1. Apply power to the EXPLORER 540 from a separate power supply or from a PoE source. The light indicator between the two cable glands shows the status during startup.<sup>1</sup>
	- Green flashing rapidly: Starting up
	- Yellow flashing: BGAN pointing
- 2. When the indicator flashes yellow and you hear the pointing sound, you can start pointing the antenna.
- 3. Turn and tilt the EXPLORER 540 until you have obtained the highest possible signal strength (when the pointing sound is continuous you have the optimum signal, see the next section *[Audio assisted](#page-20-0)  [pointing](#page-20-0)*).
- 4. Tighten the screws to fix the EXPLORER 540 in the pointed position.

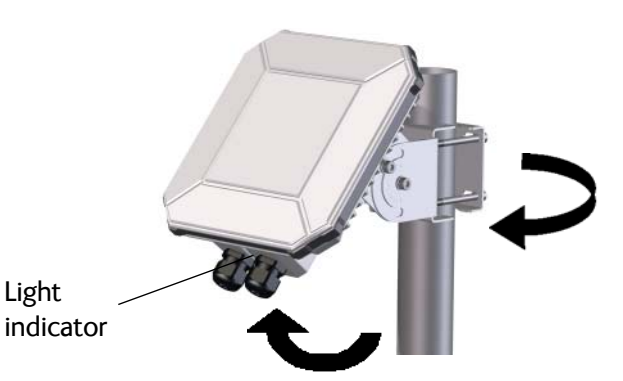

When the signal has been stable for about 20 seconds the pointing procedure automatically ends, and the terminal attempts to register on the network and verify the satellite connection (indicator flashing green).

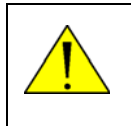

**CAUTION!** When the connection is established, keep the minimum safety distance of **1 m from the antenna front face**. The antenna radiates microwave power as soon as the pointing procedure is completed.

- 5. When installation is completed successfully, the light indicator turns steady green and then, after a few minutes, the light goes off. If you have enabled automatic activation, the data connection is established automatically.
	- **Note** The LED is **always off** after successful installation, even after reboot! The LED only comes on again if you restart installation.

**Note** If the LED is steady yellow after pointing, the installation failed. See *[Troubleshooting](#page-85-2)* on page 78.

<sup>1.</sup> If you have a computer connected to the EXPLORER 540, you can follow the process in the web interface, see *[To restart the installation process](#page-54-1)* on page 47.

6. The EXPLORER 540 is now ready for use. For details on how to access the EXPLORER 540 from a remote location, see *[To access the terminal from a remote location](#page-27-2)* on page 20.

After successful installation, the EXPLORER 540 will automatically register on the BGAN network at every power-up and, if automatic activation is enabled, establish a data connection again. This is also the case following one of the "wake-on" actions after power save.

#### <span id="page-20-0"></span>**Audio assisted pointing**

By default, the EXPLORER 540 uses a pointing sound to indicate the signal level during the pointing procedure (Audio assisted pointing). The sound pattern is as follows:

- Poor signal strength:
- Good signal strength: •••••••••••••••••••••
- Optimum signal strength: (continuous sound instead of single "beeps")

You can disable the pointing sound using the web interface. For details, see *[To enable or](#page-59-0)  [disable the pointing sound](#page-59-0)* on page 52.

#### **To repoint the antenna**

You may need to point the antenna again later, e.g. if the terminal has been moved or the signal is blocked.

To start the installation process again, you can do one of the following:

- Use the web interface ( (Control panel) and then **Installation)**. See *[To restart the](#page-54-1)  [installation process](#page-54-1)* on page 47.
- Reset the EXPLORER 540 using the Reset button inside the interface enclosure on the back of the terminal. See *[Reset button](#page-84-1)* on page 77.

### **Do you need a PIN?**

Important If your EXPLORER 540 is used in an unmanned M2M system, you will not be able to enter a PIN code. In this case we strongly recommend enabling **Auto SIM PIN validation** in the web interface before using the system. See below.

**To avoid having to enter a PIN** at startup, you have two options:

- Enable **Auto SIM PIN validation**. See *[Auto SIM PIN validation](#page-71-1)* on page 64. With this option enabled, the EXPLORER 540 automatically sends the PIN to the SIM card at every startup. Note that if you later want change the SIM card, you should first disable Auto SIM PIN validation.
- Disable the use of a SIM PIN. See *[To enable or disable the use of a SIM PIN](#page-71-0)* on page 64. When the SIM PIN is disabled, the SIM can be used by other terminals without a PIN.

If you are using a SIM PIN in your system, you can enter the SIM PIN from the built-in web interface. For details, see *[To enter the SIM PIN](#page-81-2)* on page 74.

**Note** If you are asked for a PIN in the web interface and you select **Cancel**, you cannot communicate on the network, but you can access all settings.

## <span id="page-21-0"></span>**To access the web interface**

You can use the built-in web interface for configuration and operation of the EXPLORER 540. To access the web interface, do as follows:

- 1. Start up the terminal.
- 2. Connect your computer to the LAN interface of the terminal. If the terminal is already installed in your system, you must connect via a router or switch, because there is only one LAN interface on the EXPLORER 540.
- 3. Open your browser and enter the IP address of the terminal in the address bar. The default IP address of the terminal is **192.168.0.1**.
- 4. Log in as user or administrator. Default user names and passwords are:
	- **user**: User name = **user**, password = <**serial number of the EXPLORER 540**>
	- **administrator**: User name = **administrator**, password = **admin**

**Important** Remember to change the administrator password! See *To change the [administrator password](#page-69-1)* on page 62.

If the terminal is not yet installed, it will automatically start the installation procedure and the web interface will show the progress. Otherwise the web interface will show the dashboard.

For more information on the web interface, see *[The web interface](#page-46-1)* on page 39.

## <span id="page-22-1"></span><span id="page-22-0"></span>**M2M application examples**

When an M2M SIM card is installed, the EXPLORER 540 uses the BGAN M2M service (see *[BGAN M2M services](#page-12-1)* on page 5).

If a PoE switch is not included in the connected M2M equipment, you must provide power either through the LAN interface with a PoE injector or a PoE switch connected, or from a battery connected to the DC input. The following sections show examples.

### **PoE injector**

The picture below shows an example of an M2M application using a PoE injector to provide the power to the EXPLORER 540 through the LAN interface. Note that the PoE injector must comply with the requirements for **PoE+ IEEE 802.3at type 2 class 4**. The PoE injector is connected to a power supply and "adds" power to the LAN connection for the EXPLORER 540. For specifications and pinout for the LAN interface on the EXPLORER 540, see *[LAN interface](#page-97-2)  (X1 or X2)* [on page 90](#page-97-2).

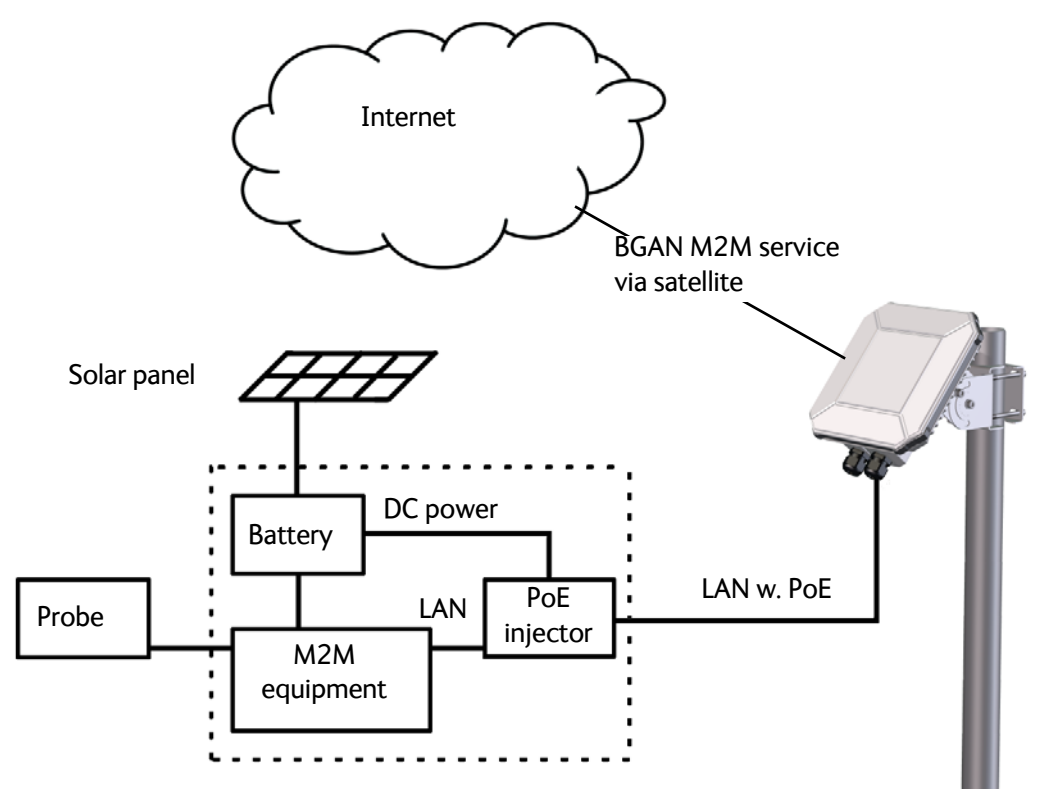

### **Separate battery supply**

Another example is the scenario below, where power is supplied from a separate battery connected to the DC input of the EXPLORER 540. This solution may be used e.g. if you want to limit the power consumption, or if a PoE source is not available. For specifications and pinout for the DC input on the EXPLORER 540, see *[DC power input \(X4\)](#page-98-0)* on page 91.

For installation instructions, see the supplied EXPLORER 540 Installation guide. Note that you must use a fused or current-limiting DC power supply (battery).

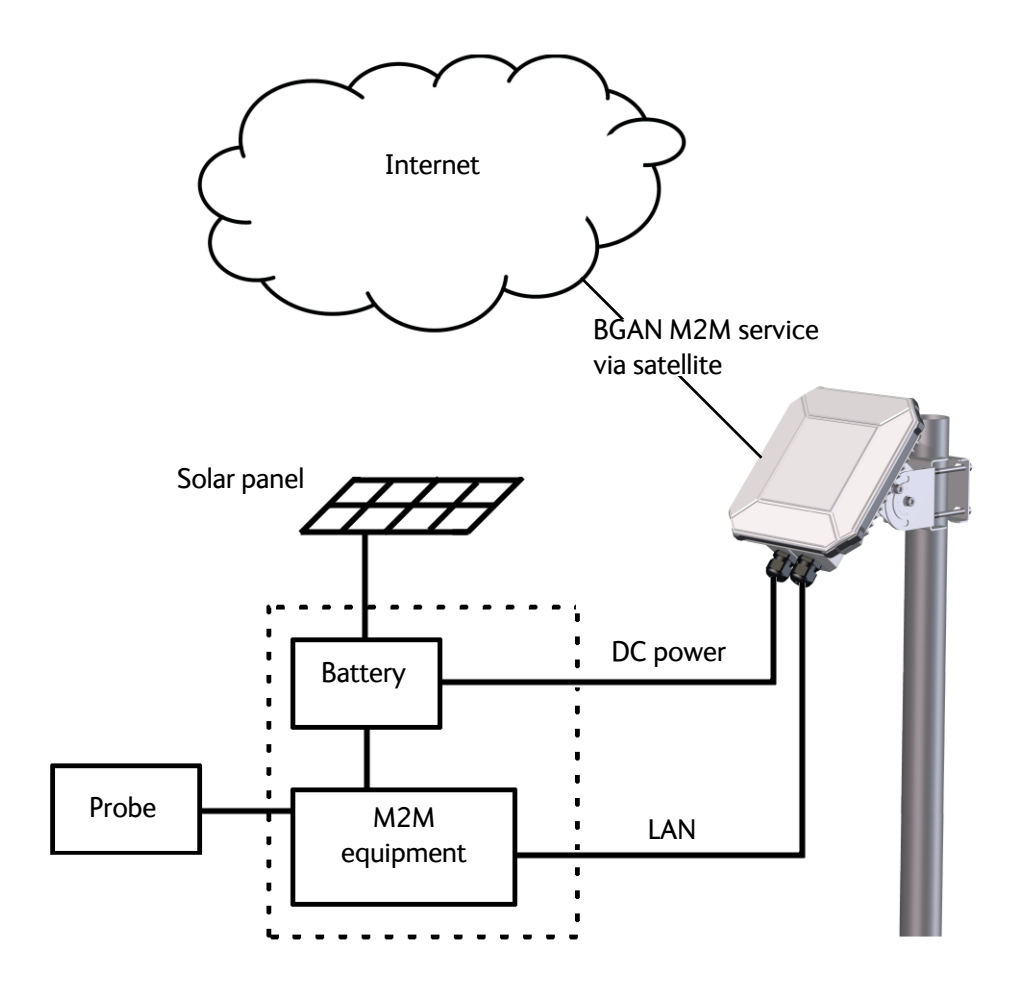

## **I/O pins**

The EXPLORER 540 has 3 I/O pins, two assigned pins and 1 general purpose pin.

- Request wake up (input)
- Terminal ready (output)
- Control/Status input/output

The Control/Status input/output can be configured (input/output and high/low) using the web interface, and with AT commands you can control or read the status of the pin. For details on the I/O pins, see *[I/O pins \(Settings\)](#page-79-0)* on page 72 and *[I/O connector \(X5\)](#page-98-1)* on page 91.

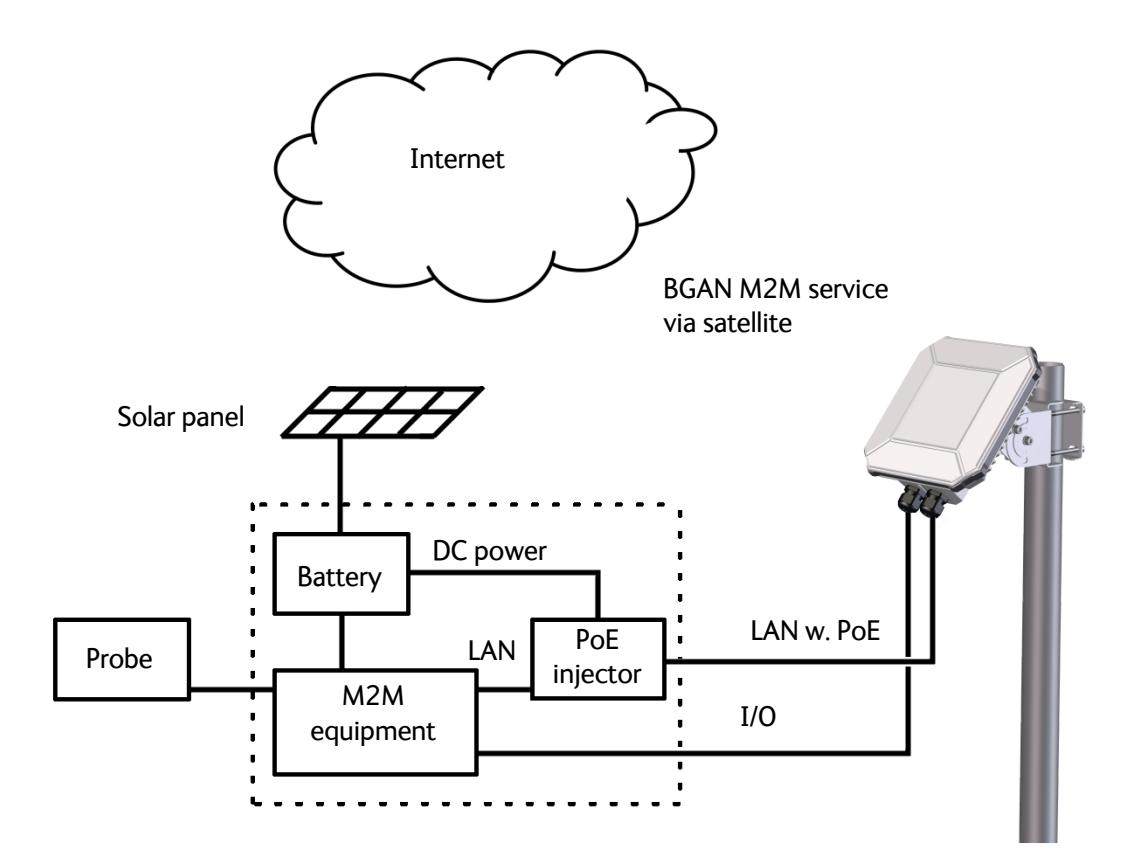

# Chapter 3

# <span id="page-25-0"></span>**Operation <sup>3</sup>**

This chapter describes operation and basic setup, primarily for M2M use.

For information on **configuration** with the web interface, see *[Configuration with web](#page-45-1)  interface* [on page 38.](#page-45-1)

This chapter describes:

- *[Local or remote control](#page-25-1)*
- *[To access the terminal using AT commands](#page-26-0)*
- *[To access the terminal from a remote location](#page-27-0)*
- *[Security setup](#page-34-0)*
- *[To control data connections \(PDP contexts\)](#page-36-0)*
- *[Power-saving](#page-38-0)*
- *[Remote software upgrade](#page-40-0)*
- *[File transfer](#page-41-0)*
- *[Status of the EXPLORER 540](#page-43-0)*

For information on functions that are **not** available with an M2M subscription but only with a standard BGAN subscription, see *[BGAN non-M2M functions](#page-115-2)* on page 108.

## <span id="page-25-1"></span>**Local or remote control**

The EXPLORER 540 can be controlled both locally using the LAN interface and from a remote location over the BGAN network. For M2M operation, remote control is essential, since the EXPLORER 540 is most likely installed in a remote location where local human access is rare and maybe difficult.

Note that different levels of access control apply to different means of access. See *[Security](#page-34-0)  setup* [on page 27](#page-34-0).

You have the following options:

#### **Local control:**

- web interface: Connect a computer to the LAN interface and use a browser to access the built-in web interface. See *[Configuration with web interface](#page-45-1)* on page 38.
- AT-commands: Connect a computer to the LAN interface and use a terminal program to send commands to the EXPLORER 540 or connect other equipment capable of issuing AT commands to the EXPLORER 540 (e.g. in an M2M application). See *[To access the terminal](#page-26-0)  [using AT commands](#page-26-0)* on page 19.

#### **Remote control**:

- SMS commands: You can use SMS commands e.g. to start and stop your data connection and send and receive AT commands to and from the terminal. See *[Remote access with](#page-27-3)  SMS* [on page 20.](#page-27-3)
- AT commands: When a data connection is established you can control the EXPLORER 540 with AT commands over the BGAN satellite network. See *[To access the terminal from a](#page-27-0)  [remote location](#page-27-0)* on page 20 and *[To access the terminal using AT commands](#page-26-0)* on page 19.
- web interface: When a data connection is established you can control the EXPLORER 540 over the BGAN satellite network by accessing the built-in web interface. See *[Remote](#page-32-0)  [access to the web interface](#page-32-0)* on page 25.
- The distributors may have their own Graphical User Interface, which could be built on e.g. Inmarsat's M2M API or similar. Contact your distributor for information.

## <span id="page-26-1"></span><span id="page-26-0"></span>**To access the terminal using AT commands**

**Important** | Before putting the EXPLORER 540 into operation, remember to set up the security features in order to avoid unintended use. See *[Security setup](#page-34-0)* on [page 27](#page-34-0).

The EXPLORER 540 supports a number of M2M specific AT commands as well as a set of general AT commands. For a list of the most common commands, see *[AT commands](#page-106-1)* on [page 99](#page-106-1).

AT commands can also be encapsulated in an SMS sent to (and from) the terminal's phone number. See *[Remote access with SMS](#page-27-3)* on page 20.

- 1. Connect your computer (or M2M equipment) to the EXPLORER 540 terminal. You may connect locally to the terminal or use a remote connection.
- 2. On the connected computer, start a Telnet session.

*[connection package](#page-50-1)* on page 43.

- 3. Select TCP/IP and type in the IP address and port number.
	- For **local connection**, use the local IP address of the EXPLORER 540 (default 192.168.0.1) and port number 5454.
	- For **remote connection**, use the external IP address<sup>1</sup> of the terminal. The port number for AT commands is normally 5454 but can be changed in the web interface **Remote management** page under **AT commands** (see *[Remote management](#page-75-0)* on page 68).

<sup>1.</sup> The external IP address is found in one of the following ways: 1. If you are using SMS activation, you will receive an SMS with the IP address. See *[ACTIVATE: Activate a data connection with an SMS](#page-28-0)* on page 21 2. Otherwise, you can use the GETINFO (ALL) command to obtain the external IP address, if you already have a session running. This is the IP address you must use to access the terminal. Note: If Static IP is included in your airtime subscription, we recommend using this static public IP address for the terminal in order to provide easy access to the terminal. To use the static IP address, you must set the APN source to SIM default. For details, see *[To change the APN for a](#page-50-1)* 

4. When the connection is established, type in your AT commands. Note that you have to enter the administrator password with the AT\_ICLCK command. See *[Security setup](#page-34-0)* on [page 27.](#page-34-0)

## <span id="page-27-2"></span><span id="page-27-0"></span>**To access the terminal from a remote location**

### <span id="page-27-3"></span><span id="page-27-1"></span>**Remote access with SMS**

**Important** By default, any phone number can access the EXPLORER 540 with an SMS, if they have the phone number of the terminal and the remote SMS password. Before installing the EXPLORER 540 you should set up the security measures for the terminal. See *[Security setup](#page-34-0)* on page 27 and *[To set up remote access with](#page-76-0)  SMS* [on page 69](#page-76-0).

You can perform a number of actions and some configuration on the EXPLORER 540 using SMS commands.

**Send an SMS** to the mobile number of the terminal. The text in the SMS must start with the SMS command and follow the syntax for the SMS commands. Note that the remote SMS password (default: **remote**) must be included with every command.

**For an explanation of syntax and parameters,** see *[SMS remote commands](#page-102-2)* on page 95. Note that the remote SMS function is password protected.

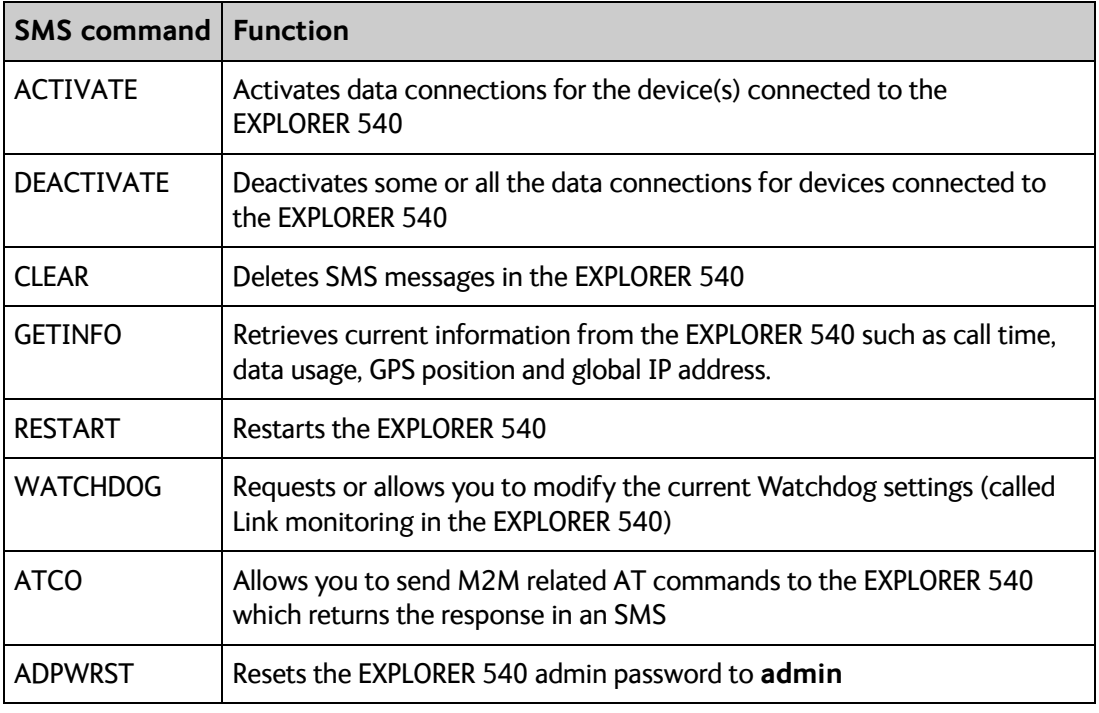

The following SMS commands are supported.

The next sections show examples of each SMS command.

**Note** The following examples use the default remote SMS password, which is **remote**. the password may be different in your EXPLORER 540.

### <span id="page-28-0"></span>**ACTIVATE: Activate a data connection with an SMS**

The text in the activation SMS must have the following format for activating a connection:

```
ACTIVATE 1 {DHCP|STATIC|<name>|<IP addr>|ANY} {NA|<apn>} 
\{NA \mid \text{capx} \text{ users} \} \{NA \mid \text{capx} \text{ puts } \text{rows} \}
```
**Example:** To activate one or more connections for remote management for connected equipment with IP address(es) assigned by DHCP, using default settings (NA) for APN, APN user name and APN password, send an SMS to the terminal with the text: **ACTIVATE 1 DHCP NA NA NA remote**

#### **Response:**

You receive a response with the IP address you must use to access the terminal from a remote location.

**Example:** A confirmation SMS after sending an activation SMS may look like this:

IP: 161.30.181.31 (192.168.128.104) SMS-Free: 88/100 WARNING: Ensure SMS-free > 5. Cleanup old msgs for orderly remote-SMS-control

The first IP address is the global IP address assigned to the PDP context by the network, and the second IP address (in parenthesis) is the IP address (or host name, if the device was identified by host name) of the device connected on the local LAN, for which the PDP context was created.

#### **DEACTIVATE: Deactivate a data connection**

The text in the deactivation SMS must have the following format for deactivating a connection:

DEACTIVATE 1 {DHCP|STATIC|AWO|<name>|<IP addr>|ANY} <rsms\_pwd>

**Example:** To deactivate connections for all DHCP IP addresses, send an SMS to the terminal with the text: **DEACTIVATE 1 DHCP remote**

#### **Response:**

You receive a response showing the IP address(es) for which the connection was deactivated.

**Example:** A confirmation SMS after sending a deactivation SMS may look like this:

LOCAL IP 192.168.128.104 DEACTIVATED SMS-Free: 77/100 WARNING: Ensure SMS-free > 5. Cleanup old msgs for orderly remote-SMS-control

### **CLEAR: Delete SMS messages in the EXPLORER 540**

The text in the CLEAR SMS must have the following format:

CLEAR <category> SMS <rsms pwd>

**Example:** To delete all SMS messages from the EXPLORER 540, send an SMS to the terminal with the text: **CLEAR 4 SMS remote**

### **Response:**

No response is sent for this command.

### <span id="page-29-0"></span>**GETINFO: Retrieve information from the EXPLORER 540**

The text in the GETINFO SMS must have the following format:

GETINFO <info mode> {GPS|ALL|USAGE} <rsms pwd>

**Example:** To request all information with titles, send an SMS with the text: **GETINFO 1 ALL remote**

**Response**: The response depends on the requested format (GPS/ALL/USAGE) and info mode. For the command in the example, the response would have the titles shown below.

```
Example: IMSI: 901112112456789 
        IMEI: 35393803001003 
        LAT: 32.89495 
       LON:-117.20205 
        SW: 1.0 
        C/N0: 66 
        Beam: 84 
       Uptime: 59483 
        GIP: 161.30.23.43
```
The Uptime is in seconds, and GIP is the global IP address of the first active PDP context.

### **RESTART: Restart the EXPLORER 540**

The text in the RESTART SMS must have the following format:

RESTART 1 BGAN <rsms\_pwd>

**Example:** To restart the EXPLORER 540, send an SMS with the text: **RESTART 1 BGAN remote**

#### **Response:**

No response is sent for this command.

### **WATCHDOG: Request or modify watchdog settings**

The text in the WATCHDOG SMS must have the following format:

WATCHDOG <wdog\_op> <ping1> <ping2> <ping3> <ping\_always> <ping\_interval> <wdog enable> <rsms\_pwd>

**Example:** WATCHDOG 2 100.100.100.130 100.100.100.110 200.247.237.254 0 20 1 remote

In this example, Link monitoring is set up as follows: **2**: Set watchdog parameters **100.100.100.130**: Primary IP address **100.100.100.110**: Secondary IP address **200.247.237.254**: Tertiary IP address **0**: Send ping only if no IP data traffic **20**: Ping interval (number of minutes between pings) **1**: Enable watchdog **remote**: Remote SMS password

#### **Response:**

You do not get an OK response. You can use the **WATCHDOG 1** command to get the status of the WATCHDOG feature.

See also *[Link monitoring \(watchdog\)](#page-36-1)* on page 29.

#### **ADPWRST: Reset the administrator password**

To reset the administrator password you need the IMEI number of your terminal. If you can access the web interface, you can find the IMEI number under **Support > Extended status,**  see *[To view extended status](#page-67-0)* on page 60.

The text in the ADPWRST SMS must have the following format:

ADPWRST 1 <imei> <rsms\_pwd>

**Example:** To reset the administrator password of a terminal with the IMEI number 363833- 09-012345. send an SMS with the text:

**ADPWRST 1 36383309012345 remote**

#### **Response:**

You receive a response with the result of the action.

**Example:** A response for a successful ADPWRST command, could be:

ADMIN RESET SUCCESS SMS-Free: 88/100 WARNING: Ensure SMS-free > 5. Cleanup old msgs for orderly Remote SMS Control

### **ATCO: Send AT commands to the EXPLORER 540**

The text in the ATCO SMS must have the following format:

ATCO <resp\_mode> <rsms\_pwd> <at\_cmd>

**Example:** To command the EXPLORER 540 to download new software from the default FTP server via the default APN and upgrade to the new version immediately, send an SMS with the text: **ATCO 2 remote \_IGETFW=1**

#### **Response:**

You receive a response with the result of the action. In this example we have chosen to see only the final response ( $\epsilon$ resp\_mode $>$  = 2) and we have chosen immediate upgrade (<mode> =1), so the final (and only) response will be related to the upgrade of the EXPLORER 540.

**Example:** For a successful completion of the command in the above example, the response would then be: \_IUPDFW: 0, Complete

See also *[ATCO response codes](#page-109-0)* on page 102.

#### **List of supported ATCO commands:**

The following AT commands are supported using the ATCO command in an SMS. For syntax and parameters, see *[ATCO commands](#page-107-0)* on page 100.

- **IGETFW** Get new firmware (and optionally install it) See *[Remote software upgrade](#page-40-0)* on page 33
- **IUPDFW** Update the terminal with new firmware See *[Remote software upgrade](#page-40-0)* on page 33
- **\_ISENDFILE** Send a file from the terminal to an FTP server See *[File transfer](#page-41-0)* on page 34
- **IGETFILE** Retrieve a file from an FTP server to the terminal See *[File transfer](#page-41-0)* on page 34
- **\_IUPDCFG** Update to a new configuration file See *[File transfer](#page-41-0)* on page 34
- **IREMWEB** Open a connection for remote access to the terminal's Web interface See *[Remote access to the web interface](#page-32-0)* on page 25
- **ICPWD** Change the terminal's admin password See *[Security setup](#page-34-0)* on page 27
- **\_IATCROBST** Configure 3GGP LTE robustness feature

### **Remote access with AT commands**

Access the terminal as described in *[To access the terminal using AT commands](#page-26-0)* on page 19. You must use the external IP address of the EXPLORER 540.

### <span id="page-32-0"></span>**Remote access to the web interface**

**Note** When using remote access, the web interface may take a long time to load the pages, because the Internet connection may be slow.

There are two methods of getting remote access to the web interface:

- Using the AT command \_IREMWEB, e.g. sent in an SMS (ATCO command)
- Using an EXPLORER 540 that is pre-configured with trusted IP addresses

The following sections describe these two methods.

**Note** Only one PDP context at a time can be used for remote web interface access.

#### **To use AT commands to get remote access to the web interface**

You can send the AT commands encapsulated in an SMS (ATCO commands). For details, see *[Remote access with SMS](#page-27-3)* on page 20.

**Note** If remote SMS command access has been disabled, you can enable it either using the web interface or using AT commands. See *[To set up remote access with SMS](#page-76-0)* on [page 69](#page-76-0) and *[To set up the security with AT commands](#page-34-1)* on page 27 ([step 4.](#page-35-0)).

Relevant commands:

#### **\_IREMWEB**

Se *[ATCO commands](#page-107-0)* on page 100 for syntax and parameters.

1. To use an SMS to allow access to the web interface for specific IP addresses, send the following command:

ATCO <resp\_mode> <rsms\_pwd> \_IREMWEB=1,<ip address>[,<ip address>]

**Example:** ATCO 2 remote \_IREMWEB=1, 214.123.189.119

In this example the command specifies no immediate response, only when the global IP address is sent along (2). The remote SMS password is **remote** and the IP address 214.123.189.119 can get remote access to the web interface (if two IP addresses are listed, it is interpreted as a range of IP addresses).

2. The EXPLORER 540 should now return an SMS response with the external IP address of the terminal.

**Example:** \_IREMWEB:81, GlobalIP:161.30.181.31

**81** is the response code for a remote web connection that was set up successfully. It is followed by the global IP address, which is the IP address to enter in your browser to access the web interface from the remote device with the IP address you specified in the command.

- 3. On the remote computer, open your web browser.
- 4. In the address bar of your browser, enter the global IP address of the EXPLORER 540 (received in the response above).

You should now be connected to the built-in web interface of the terminal.

**Note** Access to the EXPLORER 540 web interface is restricted with a password. See *[Security](#page-34-0)  setup* [on page 27](#page-34-0) and *Passwords* [on page 62.](#page-69-2)

### **To get remote access to the web interface from a trusted IP address (preconfigured)**

**Note** This method requires that you initially have local access to the EXPLORER 540. If not, use the **\_IREMWEB** command described in the previous section.

- 1. Connect a computer to the EXPLORER 540 and access the web interface locally.
- 2. Prepare the terminal as described in *[Remote management](#page-75-0)* on page 68.
- 3. Make sure your remote computer has access to the Internet.
- 4. On the remote computer, open your web browser.
- 5. In the address bar of your browser, enter the IP address of the terminal followed by a colon and the port number
	- **http://<ip address>:<incoming port>**.
	- <ip address> is the external IP address of the EXPLORER 540. The external IP address can only be obtained when a data connection (PDP context) is established. If a data connection is started. you can get the external IP address with the GETINFO SMS command, see *[GETINFO: Retrieve information from the EXPLORER 540](#page-29-0)* on page 22.
	- <incoming port> is the port you defined in *[Remote management](#page-75-0)* on page 68 (Incoming port for web application, default port 80).
- **Example:** If the IP address of the terminal is 161.30.180.12 and the incoming port number defined in the Remote management page in the web interface is 80, enter **http://161.30.180.12:80**.

You should now be connected to the built-in web interface of the terminal.

**Note** Access to the EXPLORER 540 web interface is restricted with a password. See *[Security](#page-34-0)  setup* [on page 27](#page-34-0) and *Passwords* [on page 62.](#page-69-2)

## <span id="page-34-0"></span>**Security setup**

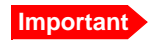

**Important** By default any phone number can access the EXPLORER 540 with an SMS! To protect against unauthorized access, change the remote SMS password and make a list of trusted phone numbers. See *[To set up remote access with SMS](#page-76-0)* on [page 69](#page-76-0) and *[To set up the security with AT commands](#page-34-1)* below.

### **Overview of security measures**

Since the EXPLORER 540 is most likely placed in remote areas without direct supervision, it is important to protect it against unauthorized access.

The EXPLORER 540 has the following security measures:

- User and administrator passwords for the web interface.
- Admin password for AT shell and SMS control.
- White list for SMS control (list of trusted phone numbers).
- MAC filtering
- SIM personalization. Optional SIM lock (lock to provider) and optional PIN lock (lock to EXPLORER 540 terminal).
- Disable Reset button. One of the functions of the Reset button is to reset to factory default, which also resets the administrator password. This function can be disabled using the web interface.

You can set up these security measures in the web interface or with AT commands. see the next sections for details.

### <span id="page-34-1"></span>**To set up the security with AT commands**

For details on how to send AT commands to the EXPLORER 540, see *[To access the terminal](#page-26-0)  [using AT commands](#page-26-0)* on page 19.

For details on syntax and parameters for the AT commands, see *[AT commands](#page-106-1)* on page 99. Do as follows:

1. Disable administration lock: AT\_ICLCK=AD,0,<password>

**Example:** AT\_ICLCK=AD,0,admin

When you get an OK reply you have administrator access to the AT shell.

2. Set new administrator password:

AT\_ICPWD=AD,<old password>,<new password>

**Example:** AT\_ICPWD=AD,admin,myadmpwd

When you get an OK reply the administrator password is set to the new password (myadmpwd in the example).

3. Set new password for remote SMS:

AT\_ICPWD=RS,<old password>,<new password>

**Note** The password cannot contain spaces, e.g. "new pw" is not accepted, whereas "new\_pw" is accepted.

**Example:** AT\_ICPWD=RS,remote,mysmspwd

When you get an OK reply the password for remote SMS access is set to the new password (mysmspwd in the example).

<span id="page-35-0"></span>4. Disable/enable remote SMS commands: Disable: AT\_ISMSRMT=0 Enable: AT\_ISMSRMT=1

**Important** If you disable remote SMS commands there is no way to access the terminal remotely, unless you have an open data connection (PDP context)! Instead we recommend to define a set of trusted phone numbers, see *[To set up](#page-76-0)  [remote access with SMS](#page-76-0)* on page 69.

5. Specify a white list of trusted MAC addresses:

**Note** Until MAC address filtering is enabled, all MAC addresses are allowed and the white list has no effect.

AT\_IMACLOCAD=1,0,<MAC address>[,<MAC address> (etc.)]

**Example:** AT\_IMACLOCAD=1,0,00:B5:E0:76:FD:C2,00:B5:A0:84:F9:E2

When you get an OK reply, the specified MAC addresses are added to the white list.

**Important** Remember to add the MAC address of your own device. Enabling the MAC address locking without adding your own device MAC address will block for any local access to the Terminal!

6. Turn on MAC address filtering:

AT\_IMACLOC=1.0

When you get an OK reply, MAC address filtering is enabled for Ethernet, and only the MAC addresses specified in the white list can get access (previous step).

7. Enable administration lock: AT\_ICLCK=AD,1,<password>

**Example:** AT\_ICLCK=AD,1,myadmpwd

When you get an OK reply, the system is protected with the administrator password.

### **To set up the security with the web interface**

If you want to setup the security with the web interface, see the following sections:

- User and administrator passwords for web interface: *Passwords* [on page 62](#page-69-2)
- Admin password for AT shell (same as for web interface): *Passwords* [on page 62](#page-69-2)
- Password for remote SMS access: *[To set up remote access with SMS](#page-76-0)* on page 69
- Trusted phone numbers for SMS control: *[To set up remote access with SMS](#page-76-0)* on page 69
- MAC filtering: *[To manage connected devices \(Traffic control\)](#page-61-0)* on page 54
- SIM personalization: *[Auto SIM PIN validation](#page-71-0)* on page 64 and *SIM lock* [on page 65](#page-72-0)
- Disable Reset button: *[Reset button](#page-80-0)* on page 73.

# <span id="page-36-0"></span>**To control data connections (PDP contexts)**

# **Automatic Context Activation (ACA)**

In the web interface you can set up the EXPLORER 540 to automatically establish a data connection when it is registered on the satellite network. See *[To set up the connection mode](#page-57-0)* [step 3.](#page-58-0) on [page 51](#page-58-0). In the web interface ACA is called "Automatic activation". Automatic activation also applies to the "wake-on" actions after power save mode (see *[Power-saving](#page-38-0)* on [page 31](#page-38-0)) and by recovery after e.g. loss of power.

# **Link monitoring (watchdog)**

It is strongly recommended to use link monitoring to monitor your locally established IP connection, as it enables you to test the BGAN connectivity and to keep your PDP context alive.

With this feature activated, the terminal will send out ping commands to up to three servers of your choice. When a data session is started, the terminal will start sending ping commands to the Primary IP address the number of times specified. If no response is received, it will send the same number of ping commands to the Secondary and then Tertiary IP address, if available. If no response is received from any of the IP addresses, the terminal will eventually restart.

For configuration with the web interface, see *[Link monitoring](#page-73-0)* on page 66.

For configuration with SMS command, see *[WATCHDOG: Request or modify watchdog](#page-30-0)  settings* [on page 23](#page-30-0).

**Note** Link monitoring only applies when the data connection is started locally by equipment connected to the EXPLORER 540. Data connections started with the SMS command ACTIVATE cannot be monitored with link monitoring.

# **Manual activation of data connections**

You can manually activate a data connection in the following ways:

- Remote: Send an SMS to the EXPLORER 540. See *[ACTIVATE: Activate a data connection](#page-28-0)  [with an SMS](#page-28-0)* on page 21.
- Local (EXPLORER 540 LAN interface):
	- Access the web interface locally and click the tile for the data connection on the dashboard. See *[To start and stop data connections](#page-49-0)* on page 42 or
	- Send an AT command to the terminal. See *[To configure the connected equipment for](#page-37-0)  PPPoE* [on page 30](#page-37-0) (the example), *[To access the terminal using AT commands](#page-26-0)* on [page 19](#page-26-0) and *[Context management AT commands](#page-112-0)* on page 105.

# **PPPoE (Point-to-Point Protocol over Ethernet)**

#### <span id="page-37-0"></span>**To configure the connected equipment for PPPoE**

How to configure your equipment depends on the type of equipment. Refer to the user documentation of the equipment. As a minimum, you need to configure the **user name and password** in your equipment in order to make PPPoE work with the terminal

The user name and password can be left blank (or insert user name: void and password: void). Then the registration on the Access Point is most commonly done in such a way that the data connection is established with a dynamic IP address from the airtime provider.

To request a static IP (if subscribed to) from the Access Point you must type in the user name and password from your airtime subscription.

Note for MAC OS: User name and password are required. For some ISPs you can use user name void and password void. Contact your airtime provider for further information.

#### **To send commands with PPPoE**

You can use the command **XBB:<AT String>** to send AT commands over PPPoE.

**Example:** To start a Standard data connection with the Context identifier "1", type **XBB:AT+CGDCONT=1,ip,bgan.inmarsat.com;+CGEQREQ=1,3**

Note that there are two commands involved, +CGDCONT and +CGEQREQ.

+CGDCONT defines the context ID (1), the connection type (IP) and the APN (bgan.inmarsat.com).

+CGEQREQ starts a data connection for the defined context ID (1) using traffic class Standard data (3)

Note that because the traffic class is 3 (Standard data), the remaining parameters (max. and guaranteed bit rates etc.) are omitted. See also *[Context management AT commands](#page-112-0)* on [page 105](#page-112-0).

# <span id="page-38-0"></span>**Power-saving**

There are two methods to save power in the EXPLORER 540.

- Sleep mode
- Power save mode

### **Sleep mode**

When in sleep mode the terminal is registered, attached and capable of exchanging data between the LAN and the BGAN satellite interface.

The system enters sleep mode whenever possible, i.e. if it is not active and not in power save mode.

### **Power save mode**

In Power save mode, the terminal deregisters and gracefully closes down the terminal to save power.

**Note** The following conditions will prevent the terminal from entering Power save mode:

- The web interface is open
- Data/SMS traffic
- Software update ongoing
- Incoming/outgoing calls
- Wake up input pin (GPI-1) active

To use the Power save mode you must configure one or more "wake up" methods:

- Wake up on daily basis
- Wake up on input pin (dedicated I/O pin)

General power save settings:

- Set the number of minutes without any activity (Idle time) before the terminal enters power save mode
- Set whether or not the power save function should be prevented when a satellite connection (PDP context) is open (only configurable with web interface)

You can also configure the wake up methods and the general power save settings in the web interface. See *[Power save \(Settings\)](#page-78-0)* on page 71.

#### **To set the idle time before power save**

If you are using Power save mode and none of the conditions that prevent Power save mode are present (mentioned in the note above), the system will go into Power save mode after a defined idle time.

Note If the Idle time is set to "0", the Power save function is disabled!

For configuration with AT commands, use the AT command \_IPWSAVSCHD as follows:

1. Set the idle time before power save: AT\_IPWSAVSCHD=<psmode>,<psvalue>

**Example:** AT\_IPWSAVSCHD=IDLE\_TRG,15

In this example, the power save mode is idle time (IDLE\_TRIG), and the idle time before the terminal enters power save mode is 15 minutes.

**Important** Remember to configure minimum one of the wake up functions described below - otherwise the EXPLORER 540 will not be able to enter power save mode.

For configuration with the web interface, see *[Power save \(Settings\)](#page-78-0)* on page 71.

### **Wake up on daily basis**

Daily wake up is a method to save power by setting a timer to regularly wake up the terminal. When this is used in combination with the output pin that reflects whether the terminal is awake, it allows for power efficient regular operation of M2M equipment, e.g. for transmission of environmental probe measurements. For information on the "Terminal ready" output pin see *[I/O connector \(X5\)](#page-98-0)* on page 91.

#### **To configure wake up on daily basis**

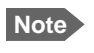

**Note** If the wake-up time of day is set to "0", the "Wake up time of day" function is disabled!

For configuration with AT commands, use the AT command \_IPWSAVSCHD as follows:

1. Set the time of day that the terminal must wake up from power save: AT\_IPWSAVSCHD=<psmode>,<psvalue>

**Example:** AT\_IPWSAVSCHD=TOD\_TRG,24:00

In the example above, the power save mode is the Time Of Day (TOD), and the time of day to wake up from power save is 24:00.

For configuration with the web interface, see *[Power save \(Settings\)](#page-78-0)* on page 71.

### **Wake up on input pin (GPI)**

The **Request wake up** pin (pin 1, input) allows the M2M equipment to signal to the terminal whether it should wake up (active) or attempt to go into power save mode.

In the web interface you can:

- Enable/disable the input pin
- select the polarity of the input pin (Active high/low).

See *[Power save \(Settings\)](#page-78-0)* on page 71 and *[I/O connector \(X5\)](#page-98-0)* on page 91.

# **Remote software upgrade**

# **User initiated software upgrade**

You can initiate a remote software upgrade with an AT command, either from the command interface or encapsulated in an SMS (ATCO command).

**\_IGETFW** tells the terminal to get software from an FTP server and either upgrade the terminal software or download the software file to the terminal for later upgrade.

**Note** FTP server: With M2M subscription you can use Inmarsat's M2M FUP server (default FTP server for software upgrade). This is not available for Non-M2M subscriptions.

**IUPDFW** tells the terminal to upgrade its software to the downloaded file.

For Syntax and parameters, see *[ATCO commands](#page-107-0)* on page 100.

# **To upgrade the software**

If you have an M2M subscription, the EXPLORER 540 should be available from the Inmarsat FTP server. If not, download the new software<sup>1</sup> or acquire the software from Cobham SATCOM and place it on your FTP server.

- 1. To access the EXPLORER 540, use one of the following:
	- a computer connected to the Internet, see *[Remote access with AT commands](#page-31-0)* on [page 24,](#page-31-0) or
	- equipment connected to a cellular network, see *[Remote access with SMS](#page-27-0)* on page 20.

Note that you need a password for both access methods. For AT commands, use the AT\_ICLCK command with the admin password, for SMS, use the remote SMS password.

2. Use the command **IGETFW** to initiate the software download (and maybe upgrade) from the specified FTP server. If you are using default APN and default FTP server these can be left out.

```
Example: AT_IGETFW=1
```
In this example, the terminal will get the software from the default FTP server via the default APN and download and then upgrade the software in the terminal.

**Note** The Inmarsat FTP server for firmware upgrade is only available with M2M subscription. If you have a non-M2M subscription you must specify a third party FTP server for the software upgrade.

3. The terminal prepares for software update, connects to the specified FTP server and downloads the software image.

If you have selected **Deferred update** (\_IGETFW=0), you have to use the command **\_IUPDFW** followed by the file name when you want the terminal to upgrade the software.

<sup>1.</sup> You can download the software from the "Self Service Centre" at [www.cobham.com/satcom,](http://www.cobham.com/satcom) select **Service and Support** > **Cobham SATCOM Service and Support** and then **24-7 Self Service Centre / Technical Downloads**. Locate the EXPLORER 540 software.

- 4. If you have selected **Immediate update** (\_IGETFW=1), the terminal updates the system, reboots, installs the update and verifies the online connection.
- 5. When the software upgrade is successfully completed you get an AT or SMS command response with the message **Complete**.

```
Example:_IUPDFW: 0, Complete
```
For configuration with the web interface, see *[To update software](#page-67-0)* on page 60.

# **File transfer**

Using AT commands, you can transfer a configuration file or a log file between the EXPLORER 540 (local directory in EXPLORER 540 is "/") and an FTP server over the satellite network.

**\_IGETFILE** tells the terminal to get a file from an FTP server (e.g. a configuration file)

**\_ISENDFILE** tells the terminal to send a file to an FTP server (e.g. a log file)

**\_IUPDCFG** tells the terminal to update the EXPLORER 540 configuration with the contents of the previously downloaded configuration file.

For Syntax and parameters, see *[ATCO commands](#page-107-0)* on page 100.

### **Configuration file**

If you need to reuse a configuration in other terminals of the same type, you can save your current configuration to a file, which can then be loaded into the other terminal(s).

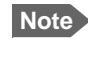

**Note** Be aware that if the terminals have different software versions, some of the settings may be different than expected. If possible, use the same software version in the terminals.

#### **Save configuration**

To command the EXPLORER 540 to save its configuration to a file and transfer it to an FTP server, do as follows:

- 1. To access the EXPLORER 540, use one of the following:
	- a computer connected to the Internet, see *[Remote access with AT commands](#page-31-0)* on [page 24,](#page-31-0) or

• equipment connected to a cellular network, see *[Remote access with SMS](#page-27-0)* on page 20. Note that you need a password for both access methods. For AT commands, use the AT\_ICLCK command with the admin password, for SMS, use the remote SMS password.

2. Send the command **\_ISENDFILE** to the EXPLORER 540 to make it send the configuration file to the specified destination on your FTP server.

**Example: AT\_ISENDFILE="/","config.txt","ftpdirectory","ftp.my ftpserver.com","ftp-username","ftp-password"**

In this example. the terminal will look for a file named **config.txt** in the local directory (**/)** in the terminal, and send the file to the directory **ftpdirectory** on the FTP server named **ftp.myftpserver.com**. The user name **ftp-username** and password **ftp-password** give access to the FTP server. The default APN is used (APN info is left out).

3. You get a response command that the file was transferred successfully.

**Example:** \_ISENDFILE: 0, Complete

#### **Load configuration**

To command the EXPLORER 540 to update its configuration, do as follows:

- 1. Place the configuration file on your FTP server.
- 2. To access the EXPLORER 540, use one of the following:
	- a computer connected to the Internet, see *[Remote access with AT commands](#page-31-0)* on [page 24,](#page-31-0) or

• equipment connected to a cellular network, see *[Remote access with SMS](#page-27-0)* on page 20. Note that you need a password for both access methods. For AT commands, use the AT ICLCK command with the admin password, for SMS, use the remote SMS password.

<span id="page-42-0"></span>3. Send the command **\_IGETFILE** to the EXPLORER 540 to download the configuration file from the specified FTP server. Leave out APN information if you are using default APN.

**Example:** AT\_IGETFILE=**"**ftpdirectory**"**,**"**config.txt**"**,**"**/**"**,**"**ftp.myftpserver.com**"**, **"**ftp-username**"**,**"**ftp-password**"**

In this example. the terminal will look for a file named **config.txt** in the directory **ftpdirectory** on the FTP server named **ftp.myftpserver.com** and download the file to the directory named **/** in the terminal. The user name **ftp-username** and password **ftppassword** give access to the FTP server. The default APN is used (APN info is left out).

4. Use the command **AT\_IUPDCFG** to upgrade the EXPLORER 540 configuration using the file downloaded in [step 3.](#page-42-0)

**Example:** AT\_IUPDCFG=config.txt

This command will take the downloaded configuration file named **config.txt** and use it to update the configuration of the EXPLORER 540.

**Note** The terminal will reboot when the configuration is updated.

5. You get a response command that the configuration was successfully upgraded.

**Example:**\_IGETFILE: 0, Complete

To save or load a configuration using the web interface, see *[To save or load a configuration](#page-72-1)* on [page 65](#page-72-1).

# **Log file(s)**

Using AT commands, you can command the EXPLORER 540 to send the following log files to an FTP server:

- Diagnostics report: **diagreport.tar.gz**. A report containing useful information for troubleshooting (includes the logs below as well as other information).
- Event log: **event.csv**. A log of events that are signalled to the user.
- System log: **syslog.log**. A log of internal events in the EXPLORER 540.
- AT command log: **at\_log.txt**. A log of all AT commands sent and received by the EXPLORER 540.

To command the EXPLORER 540 to send a log file to an FTP server, do as follows:

- 1. To access the EXPLORER 540, use one of the following:
	- a computer connected to the Internet, see *[Remote access with AT commands](#page-31-0)* on [page 24,](#page-31-0) or
	- equipment connected to a cellular network, see *[Remote access with SMS](#page-27-0)* on page 20.

Note that you need a password for both access methods. For AT commands, use the AT ICLCK command with the admin password, for SMS, use the remote SMS password.

- 2. Send the command **\_ISENDFILE** to the EXPLORER 540 to make it send a log file to the specified destination on your FTP server.
	- **Example:** \_ISENDFILE=**"**/**"**,**"**syslog.log**"**,**"**ftpdirectory**"**,**"**ftp.myftpserver.com**"**,**"**ftpusername**"**,**"**ftp-password**"**

In this example. the terminal will look for a file named **syslog.log** in the local directory **/** in the terminal, and send the file to the directory **ftpdirectory** on the FTP server named **ftp.myftpserver.com**. The user name **ftp-username** and password **ftp-password** give access to the FTP server. The APN is left out to indicate that the default APN is used.

3. You get a response command that the file was transferred successfully.

**Example:** \_ISENDFILE: 0, Complete

Using the web interface you can see the Event log and create a diagnostics report. See *[Log files](#page-93-0)* [on page 86](#page-93-0).

# **Status of the EXPLORER 540**

There are basically three ways of getting status from the EXPLORER 540:

- Access the built-in web interface. The Status page shows information such as terminal status, network status, position status and ongoing communication. See *[Status](#page-52-0)  [information](#page-52-0)* on page 45.
- Send the SMS command **GETINFO** to the EXPLORER 540. This commands retrieves information from the EXPLORER 540 such as call time, data usage, GPS position and global IP address. For details, see *[ATCO commands](#page-107-0)* on page 100
- I/O pin 2 (Terminal ready output). If you connect to this pin you can get information on whether or not the terminal is ready to communicate with connected equipment. See *[Power save \(Settings\)](#page-78-0)* on page 71 and *[I/O connector \(X5\)](#page-98-0)* on page 91.
- GPIO pin 3, see next section.

Additionally, until installation is completed you can use the LED to follow the status. See *[Light](#page-88-0)  indicator* [on page 81](#page-88-0).

# **Control or status with GPIO pin 3**

The GPIO pin 3 is configurable in the web interface to be input or output, and active low or active high. You can use the AT command ITGPIO to activate or deactivate the pin (if configured as output) or read the status of the pin (if configured as input).

For configuration, see *[I/O pins \(Settings\)](#page-79-0)* on page 72.

For specifications, see *[I/O connector \(X5\)](#page-98-0)* on page 91.

# **To read the status of GPIO pin 3 (input)**

Do as follows:

- 1. Configure GPIO pin 3 in the web interface to be input.
- 2. Send the command **\_ITGPIO?** to the terminal.
- 3. You get a response saying whether the pin is active or inactive (1 is active, 0 is inactive). Note that the setting in the web interface determines whether the pin is active high or low.

**Example: \_ITGPIO: 1 OK**

# **To activate or deactivate GPIO pin 3 (output)**

Do as follows:

- 1. Configure GPIO pin 3 in the web interface to be output.
- 2. Send the command **\_ITGPIO=1** (activate) or **\_ITGPIO=0** (deactivate) to the terminal.
- 3. You get an **OK** response when the pin is successfully activated or deactivated.

# Chapter 4

# **Configuration with web interface <sup>4</sup>**

This chapter describes how to use the **web interface** to operate, set up and configure your system. It has the following sections:

- *[The web interface](#page-46-0)*
- *[To control data connections from web interface](#page-49-1)*
- *[Status information](#page-52-1)*
- *[The Control panel](#page-53-0)*
- *[To restart the installation process](#page-54-0)*
- *[To use the logs](#page-55-0)*
- *[To manage connected devices \(Traffic control\)](#page-61-1)*
- *[Support features](#page-66-0)*
- *[Terminal settings](#page-56-0)*
- *[To set up your data connection packages \(BGAN M2M\)](#page-50-0)*
- *[To set up tracking](#page-64-0)*
- *[Advanced settings](#page-69-0)*
- *[To enter the SIM PIN in the web interface](#page-81-0)*

# <span id="page-46-0"></span>**The web interface**

# **What is the web interface?**

The web interface is built into the terminal and is used for operating, setting up and configuring the system.

You can access the web interface from a computer with a standard Internet browser.

# **To access and navigate the web interface**

#### **To access the web interface**

To access the web interface, do as follows:

- 1. Start up the terminal.
- 2. Connect your computer to the terminal. You can connect locally to the LAN interface or use a remote connection. See *[Remote](#page-32-0)  [access to the web interface](#page-32-0)* on page 25.
- 3. Open your browser and enter the IP address of the terminal in the address bar. For local connection, the default IP address of the terminal is **192.168.0.1**. For remote connection, see *[Remote access to the web interface](#page-32-0)* on page 25.
- 4. Enter user name and password. You can log in as user or as administrator.
	- Default for user: User id = user, Password = <serial number of the EXPLORER 540>
	- Default for admin: User id = administrator, Password = admin
	- **Note** If the same user enters a wrong password 5 times in a row, he is locked out for 15 minutes (other users can still access the login page). After 15 minutes he can try again.
- **Note** Some parts of the web interface may not be accessible if the user permissions are limited. For information on how to set up user permissions, see *[To set up user](#page-70-0)  [permissions](#page-70-0)* on page 63.

If the installation process is ongoing, the web interface will show a popup window with the progress of the installation process.

You can change the language to **French, German, Russian, Spanish, Chinese** or **Japanese**. See *[To select the language](#page-59-0)* on page 52.

#### **Overview of the web interface**

When the web interface opens, the title bar shows the name of the product. The example below shows the Support page.

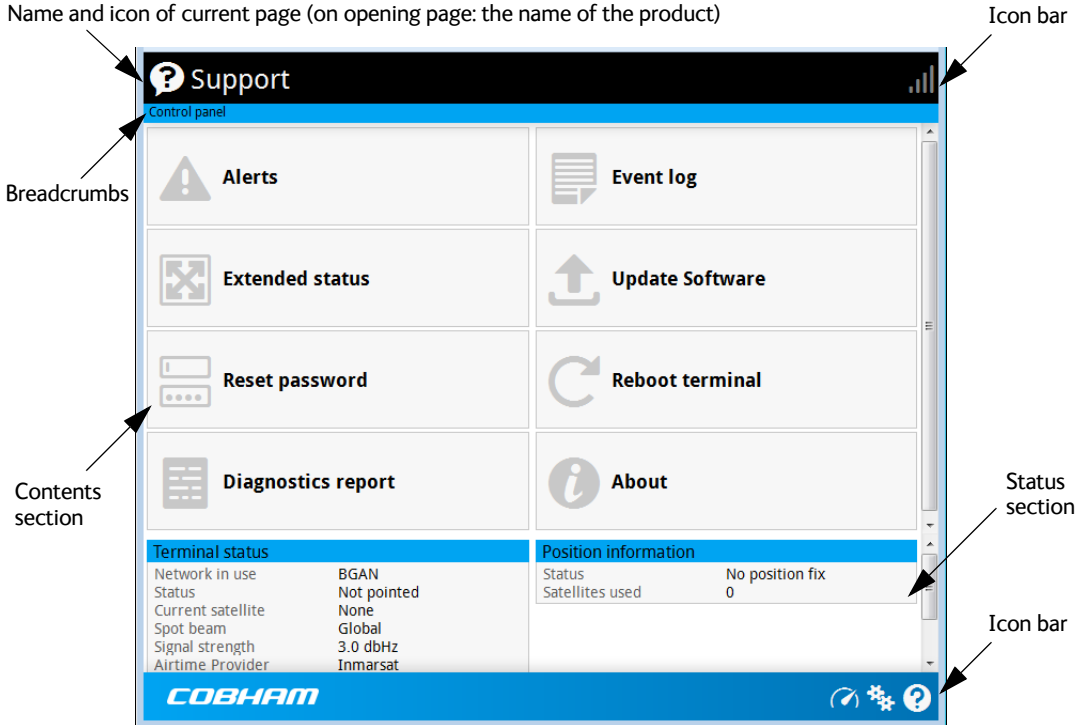

The web interface consists of the following sections.

- **Name** of current page. Tap or click to refresh the page.
- **Icon bars** at the top and bottom are present on all pages and hold icons that give access to status such as signal level as well as active alerts, when relevant. It also holds the icon for the Control panel. For explanations of the icons, see the next section, *Icons in the icon bars*.
- **Breadcrumbs** right below the icon bar show the current location in the menu system and gives access to the higher levels in the menu.
- **Contents section** shows the contents of the selected page. This section is used for viewing or changing settings, or for performing actions. On the opening page, this section is used to start and stop data connections.
- **Status section** shows the status of the terminal and the network connection, position information, ongoing calls and data sessions etc. The Status section is not shown on small screens. If the screen is small (e.g. on a smartphone), you can show/hide the status by clicking  $\blacktriangleright$  at the bottom of the page.

#### **Icons in the icon bars**

The icon bars are always available at the top and bottom of the web interface. Some of the icons are permanent while others are temporary.

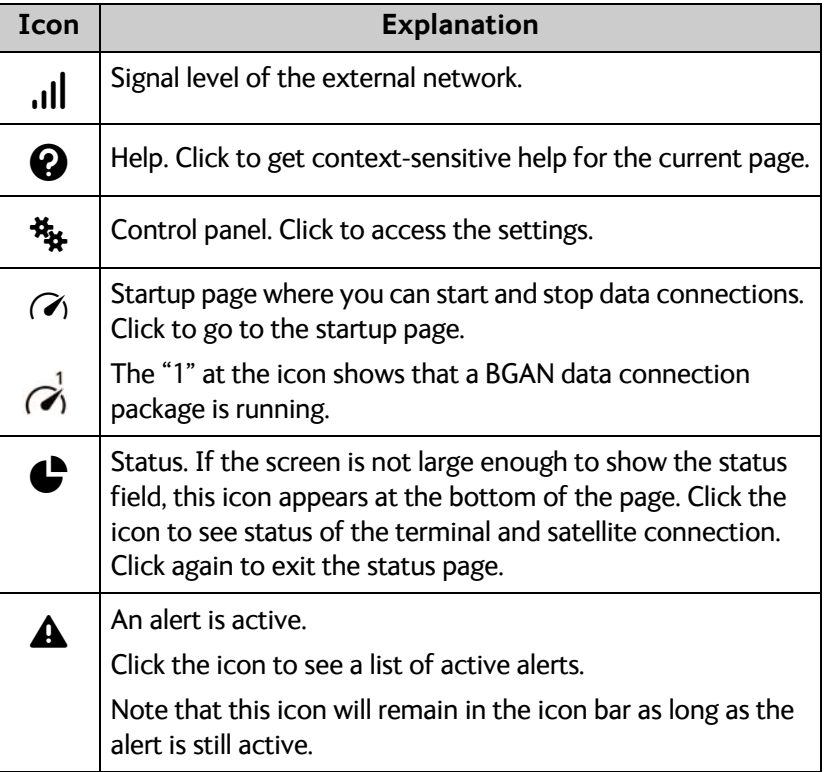

#### **To navigate the web interface**

- **To access status and settings**, tap or click the relevant icon in the icon bar or select  $\frac{1}{2}$ to access the **Control panel**. The status or settings are displayed in the contents section.
- **To see your current location and to move back through the Control Panel menu**, use the breadcrumbs just below the icon bar.
- **To scroll through longer pages**, use the scroll bar or swipe.
- **To refresh the current page**, press Ctrl+F5 (PC) or Apple+R (Apple) or Cmd+R (Apple).

# <span id="page-49-1"></span>**To control data connections from web interface**

The startup page of the web interface is used to start and stop data connections and to set up the data connections.

**Note** With a non-M2M subscription you have more options for the data connection. See Appendix C, *[BGAN non-M2M functions](#page-115-0)*.

# <span id="page-49-0"></span>**To start and stop data connections**

By default, you must activate your data connection before you can access the Internet. However, you can enable automatic activation of a data connection. See step 3. on page 51.

**Note** The icons for starting  $\odot$  and stopping  $\odot$  connections are only active if the terminal is ready and registered on the BGAN network. Otherwise the text is greyed out and you cannot start data connections.

To start and stop data connections on your EXPLORER 540, do as follows:

1. In the opening page, locate the connection package you want to start.

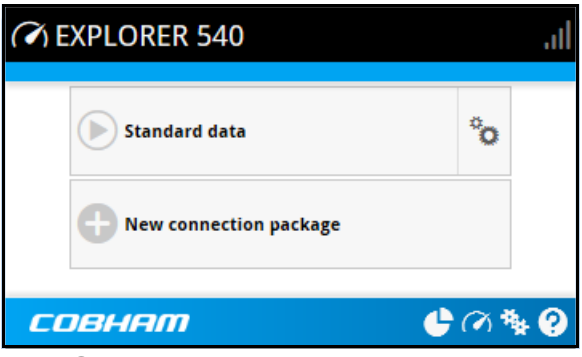

- 2. Click  $\boldsymbol{\odot}$  to start the connection. The connections icon at the bottom of the page shows when a BGAN data connection package is running.
- 3. Click  $\bigcirc$  to stop the connection.

If the connection fails, the connection tile shows an exclamation mark  $\bm{\mathbb{O}}$  and an error message. The error message is also shown in the data log, see *Data log* [on page 48.](#page-55-1)

When a connection is active, the icon changes to  $\bigcirc$  and the tile for the active connection shows:

- IP address: The external IP address that has been assigned by the service provider to this session. If the connection was started by remote SMS, the local IP address is also shown.
- Transferred data: For Standard data, the tile shows the total amount of transmitted and received data since the connection was established.

# <span id="page-50-0"></span>**To set up your data connection packages (BGAN M2M)**

**Note** This section only describes the Standard data connection available with M2M subscriptions. For information on class 2 subscription, see *[To set up data connections](#page-117-0)* [on page 110.](#page-117-0)

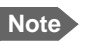

**Note** You must be logged in as administrator to be able to change the settings for a data package.

# **To change the name of a connection package**

To change the name of a connection package, click in the right side of the tile with the connection package.

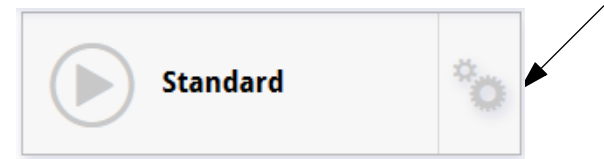

Click **Properties**, type in the new name and click **Save**. The new name is shown on the tile on the startup page.

# <span id="page-50-1"></span>**To change the APN for a connection package**

By default a connection package is set to use no IP Header compression and to use the APN (Access Point Name) from the SIM card. This is suitable for most applications.

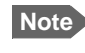

**Note** It is recommended to leave **IP Header compression** disabled. This means that the data packets are transmitted more reliably with less data loss.

If you want to use a different APN, do as follows:

- 1. Click  $\ddot{\ddot{\mathbf{z}}}$  in the right side of the tile with the connection package that you want to change.
- 2. Select **Parameters**.
- 3. Next to **APN**, select the source of the APN.
	- **SIM default** (default and recommended setting): The APN is taken from the SIM card.
	- **Network assigned**: The APN is assigned from the network.
	- **User defined**: APNs are provided from the Airtime Provider. Type in the APN next to **User defined name**.
- 4. If your APN uses a password, type in the **User name** and **Password** provided from the Airtime Provider.
- 5. Click **Save**.

# **To create a new connection package**

**Note** You must be logged in as administrator to be able to create connection packages.

Do as follows:

1. Click **New connection package**.

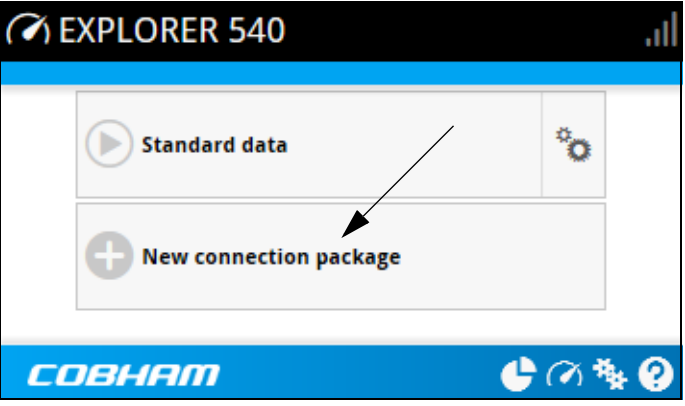

- 2. Type a name for the new package and click **Save**.
- 3. Click **Click here to create connections**.

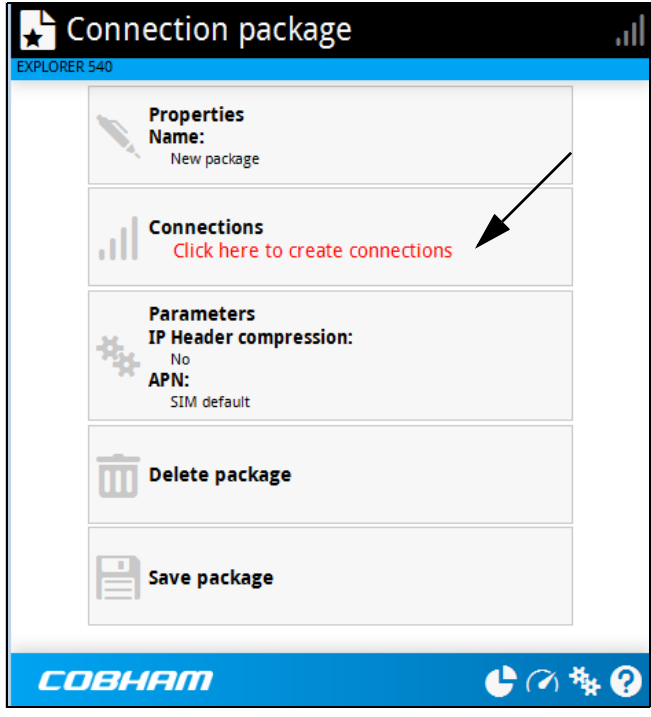

- 4. Select the connection type you want for your new connection package. For M2M subscription, you can only select **Standard**.
- 5. Click **Save package**.

The new package should now appear as a new tile on the startup page. For details on **Parameters** (APN and IP Header compression) see *[To change the APN for a connection](#page-50-1)  package* [on page 43.](#page-50-1)

 $-\mathbf{C} \, \alpha \, \mathbf{W} \, \mathbf{O}$ 

# <span id="page-52-1"></span><span id="page-52-0"></span>**Status information**

If the window is large enough, it shows a status field at the bottom of the page or in the right side of the page. If not, click  $\bigoplus$  at the bottom of the page to show the status page. Click  $\bigoplus$ again to return to the previous page.

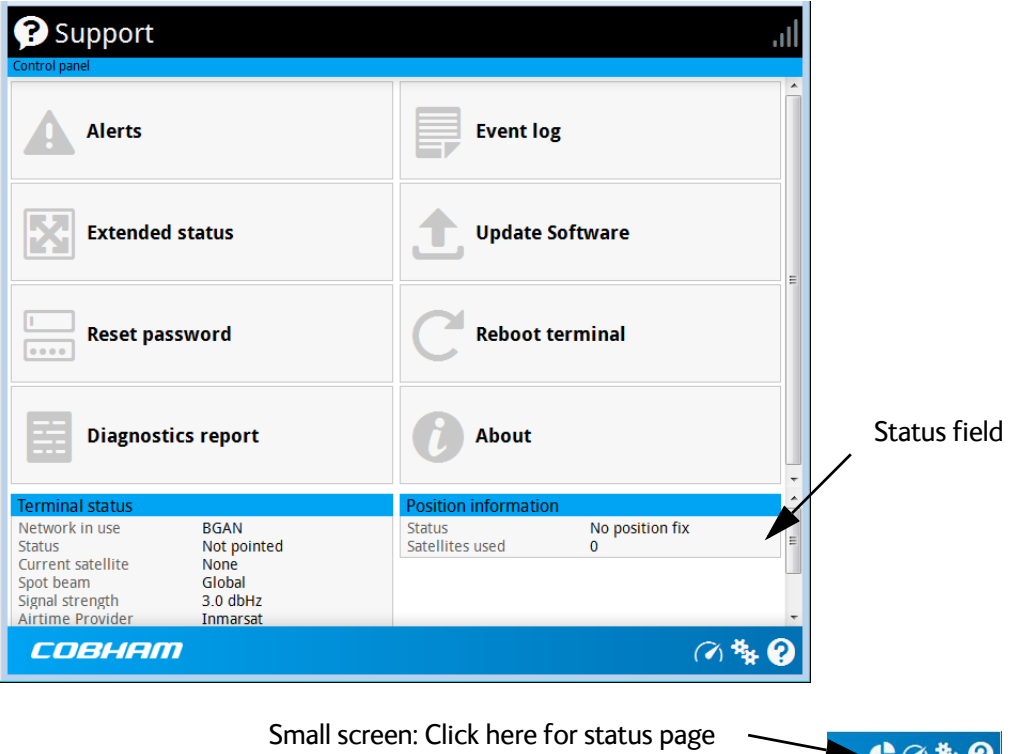

# <span id="page-53-0"></span>**The Control panel**

The **Control panel** is used for accessing the settings and functions of your EXPLORER 540. To open the **Control panel**, click from the bottom right corner of the web interface.

**Note** IP handsets: The M2M subscription does not support Voice over IP (VoIP). For details on VoIP and voice calls with standard class 2 subscription, see Appendix C, *[BGAN](#page-115-0)  [non-M2M functions](#page-115-0)*.

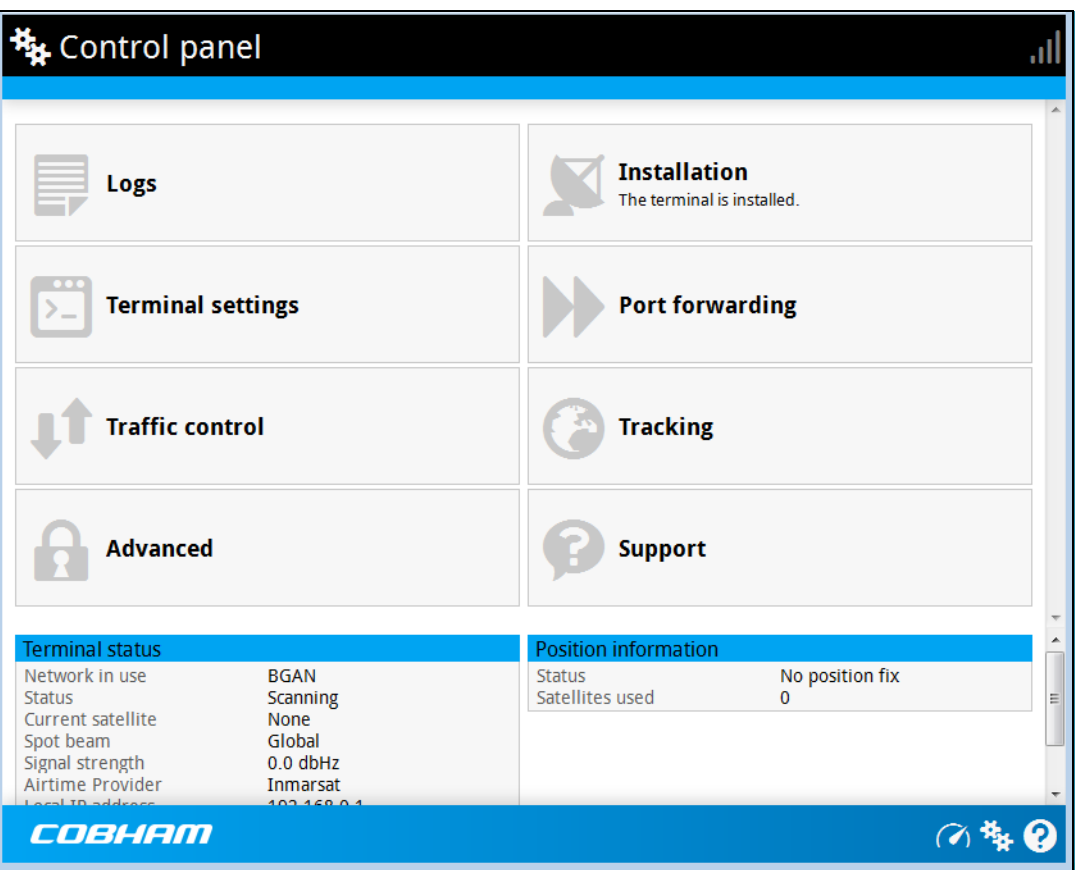

# <span id="page-54-0"></span>**To restart the installation process**

If you need to restart the installation process, e.g. because the EXPLORER 540 has been moved to another location, click the **Installation tile** in the Control panel. This will reboot the terminal and restart the installation process. For details about the installation process, see *[Installation process](#page-18-0)* on page 11.

To start the installation process from the web interface, do as follows:

- 1. Select (Control panel) and then **Installation**.
- 2. Select **OK** to reboot the terminal and start the installation process. Note that you must log into the web interface with user name and password after reboot. The signal strength is shown on the screen during the pointing process.
- 3. Turn and tilt the antenna slowly until you have obtained the highest possible signal strength. You can use the pointing sound as well as the signal strength shown on screen. For details, see *[Installation process for satellite operation](#page-19-0)* on page 12.
- 4. When the EXPLORER 540 has detected a stable BGAN signal it automatically exits the pointing process and starts to connect to the BGAN network.

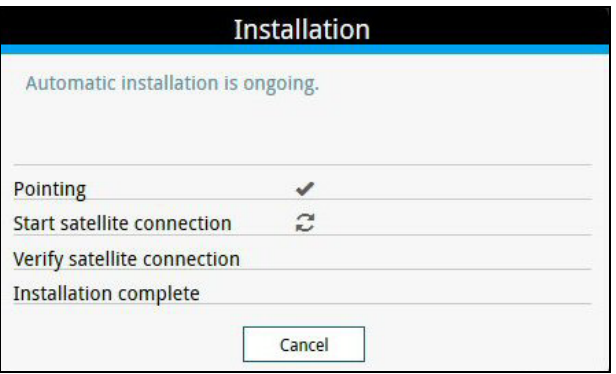

- If you do nothing, the EXPLORER 540 automatically connects to the BGAN network (if possible) and then completes the installation process.
- If you want to cancel installation and start over at next power-up, click **Cancel**. You can still configure the EXPLORER 540, and the LED will be active.

If there are problems with the installation, the web interface will show a warning icon next to the failing step in the installation window. The LED on the EXPLORER 540 will be yellow (warning). See *[Troubleshooting guide](#page-85-0)* on page 78.

- 5. Tighten the screws to fix the EXPLORER 540 in the pointed position.
- 6. When the installation process has ended, click **Close** to close the **Installation** window.

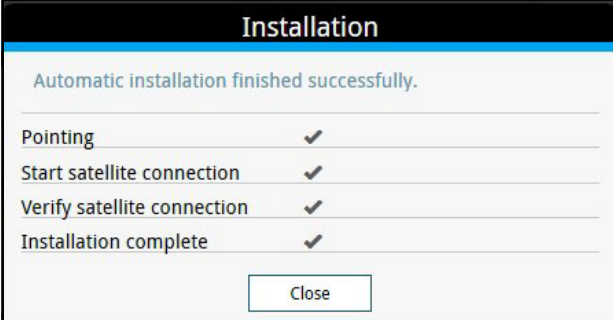

# <span id="page-55-0"></span>**To use the logs**

# **To access the logs**

To access the Logs, select **X**<sup>2</sup> and select **Logs** from the menu. The Logs page contains:

- **Call log:** A list of all incoming, outgoing and missed calls since the log was last cleared.
- **Data log:** A list of all data sessions since the log was last cleared.
- **Total counters:** Totals for each type of service since the log was last cleared.

Date and time is the international UTC time, received from the satellite.

# **Call log (Non-M2M only)**

With Non-M2M subscription the Call log shows:

- **Outgoing calls** shows the start time, receiving end phone number, duration, type (Standard voice or 3.1 kHz audio), termination cause and, if Call charges have been entered, estimated charge of each outgoing call.
- **Received calls** shows the start time, calling phone number, duration, type (Standard voice or 3.1 kHz audio) and termination cause of each incoming call.
- **Missed calls** shows the start time, calling phone number, type (Standard voice or 3.1 kHz audio) and termination cause of each incoming call that was not received.

To clear the Call log, click the **Clear call log** button at the top.

# <span id="page-55-1"></span>**Data log**

The Data log shows:

- **Standard data** shows data usage, date and time, termination cause and estimated charge of each Standard data session (if Call charges have been entered).
- **For Non-M2M only: Streaming data** shows the duration and type (such as 64 kbps, 128 kbps), date and time, termination cause and estimated charge of each Streaming data session (if Call charges have been entered).

To clear the Data log, click the **Clear data log** button at the top.

# **Total counters**

The total counters show:

- **For Non-M2M only: Call session totals** shows the total duration (hh:mm:ss) for each call type since the log was last cleared. It also shows the estimated call charge for each call type (if Call charges have been entered).
- **Data session totals** shows totals for each data connection type since the log was last cleared. For Standard data the totals are shown as amount of data transferred (kB) and for Streaming connections the totals are shown in duration (hh:mm:ss). It also shows the estimated charge for each data type (if Call charges have been entered).

To reset the Total counters, click the **Reset total counters** button at the top.

# <span id="page-56-0"></span>**Terminal settings**

To configure the terminal settings, select  $\frac{1}{2}$  (Control panel) > Terminal settings.

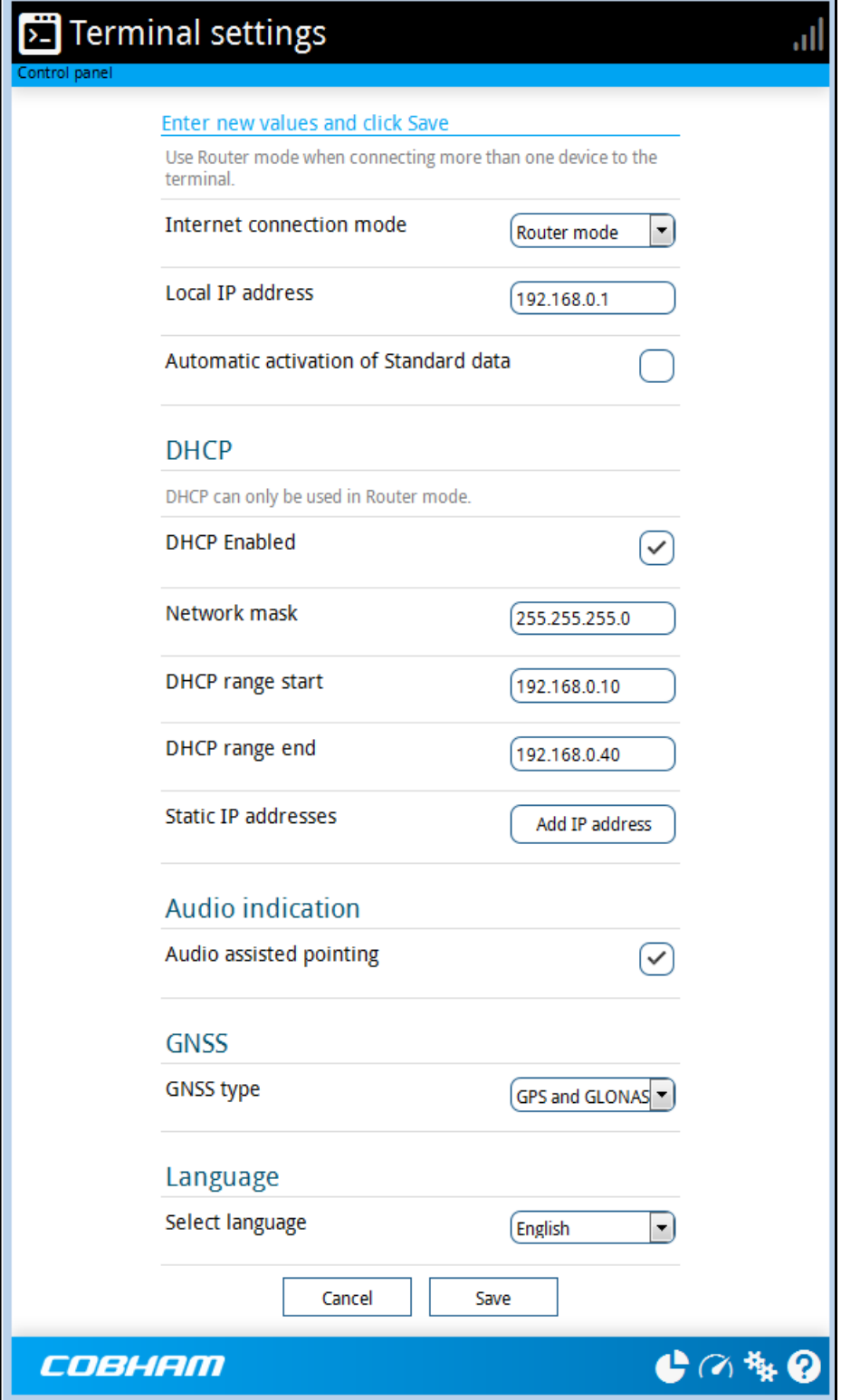

# <span id="page-57-0"></span>**To set up the connection mode**

In the web interface you can set up the Internet connection mode and the IP addressing between the EXPLORER 540 and devices connected to the EXPLORER 540. The EXPLORER 540 has a built-in DHCP server which can be used to dynamically assign IP addresses to devices connected to the EXPLORER 540.

The drawing below shows examples of the IP addressing in router mode (default setup) and modem mode.

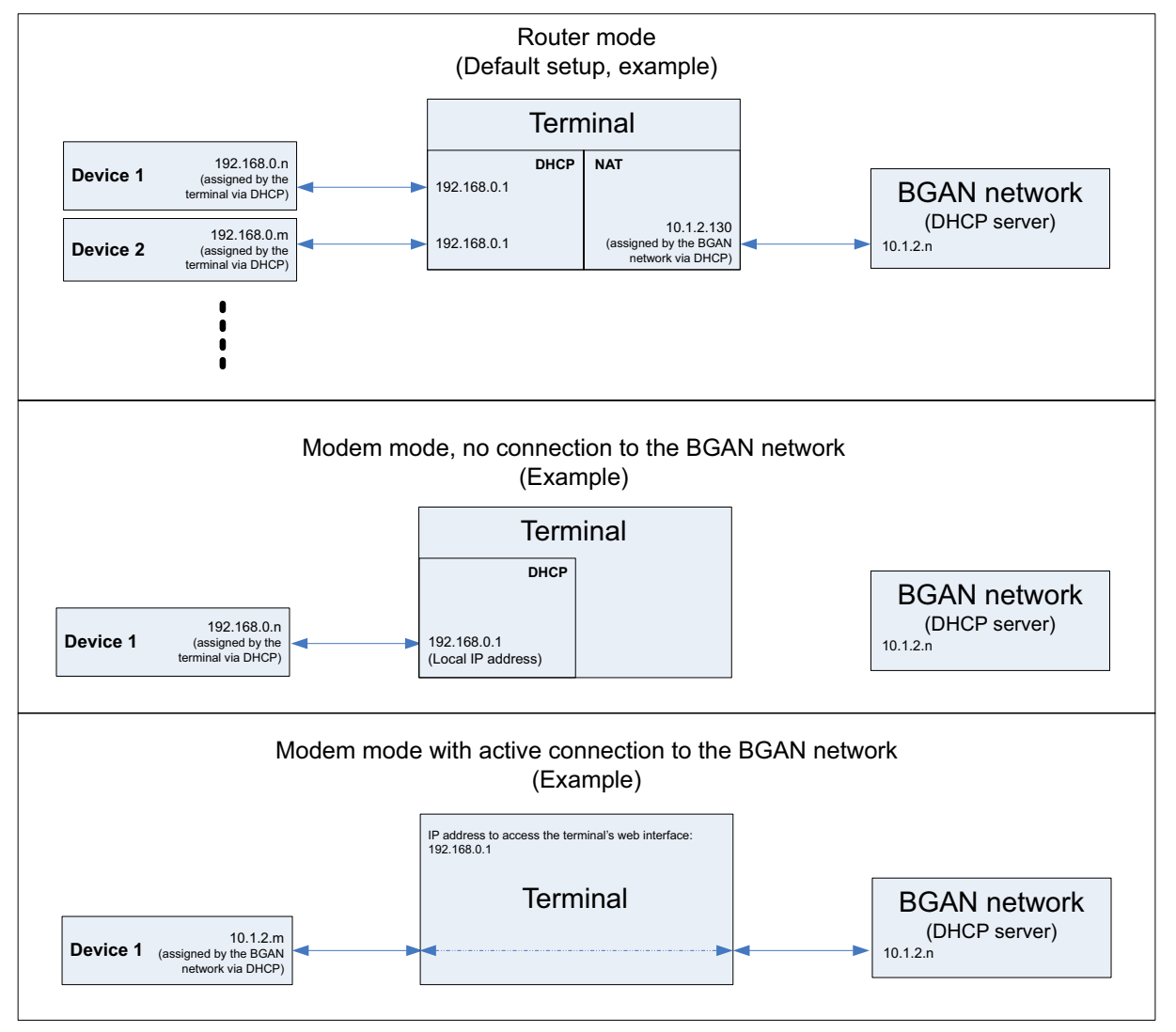

To set up the connection mode of the EXPLORER 540, do as follows:

- 1. At **Internet connection mode**, select **Modem mode** or **Router mode**. Router mode is the default setting and is recommended for most purposes.
	- Select **Router mode** if one or more computers are connected and the EXPLORER 540 should act as a router. When Router mode is selected, the EXPLORER 540 uses the builtin NAT module for making the necessary address translations.
	- Select **Modem mode** if only one computer is connected, and the EXPLORER 540 should act as a modem, or more than one computer is connected using an external router.

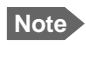

**Note** Do **not** connect more than one computer in Modem mode, unless you have an external router.

2. Under **Local IP address**, type in a new IP address if you want to change the Local IP address of the terminal. This is the address used to access the web interface. The default IP address is **192.168.0.1**.

**Important** Do not use any of the reserved IP addresses listed in *List of reserved IP subnets* [on page 88.](#page-95-0)

- <span id="page-58-0"></span>3. To enable automatic activation of your data connection, select **Automatic activation of Standard data**.
	- When you **select** automatic activation, the data connection is automatically established after restart as soon as the EXPLORER 540 and its BGAN connection are ready.
	- **Note** You are charged for the data transferred. You may want to disable automatic updates in your LAN device to avoid unnecessary charges.
	- When you **disable** automatic activation (default), you can control the data connection manually from the startup page  $\ddot{\bullet}$  or with the SMS command ACTIVATE.
- 4. Under **DHCP,** select **DHCP Enabled** (recommended for most purposes).
	- If you select **DHCP Enabled**, the terminal assigns dynamic IP addresses to devices connected to the terminal.
	- If you select **disable DHCP**, you need to set up a static IP address in the connected device.
- 5. If you want to change the **Network mask** for the local network of the terminal, type in the new network mask. The default network mask is **255.255.255.0**.
- 6. Under **DHCP range start** and **DHCP range end**, type in the range of IP addresses that should be assigned to locally connected equipment.
- 7. Under **Static IP addresses** add any static IP addresses used by locally connected equipment. This is necessary in order to be able to access the equipment remotely.

**Note** The static IP addresses must be outside the DHCP range set in the previous step.

8. Click **Save**.

# **To enable or disable the pointing sound**

The EXPLORER 540 can make a sound to guide you through the pointing procedure (default enabled). To enable or disable the pointing sound, do as follows:

- 1. In the **Terminal settings** page, locate the **Audio indication** section.
- 2. Select **Audio assisted pointing** if you want to use a pointing sound to assist your pointing process.
- 3. Click **Save**.

# **To select the type of navigation system (GNSS)**

To select which navigation system to use with your EXPLORER 540, do as follows:

- 1. In the **Terminal settings** page, locate the GNSS section (Global Navigation Satellite System).
- 2. Select **GPS**, **GLONASS**, **GPS and GLONASS** or **BeiDou-1**.
- 3. Click **Save**. Note that it may take some minutes for the EXPLORER 540 to change the navigation system.

### <span id="page-59-0"></span>**To select the language**

The default language of the web interface is **English**. You can change the language to **French, German, Russian, Spanish, Chinese** or **Japanese**.

To change the language, do as follows:

- 1. In the **Terminal settings** page, locate the **Language** section.
- 2. Select a language from the list and click **Save**.

# **Port forwarding**

**Note** Make the port forwarding configuration before starting the data session.

Port forwarding enables you to set up a server connected to the terminal while the terminal is in Router mode. Without port forwarding it would not be possible to contact the server from the Internet. We recommend using a static public IP address for the terminal in order to provide easy access to the terminal. To use the static IP address, it must be included in your subscription and you must set the APN source to SIM default. For details, see *[To change the](#page-50-1)  [APN for a connection package](#page-50-1)* on page 43.

Do as follows:

- 1. From the **Control panel** , select **Port forwarding**.
- 2. Select **Forward port** to add a new port forwarding.
- 3. Select **Active** to activate the port forwarding.
- 4. Type in the **Incoming port start** and the **Incoming port end**. This is the range of port numbers on the EXPLORER 540 for which incoming traffic to the EXPLORER 540 will be forwarded.
- 5. Type in the **Destination IP** address, which in this example is the IP address of the mail server: 192.168.0.100. This is the IP address to which the incoming traffic is forwarded.
- 6. Type in the **Destination port start** and the **Destination port end**. This is the range of port numbers at the server, to which the incoming traffic will be forwarded. If only a single port is used, type the same port for **Destination port start** and **Destination port end**.
- 7. Click **Save**.

When you have activated a data connection, you can now access the server from the Internet, using the external IP address of the terminal. If you are using the web interface, you can see the external IP address in the tile with the data connection you have started. For information on how to activate your data connection, see *[To control data connections \(PDP contexts\)](#page-36-0)* on [page 29](#page-36-0).

# <span id="page-61-1"></span><span id="page-61-0"></span>**To manage connected devices (Traffic control)**

By default, traffic control is disabled, which means that all traffic is allowed.

With the Traffic control function you can get an overview of devices connected locally to your EXPLORER 540 and control which devices you want to connect. You can also select whether or not they should be allowed to use the BGAN network. Note that the available settings depend on whether or not you are logged in as administrator.

# **Traffic control (Non-administrator user)**

To set up traffic control, do as follows:

1. In the **Control panel <sup>18</sup>3**, click **Traffic control.** A list of connected and added devices appears.

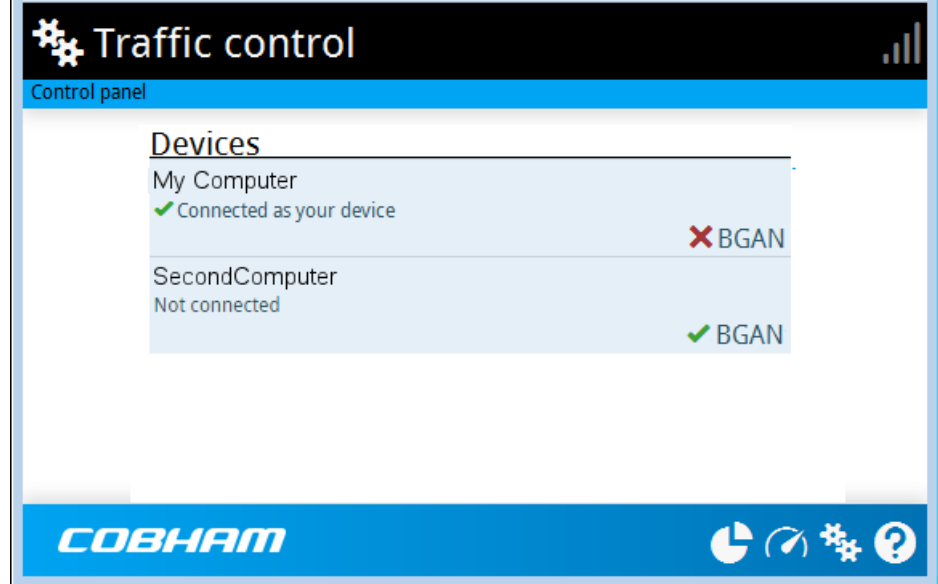

2. Click your connected device to see MAC address and IP address and to change the name or block/allow the use of BGAN network. See the next section.

#### **To block BGAN traffic or edit the name for your device**

- **Note** You can only change these settings if traffic control is enabled. If the administrator has disabled traffic control, all traffic is allowed.
- 1. In the **Traffic control** page, click your connected device. The page shows the name, MAC address, IP address and traffic rule for the device.
- 2. Select **Block BGAN traffic**, if you want to deny access to the BGAN network for your device.

**Note** If it is already blocked by the administrator, this setting is not editable.

- 3. At **Name**, type in the name you want for your device.
- 4. Click **Save**.

# **Traffic control (administrator)**

When you are logged in as administrator, the Traffic control setup offers more options. To set up traffic control as administrator, do as follows:

- 1. Log in as administrator.
- 2. In the **Control panel <sup>\$</sup> x.** click **Traffic control.** A list of connected and added devices appears.
- 3. Click the **Enable** button to enable Traffic control. By default Traffic control is disabled, which means all devices are allowed access.

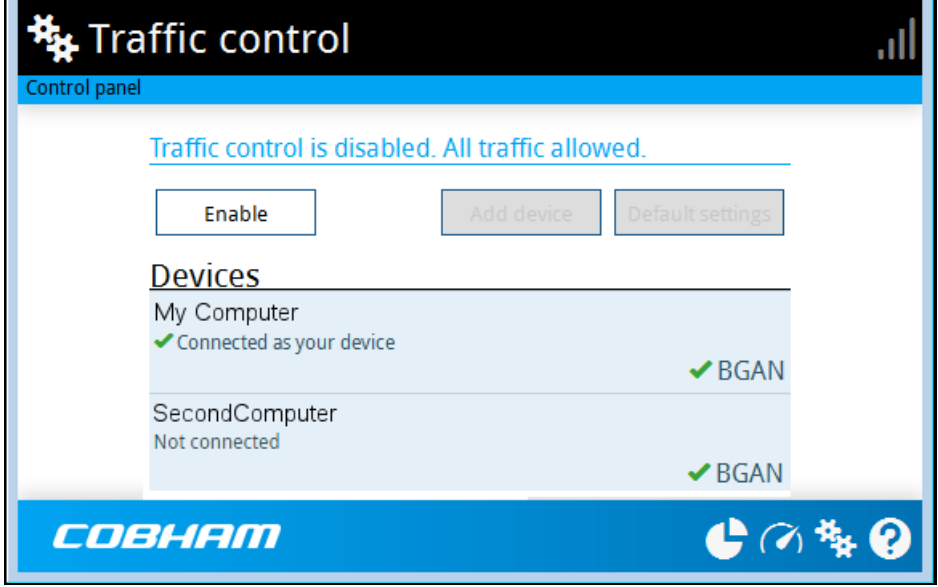

#### **To change the default settings for all devices**

**Important** All devices in the list are updated with the default settings when you click Save.

- 1. Click the button **Default settings**.
- 2. Select **Block BGAN traffic** if you want to deny access to BGAN network for all devices. With this option selected, only the administrator will be able to allow access for selected or all devices.
- 3. Click **Save**. All devices in the list will now have the new default settings.

### **To block or allow BGAN traffic or edit the name for a device**

- 1. In the **Traffic control** page, click the device you want to set up. The page shows the name, MAC address, IP address and traffic rule for the device.
- 2. Select **Block BGAN traffic**, if you want to deny access to the BGAN network for the selected device. If you want to allow access, clear the box. The selected device will then be able to access the network, even if it is blocked in the default settings (see previous section).
- 3. At **Name**, type in the name you want for your device.
- 4. Click **Save**.

#### **To Add a device**

When you connect a device, it is automatically added to the list using the default settings. If you want to add a device for later use, do as follows:

- 1. In the **Devices** page, click the **Add device** button.
- 2. Type in the **Name** and the **MAC address** for the device.
- 3. Select **Block BGAN traffic**, if you want to deny access to BGAN network for the selected device.

If you want to allow access, clear the box. The selected device will then be able to access the network, even if it is blocked in the default settings (see previous section).

4. Click **Save**.

When the device with this MAC address is connected, it will appear with the entered name in the list, and access will be allowed or denied depending on the setting in this page.

# <span id="page-64-0"></span>**To set up tracking**

You can set up the EXPLORER 540 to report to a server at certain time intervals. To set up tracking, do as follows:

1. From the Control panel , select **Tracking**.

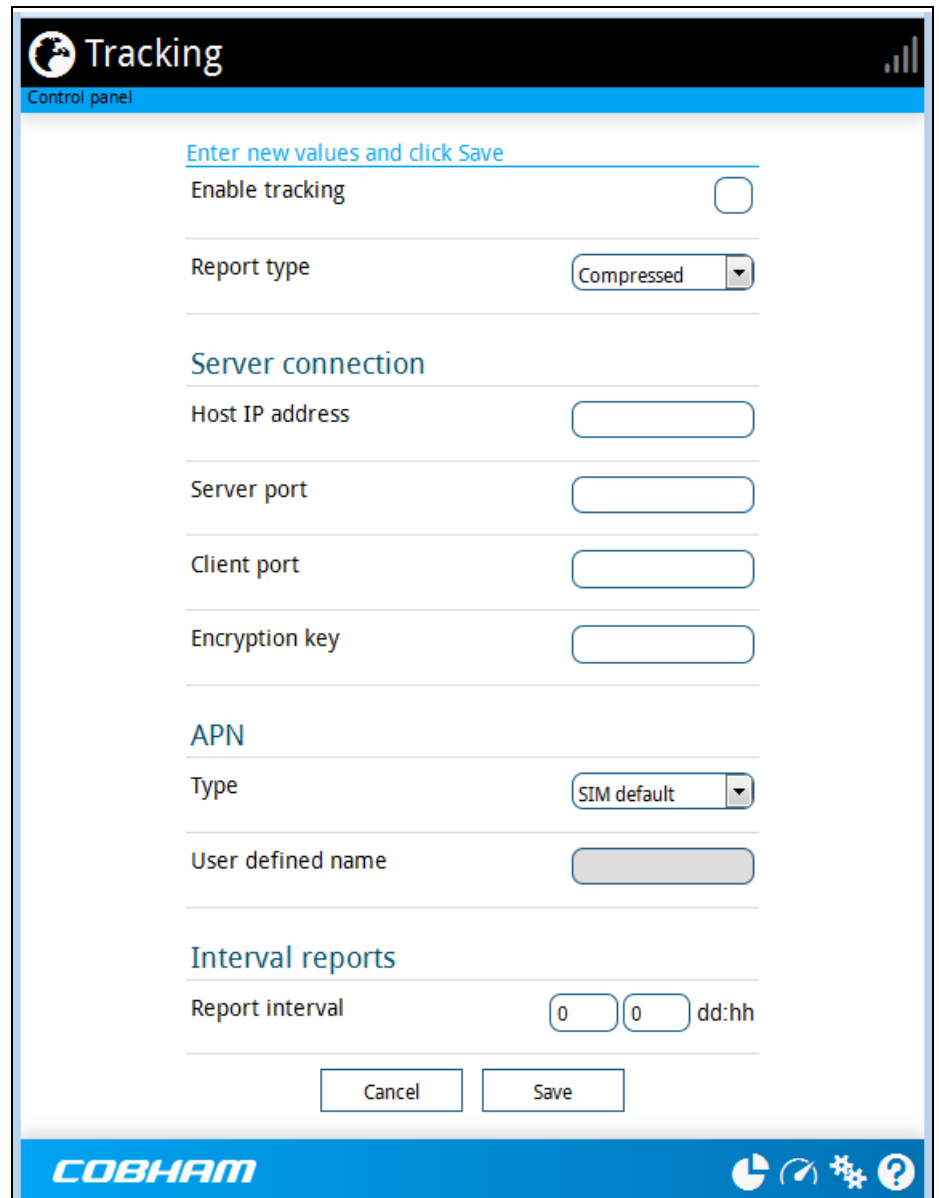

- 2. To enable tracking of the EXPLORER 540, select **Enable tracking**.
- 3. Select the **Report type**.
	- **Compressed**. Only latitude and longitude are reported.
	- **Extended**. Apart from latitude and longitude, heading and altitude are also included.
	- **ECEF**. The same information as Extended, but position and speed data are 3D (ECEF coordinates).
- 4. Under **Server connection**, type in the following details:
- **Host**: The IP address of the server that the EXPLORER 540 will report to.
- **Server port**: Port number on the server. Default number is 7474.
- **Client port**: Port number on the EXPLORER 540. Default number is 7475.
- **Encryption key**: A 128 bit key which must match on both the client and server side. Supplied from the server manager.
- 5. Under **APN**, select the source of the APN.
	- **SIM default** (recommended): The APN is taken from the SIM card.
	- **Network assigned**: The APN is assigned from the network.
	- **User defined**: APNs are provided from the Airtime Provider. Type in the APN next to **User defined name**.
- 6. Type in the **Report interval** in days (dd) and hours (hh).

**Example:** If you type in "01" and "12", the EXPLORER 540 will send a report for every 1½ day.

**Note** If the EXPLORER 540 is in power save mode, no report is sent!

7. Click **Save**.

You can see the status of the tracking link in the status area of the web interface. If the status area is not shown, click  $\bullet$  to see it.

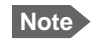

**Note** You can set up whether or not you want to allow the tracking server to control these settings. See *[Remote control of tracking](#page-77-0)* on page 70.

# <span id="page-66-0"></span>**Support features**

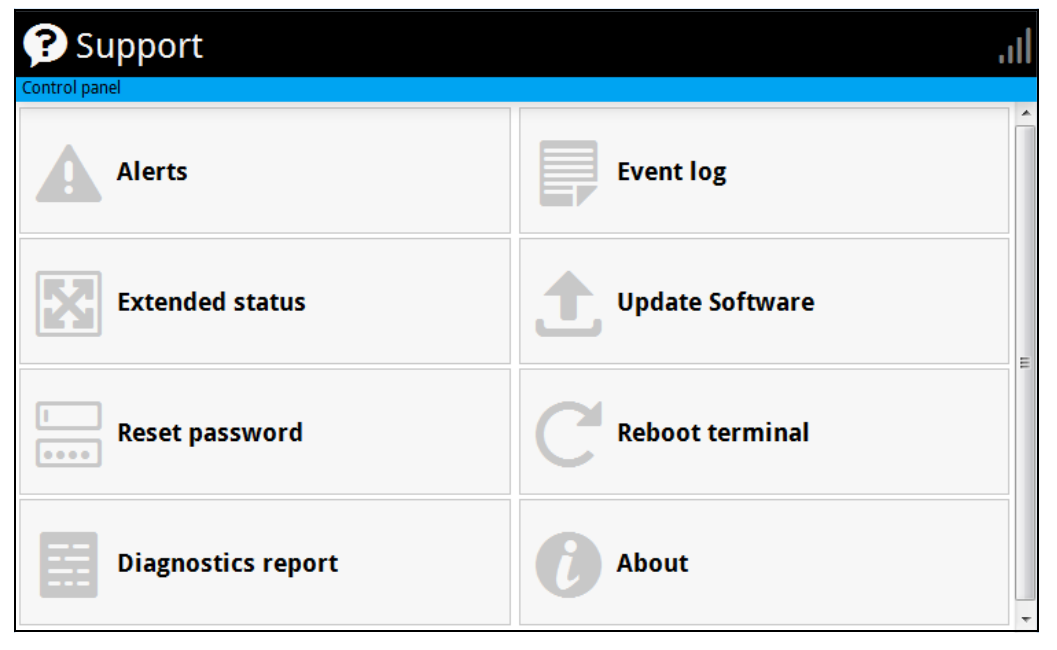

To open the Support page, select (Control panel) **> Support.**

### **To view the Alerts**

When an alert is registered, the web interface shows a warning icon  $\spadesuit$  in the icon bar as long as the alert is active. The **Alerts** list only shows alerts that are currently active.

1. To view the alerts, click  $\blacktriangle$  from the icon bar at the top of the web interface, or select **Alerts** from the **Support** page.

The **Alerts** page shows a list of active events. For more information on the event messages, refer to *[List of messages](#page-89-0)* on page 82.

### **To view the Event log**

The Event log shows events that occurred in the past and are no longer active. It includes events of informational character describing normal phases of operation for the terminal, and also alerts that have appeared in the Alerts list.

To view the event log, select **Event log** from the **Support** page.

#### **To create a diagnostics report**

The diagnostic report contains relevant information for troubleshooting. When contacting your supplier for support, please enclose this file. To generate a diagnostic report, do as follows:

- 1. From the **Support** page, click **Diagnostics report**.
- 2. Click **Generate report**.

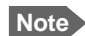

**Note** It may take a few minutes to generate the report.

- 3. Select **Download report**.
- 4. Choose a location for the file and save it.

### <span id="page-67-0"></span>**To update software**

To update the software in the EXPLORER 540 using the web interface, do as follows:

- 1. Download the new software<sup>1</sup> or acquire the software from Cobham SATCOM and save it on your computer.
- 2. Open the web interface and enter the Control panel  $\mathbf{E}$ .
- 3. Click **Support > Update software**.
- 4. Click **Update software...**
- 5. Browse to the new software version and click **Open**. The software file has the extension ".tiif".
- 6. The terminal restarts and completes the software update.
	- **Note** The update procedure takes some minutes to complete. If the installation process has not yet been completed, the Status LED flashes blue during the software update.

You can check the software version under **Control panel** > **Support** > **About**.

# **To view extended status**

To see the Extended status page, select **Support > Extended status**.

To view updated information on the **Extended status page**, click the icon in the top left corner to refresh the page.

The Extended Status page shows information such as IAI-2 status, IMSI number and IMEI number.

<sup>1.</sup> You can download the software from the "Self Service Centre" at [www.cobham.com/satcom,](http://www.cobham.com/satcom) select **Service and Support** > **Cobham SATCOM Service and Support** and then **24-7 Self Service Centre / Technical Downloads**. Locate the EXPLORER 540 software.

# <span id="page-68-0"></span>**To reset the administrator password**

If you have forgotten the administrator password, do as follows:

**Note** If you have physical access to the EXPLORER 540, you can also use the Reset button. For details, see *[Reset button](#page-84-0)* on page 77.

- 1. Contact your supplier for a reset code. Report the serial number and IMEI number of the terminal. You can find the serial number under **Control panel > Support > About** and the IMEI number under **Control panel > Support > Extended status**.
- 2. After receiving the reset code from your supplier, select **Reset password** from the **Support** page.
- 3. Type in the reset code obtained from your supplier and click **Reset**.
- 4. The password is reset to **admin**.

# **To restart the terminal**

If you want to restart the terminal, do as follows:

- 1. From the **Support** page, select **Reboot terminal**.
- 2. Click to confirm the reboot. The terminal restarts. Note that this is the equivalent to switching the terminal off and on again. It is **not** the same as pushing the Reset button, the installation process will not restart.

# **About**

The **About** page shows the **Serial number** and **software version** of your EXPLORER 540 and legal information. It also shows your **Help desk** information, if it has been entered under Advanced > Help desk.

To access the About page, select **Support > About**.

# <span id="page-69-0"></span>**Advanced settings**

### **Passwords**

The EXPLORER 540 web interface is password protected at two levels: A user password and an administrator password. You will always be prompted for a password when you access the web interface.

Default settings are:

- **User**: User name: **user**, Password: <serial number of the EXPLORER 540>
- **Administrator**: User name: **administrator**, Password: **admin**

You can change the passwords if you are logged in as administrator, see the next sections.

#### **To log in as administrator**

Access to the Advanced settings requires an administrator password. If you are already logged in as user and you want to access the **Advanced** settings, do as follows:

- 1. From the Control panel , select **Advanced**. If you are not logged in as administrator you are now prompted to log in.
- 2. Enter the administrator password. If you have forgotten the administrator password, you can reset the password. For details, see *[To reset the administrator password](#page-68-0)* on page 61. The old user name and password will apply until you have finished the reset procedure.
- 3. Click **Login**.

#### **To change the user password**

To change the user password, do as follows:

- 1. Log in as administrator
- 2. Under **Advanced**, select **Change user password**.
- 3. Type in the **Old password**.
- 4. Type in the **New password** and retype it on the next line.
- 5. Click **Save**. At the next login the new password is required.

#### **To change the administrator password**

To change the administrator password, do as follows:

- 1. Log in as administrator
- 2. Under **Advanced**, select **Change admin password**.
- 3. Type in the **Old password**.
- 4. Type in the **New password** and retype it on the next line.
- 5. Click **Save**.

At the next login the new password is required.

### **To log out as administrator**

If you close the web interface, you are logged out automatically after 30 seconds. To log out manually, click **Logout administrator** in the **Advanced** page.

#### <span id="page-70-0"></span>**To set up user permissions**

You can allow or deny users access to certain functions and make these pages read-only. This is useful if you want to protect the system against unintended changes. Study this screen thoroughly and decide to which areas of the system you want to give non-administrator users access. To set up the user permissions, do as follows:

- 1. Under **Advanced**, select **User permissions**.
- 2. Under **Allow users to:**, select the settings you want to **allow** users to access.
- 3. Under **Allow AT commands on:**, select **LAN interface** if you want to allow the use of AT commands.
- 4. Under **Allow user accounts**:, select **Service user account** if you want to enable the use of a service user account.
- 5. Click **Save**.

The settings without a check mark can only be viewed but not changed by the nonadministrator user.

### **To restore factory settings**

To restore the factory settings of the EXPLORER 540, do as follows:

1. Under **Advanced**, select **Factory reset**.

**Important** All configuration will be lost and the EXPLORER 540 will return to the default configuration.

2. Click **OK**.

The terminal will now restart and start up with the factory settings. The installation process is also restarted.

# **SIM PIN for BGAN**

#### <span id="page-71-1"></span>**To enable or disable the use of a SIM PIN**

To enable or disable the use of a PIN to access the BGAN network, do as follows:

- 1. Under **Advanced**, select **SIM**.
- 2. Select **Enable/disable SIM PIN**.
- 3. Under **Enable/Disable PIN** select or clear the box next to **Require PIN on startup**.
	- If you clear the box, you can access and use the terminal without entering a PIN
	- If you select the box, you must enter a PIN on startup before you can make calls or data sessions
- 4. If you selected Require PIN on startup, type in the PIN next to **Enter current PIN**.
- 5. Click **Save**. The new PIN settings will take effect at next power on.

#### **To change the SIM PIN**

To change the PIN used to access the BGAN network, do as follows:

- 1. Under **Advanced**, select **SIM**.
- 2. Select **Change SIM PIN**.
- 3. Under **Change PIN** type in the **Current PIN**.
- 4. Type in the **New PIN** and retype it on the next line.
- 5. Click **Save**. The new PIN settings will take effect at next power on.

#### <span id="page-71-0"></span>**Auto SIM PIN validation**

The Auto SIM PIN validation feature allows the EXPLORER 540 to automatically send the PIN to the SIM at power up. This enables the SIM to be PIN locked (to prevent unauthorised re-use of the SIM elsewhere), while still allowing the EXPLORER 540 to connect to the BGAN network without using a PIN.

When this feature is enabled, the PIN you enter when setting the Auto SIM PIN validation feature is encrypted and stored locally in the EXPLORER 540. The next time the EXPLORER 540 restarts, the terminal decrypts the PIN and automatically sends it to the SIM without user intervention.

**Note** The SIM PIN must be enabled before you can use this feature. See *[To enable or](#page-71-1)  [disable the use of a SIM PIN](#page-71-1)* on page 64.

To set up the Auto SIM PIN validation feature, do as follows:

1. Under **Advanced**, select **SIM**.
- 2. Select **Auto SIM PIN validation**.
- 3. Select **Automatically validate SIM PIN on startup**.
- 4. Enter the PIN.
- 5. Click Save.
- **Note** If the SIM PIN is changed either using the web interface or AT commands, the Auto SIM PIN validation feature is disabled and must be reenabled manually.
- **Note** If the SIM card is replaced without disabling the Auto SIM PIN validation feature, and the first verification of the SIM PIN fails, the Auto SIM PIN validation feature will disable itself to avoid locking the SIM card.

#### **SIM lock**

The SIM lock feature can be used by suppliers to lock your SIM card to a specific provider or distribution partner. For further information, contact your supplier.

#### **To save or load a configuration**

If you need to reuse a configuration in other terminals of the same type, you can save your current configuration to a file, which can then be loaded into the other terminal(s).

**Note** Be aware that if the terminals have different software versions, some of the settings may be different than expected. If possible, use the same software version in the terminals.

#### **To save a configuration to a file**

To save the current configuration of your EXPLORER 540 to a file on your computer, do as follows:

- 1. In the **Advanced** page, click **Load/save configuration**.
- 2. Click **Save configuration**. The configuration file is saved in the EXPLORER 540.
- 3. Click **Download configuration...** The configuration is downloaded from the EXPLORER 540 to the downloads section of your computer.

#### **To load a configuration from a file**

To load a configuration from a file into your EXPLORER 540, do as follows:

- 1. In the **Advanced** page, click **Load/save configuration**.
- 2. Click **Load configuration**.

3. Browse to the configuration file and click **Open...**

The configuration is now loaded into your EXPLORER 540. When the configuration is loaded successfully, the EXPLORER 540 restarts with the new configuration.

#### <span id="page-73-0"></span>**Link monitoring**

It is strongly recommended to use link monitoring to monitor your locally established IP connection, as it enables you to test the BGAN connectivity and to keep your PDP context alive.

With this feature activated, the terminal will send out ping commands to up to three servers of your choice. When a data session is started, the terminal will start sending ping commands to the Primary IP address the number of times specified. If no response is received, it will send the same number of ping commands to the Secondary and then the Tertiary IP address, if available. If no response is received from any of the IP addresses, the terminal will eventually restart.

**Note** The data connection must be activated before link monitoring can start. See *[To start](#page-49-0)  [and stop data connections](#page-49-0)* on page 42.

To set up link monitoring, do as follows:

- 1. Under **Advanced**, select **Link monitoring**.
- 2. Select **Enable Link monitoring**.
- 3. At **Ping interval (minutes)** select the Interval in minutes between the ping commands.
- 4. Select the **Number of retries** before the terminal restarts.
- 5. Select the **Ping mode.**
	- **Ping always**: Always send ping, regardless of data traffic.
	- **Ping when no traffic**: Send ping only if no data traffic is ongoing.
- 6. Type in the Primary and optionally the Secondary and Tertiary IP address. This is the IP address of the server(s) to which the terminal will send ping commands.

**Note** Use a server that is reliable and that responds to ICMP Echo Requests.

7. Click **Save**.

#### **Data limits**

You can set a limit for the use of data services with the EXPLORER 540 system.

If you have entered the call charges in the menu **Call charges**, the system automatically calculates and displays the estimated maximum charges for your data sessions.

**Note** Thrane & Thrane A/S does not take responsibility for the correctness of the estimated charges. This calculation is only a rough estimate of the charge, based on the tariff entered by the user. Also, the airtime provider may have different methods of calculating the charge.

Once the entered limit is reached, the connection is automatically stopped. This is recorded in the data log. To continue using the data service you must start a new connection by clicking on the desired connection on the startup page.

**Note** If you have enabled automatic activation of the Standard data connection and you set a data limit for the Standard data connection, automatic activation is disabled.

To set data limits, do as follows:

- 1. Under **Advanced**, select **Data limits**.
- 2. Select the type of connection you want to limit.
- 3. Type in the amount of data or time allowed and select the appropriate units.
- 4. Select **Enable**.
- 5. Click **Save** to save the settings.

#### **Call charges**

**Note** Thrane & Thrane A/S does not take responsibility for the correctness of the estimated charges. This calculation is only a rough estimate of the charge, based on the tariff entered by the user. Also, the Airtime Provider may have different methods of measuring the airtime used.

If you know the tariff for your subscribed services, you can enter these tariffs in the web interface and automatically calculate the estimated charges for your calls and data sessions. To enter the call tariffs, do as follows:

- 1. Under **Advanced**, select **Call Charges**.
- 2. Select the currency from the **Displayed currency** drop-down list.
- 3. Enter the tariff for each of the services.
- 4. Click **Save**.

The entered tariffs are used for estimating the charges for calls and data sessions. For further information, see *[Call log \(Non-M2M only\)](#page-55-0)* on page 48.

#### **Remote management**

You can set up the terminal so that it can be controlled from a remote location.

To set up the terminal for remote management, select **Advanced** > **Remote management** from the **Control panel**.

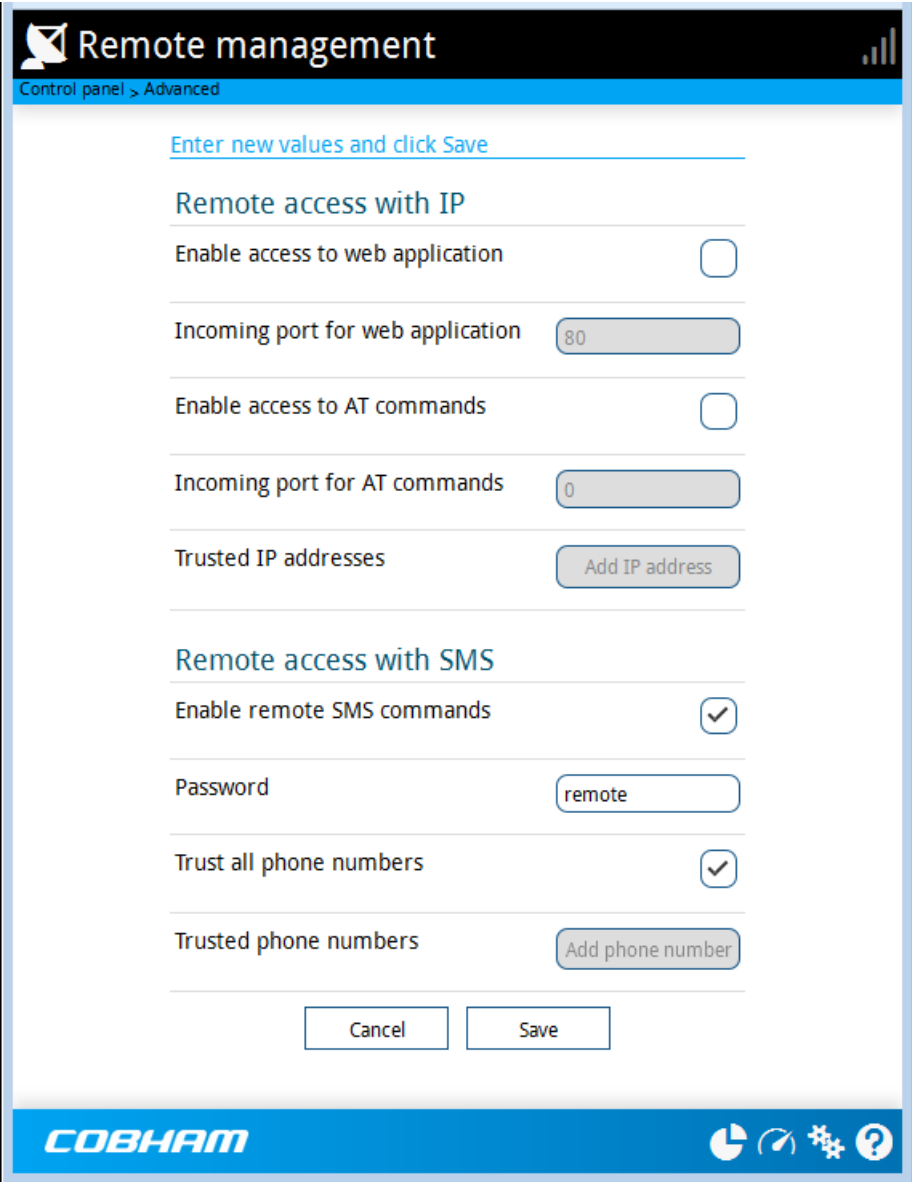

#### **To set up remote access with IP**

- **Note** The settings for Remote access with IP are **not** relevant if you are using the **\_IREMWEB** command. See *[To use AT commands to get remote access to the web](#page-32-0)  interface* [on page 25](#page-32-0).
- 1. From the **Remote management** page, select **Enable access to web application** and/ or **Enable access to AT commands**.
- 2. Type in the **Incoming port** numbers to use for the web server and for AT commands. The default port numbers are:
	- web server: 80
	- AT commands: 5454

**Note** If you type another port number, the port number must be available at your service provider.

- 3. Under **Trusted IP addresses**, click **Add IP address** and type in the IP address of the device you want to give access to the terminal.
- 4. To add more IP addresses, click **Add IP address** again.

**Note** To be able to access the terminal you must have an active data connection.

After preparing the terminal and activating the connection you can access the terminal from one of the trusted IP addresses, using the incoming port defined in the Incoming port field.

- For information on how to prepare the terminal for remote activation of a data connection, see the next section *[To set up remote access with SMS](#page-76-0)*.
- For information on how to access the terminal, see *[To access the terminal from a](#page-27-0)  [remote location](#page-27-0)* on page 20.

If Static IP is included in your airtime subscription, we recommend using this static public IP address for the terminal in order to provide easy access to the terminal. To use the static IP address, it must be included in your airtime subscription and you must set the APN source to SIM default. For details, see *[To change the APN for a connection package](#page-50-0)* on page 43.

#### <span id="page-76-0"></span>**To set up remote access with SMS**

**Note** The terminal must be registered to the satellite services to receive and accept an SMS.

- 1. From the **Remote management** page, select whether you want to **Enable remote SMS commands**.
- 2. Enter the password for remote SMS. It can be up to 32 characters long. The characters 0-9, a-z and A-Z are allowed. **The password is mandatory**. This password must be entered every time you send an SMS command. Default password is **remote**.

3. Clear the box **Trust all phone numbers** and enter at least one trusted mobile number from which the terminal accepts an SMS. Use the wild card \* to accept a range of trusted numbers. Leave out the prefix before the country code (example: for "+45" write only "45")

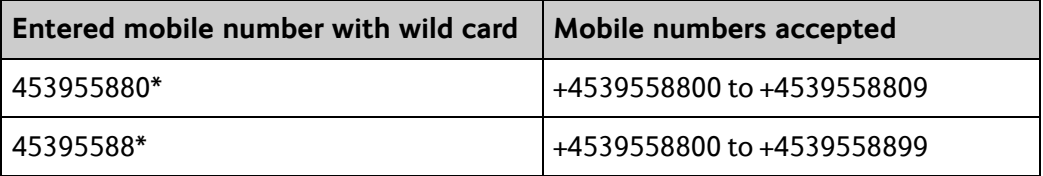

- 4. To add more phone numbers, click **Add phone number** again.
- 5. Click **Save**.

For information on how to send SMS commands, see *[Remote access with SMS](#page-27-1)* on page 20.

#### **Remote control of tracking**

When you are using the tracking function of the EXPLORER 540, you can set up the terminal so that the tracking server can access the EXPLORER 540 e.g. to start or stop tracking or to change reporting intervals.

To allow the tracking server to control the tracking settings, do as follows:

- 1. Under **Advanced**, select **Tracking settings.**
- 2. Select **Allow remote control of tracking**.
- 3. Click **Save**.

The EXPLORER terminal will now accept commands from the specified tracking server, for example to change reporting intervals or start/stop reporting.

#### <span id="page-78-0"></span>**Power save (Settings)**

There are a number of options to save power in the EXPLORER 540. For a general description of the power save options, see *[Power-saving](#page-38-0)* on page 31.

To set up the power save options, do as follows:

1. Under **Advanced**, select **Settings.**

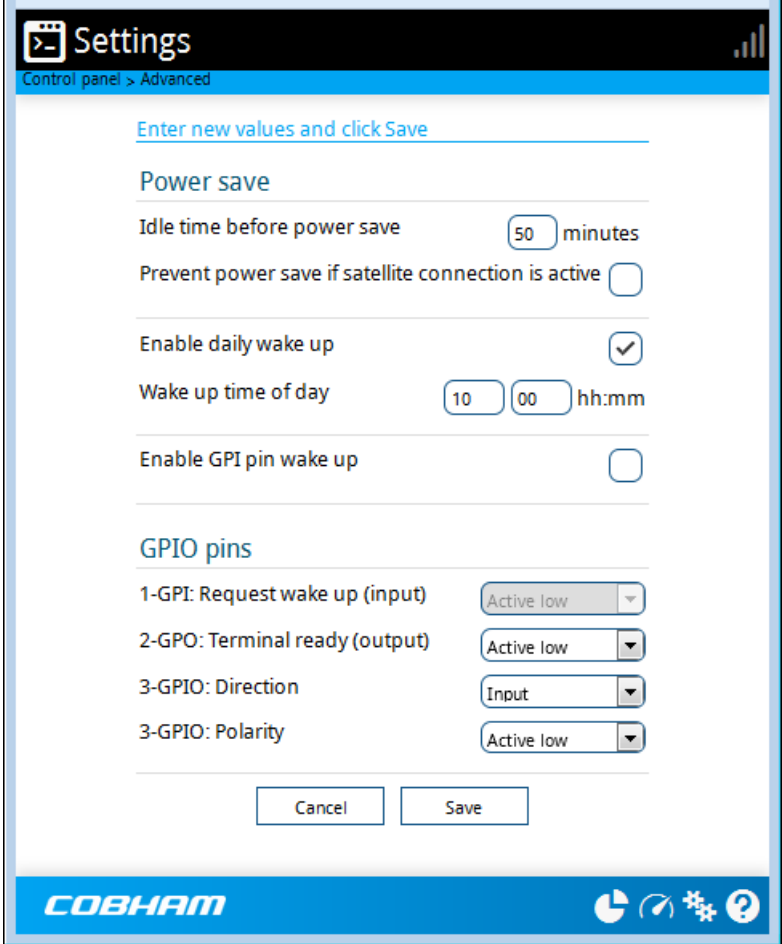

2. Select how many minutes with no (local) activity before the terminal should enter power save mode (Idle time).

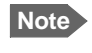

**Note** If you select 0 (zero), the power save function is disabled and the terminal will never enter power save mode.

3. Select **Prevent power save if satellite connection is active** if you do not want the terminal to enter power save mode when a data connection (PDP context) is opened on the satellite connection.

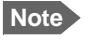

**Note** With this option selected, the terminal will not enter power save mode if there is a PDP context open, even if it is not currently used to send or receive data.

4. Select **Enable daily wake up** and enter the **Wake up time of day** if you want the terminal to "wake up" from power save mode at a specific time every day.

**Note** Local time must be converted to UTC time!

- 5. Select **Enable GPI pin wake up** if you want to use the dedicated I/O pin on the EXPLORER 540 to wake up the terminal from power save mode. See the next section *[I/O](#page-79-0)  [pins \(Settings\)](#page-79-0)* on page 72.
- 6. Click **Save**.

#### <span id="page-79-0"></span>**I/O pins (Settings)**

The EXPLORER 540 has 3 I/O pins, two assigned pins and 1 general purpose pin.

- Request wake up (input)
- Terminal ready (output)
- Control/Status input/output
- 1. Under **Advanced**, select **Settings.**

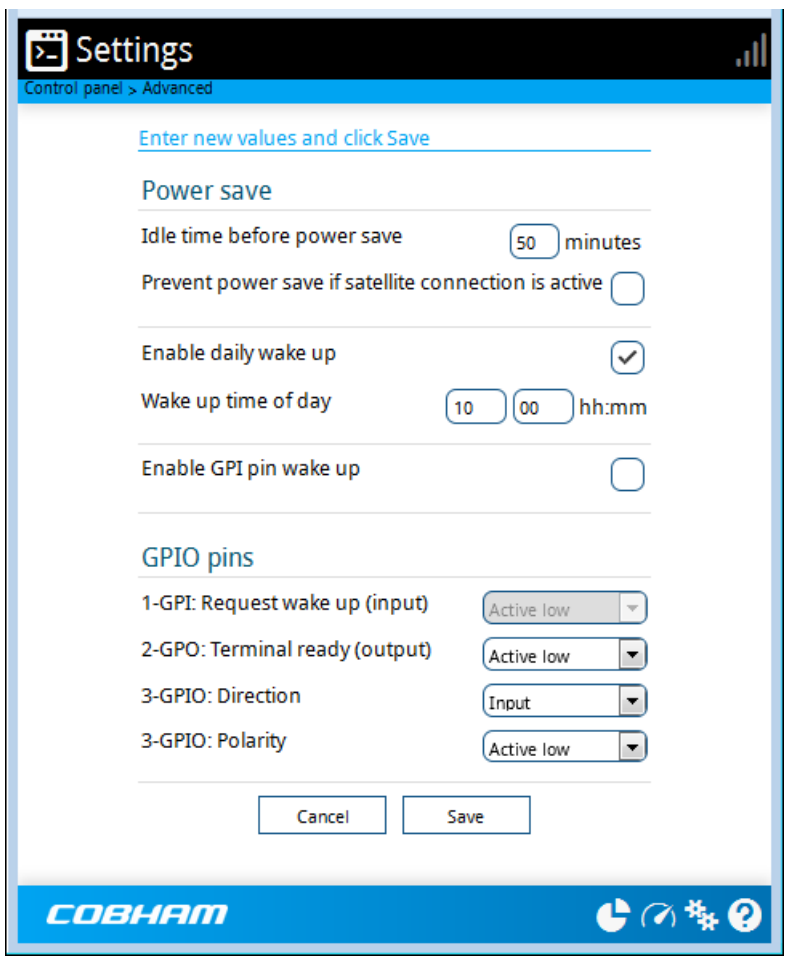

- 2. If you have enabled GPI pin wake up, select whether the Request wake up input should be active high or low.
- 3. Select whether the **Terminal ready** output should be active high or low. This output signals when the EXPLORER 540 is ready to communicate with connected equipment.
- **Note** "Terminal ready" only signals that the terminal is awake and ready to communicate with connected equipment. It does **not** show whether or not the terminal is registered on the network, or a data connection is established. See *[Power-saving](#page-38-0)* on page 31 and *[Automatic Context Activation \(ACA\)](#page-36-0)* on page 29.
- 4. If you want to use GPIO pin 3, select the direction and polarity. Pin 3 does not have a predefined function, but can be used for remote control/status of connected M2M equipment using AT command **\_ITGPIO**. See *[Control or status with](#page-44-0)  GPIO pin 3* [on page 37.](#page-44-0)
- 5. Click **Save**.

#### <span id="page-80-1"></span>**Help desk**

Under Help desk you can enter the contact information you want for your EXPLORER 540. The Help desk contact information is empty by default. You must provide the contact information, e.g. the phone number for your Airtime Provider. Do as follows:

- 1. In the **Advanced** page, select **Help desk**.
- 2. Type in the contact information you want.
- 3. select **Save**.

The Help desk information is now available from (Control panel) > **Support > About**.

#### <span id="page-80-0"></span>**Reset button**

You can change the function of the Reset button. See *[Reset button](#page-84-0)* on page 77. Do as follows:

- 1. From the **Advanced** page, select **Reset button**.
- 2. Select the behavior you want for the Reset button.
	- **Enabled**: Short push: The EXPLORER 540 restarts (power cycle) and begins the installation process again., Long push: Reset to factory default.
	- **Long press disabled**: The Reset button will not be able to reset to factory default, but the short push function will still work.
	- **Disabled**: The Reset button will not have any function.
- 3. Click **Save**.

## <span id="page-81-0"></span>**To enter the SIM PIN in the web interface**

#### **Do you need a SIM PIN?**

**Note** You may not have to enter a SIM PIN to access the terminal. This depends on whether or not the use of a SIM PIN is enabled on your SIM card and whether or not the Auto SIM PIN validation is used.

The administrator can enable and disable the use of a SIM PIN and set up Auto SIM PIN validation. For details, see

- *[To enable or disable the use of a SIM PIN](#page-71-0)* on page 64
- *[Auto SIM PIN validation](#page-71-1)* on page 64

If a computer is connected when you start up the terminal, you can access the web interface and enter the SIM PIN here.

**Important** If your EXPLORER 540 is used in an unmanned M2M system, you will normally not be able to enter a PIN code. In this case we strongly recommend enabling **Auto SIM PIN validation** in the web interface before using the system. See *[Auto SIM PIN validation](#page-71-1)* on page 64.

#### **To enter the SIM PIN**

If your SIM card requires a PIN and the PIN has not yet been entered, you must enter it before you can make calls or access the Internet. Until you have entered the PIN you cannot access the network, but you can still configure your terminal.

To enter the PIN, do as follows:

- 1. Access the web interface. If the terminal needs a PIN, a popup window tells you to enter PIN.
- 2. Type in your PIN and click **OK**.

When pointing is completed and the correct PIN is entered, you are ready to make calls or access the Internet.

#### **To cancel the SIM PIN**

If you select **Cancel** when you are asked for a PIN, you can use the web interface as normal, but you will not be able to access the network to make calls or data sessions.

**To enter the PIN later**, after cancelling the first time, do as follows:

- 1. From the icon bar at the top, click  $\triangle$ . The **Alerts** list opens.
- 2. Click **Resolve** next to **Enter PIN for BGAN**.
- 3. Type in your PIN and click **OK**.

## Chapter 5

## **Maintenance and troubleshooting <sup>5</sup>**

## **Support**

#### **Contact information**

Should your Cobham SATCOM product fail, please contact your dealer or installer, or the nearest Cobham SATCOM partner. You will find the partner details on [www.cobham.com/satcom](http://www.cobham.com/satcom) where you also find the Cobham SATCOM Self Service Center webportal, which may help you solve the problem. Your dealer, installer or Cobham SATCOM partner will assist you whether the need is technical support, arranging on-site repair or sending the product for repair. Your dealer, installer or Cobham SATCOM partner will also take care of any warranty issue.

#### **To repack for shipment**

Should you need to send the product for repair, please read the below information before packing the product.

The shipping carton has been carefully designed to protect the EXPLORER 540 and its accessories during shipment. This carton and its associated packing material should be used when repacking for shipment. Attach a tag indicating the type of service required, return address, part number and full serial number. Mark the carton FRAGILE to ensure careful handling.

**Note** Correct shipment is the customer's own responsibility.

If the original shipping carton is not available, the following general instructions should be used for repacking with commercially available material.

- 1. Wrap the defective unit in heavy paper or plastic. Attach a tag indicating the type of service required, return address, part number and full serial number.
- 2. Use a strong shipping container, e.g. a double walled carton.
- 3. Protect the front- and rear panel with cardboard and insert a layer of shock-absorbing material between all surfaces of the equipment and the sides of the container.
- 4. Seal the shipping container securely.
- 5. Mark the shipping container FRAGILE to ensure careful handling.

Failure to do so may invalidate the warranty.

## **Software update**

#### **Remote software update**

See *[Remote software upgrade](#page-40-0)* on page 33.

#### **To update software locally with the web interface**

To update the software in the EXPLORER 540, do as follows:

- 1. Download the new software<sup>1</sup> or acquire the software from Cobham SATCOM and save it to your computer.
- 2. Connect your computer to the EXPLORER 540.

- 3. Open the web interface in your browser. configuration, you may have to connect through a router or a switch.
	- For details on how to access the web interface, see *[To access and navigate the web](#page-46-0)  interface* [on page 39](#page-46-0).
- 4. Click  $\mathbf{A}$  (Control panel) at the bottom of the page.
- 5. Click **Support > Update software**.
- 6. Click **Update software...**
- 7. Browse to the new software version and click **Open**. The file has the extension ".tiif".
- 8. The EXPLORER 540 now restarts and completes the software update.

**Note** The update procedure takes a couple of minutes.

You can check the software version under **Control panel** > **Support** > **About**.

**Note** Connect to the LAN interface of the EXPLORER 540. Depending on your system

<sup>1.</sup> You can download the software from the "Self Service Centre" at [www.cobham.com/satcom,](http://www.cobham.com/satcom) select **Service and Support** > **Cobham SATCOM Service and Support** and then **24-7 Self Service Centre / Technical Downloads**. Locate the EXPLORER 540 software.

## <span id="page-84-1"></span><span id="page-84-0"></span>**Reset button**

The EXPLORER 540 has a Reset button that has two functions: To restore all settings to factory settings, or to restart the EXPLORER 540.

**Note** You can disable or limit the function of the Reset button using the web interface. See *[Reset button](#page-80-0)* on page 73.

The Reset button is located inside the interface enclosure at the back of the terminal and can only be accessed when the cover is removed.

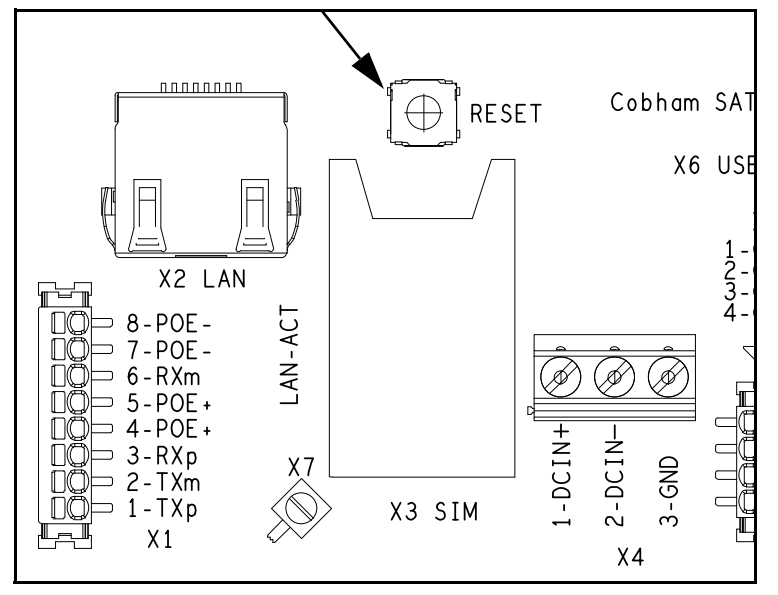

Do as follows:

- 1. Use the included Torx bit to unscrew the screws holding the cover for the interface enclosure.
- 2. Locate the Reset button.
- 3. Use a pointed device to push the Reset button.

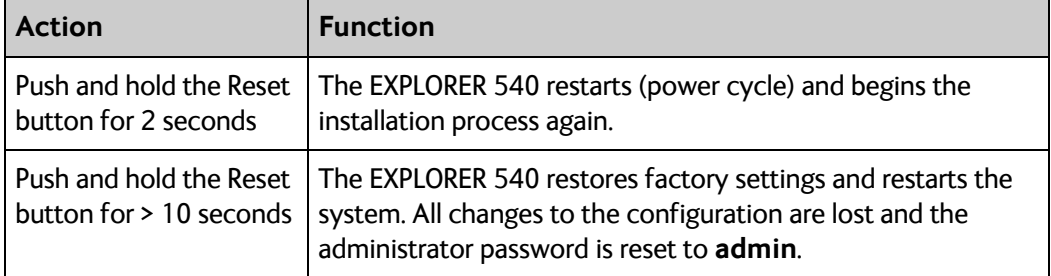

4. Close the cover and tighten the screws carefully. This is important in order to maintain the IP grade of the EXPLORER 540.

## **Maintenance**

#### **Cleaning the EXPLORER 540**

Clean the exterior of the EXPLORER 540 with a damp cloth.

#### **Disposal of the EXPLORER 540**

Old electrical and electronic equipment marked with this symbol can contain substances hazardous to human beings and the environment. Never dispose these items together with unsorted municipal waste (household waste).

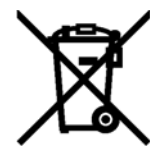

In order to protect the environment and ensure the correct recycling of old equipment as well as the re-utilization of individual components, use either public collection or private collection by the local distributor of old electrical and electronic equipment marked with this symbol.

Contact the local distributor for information about what type of return system to use.

## **Troubleshooting**

#### **Troubleshooting guide**

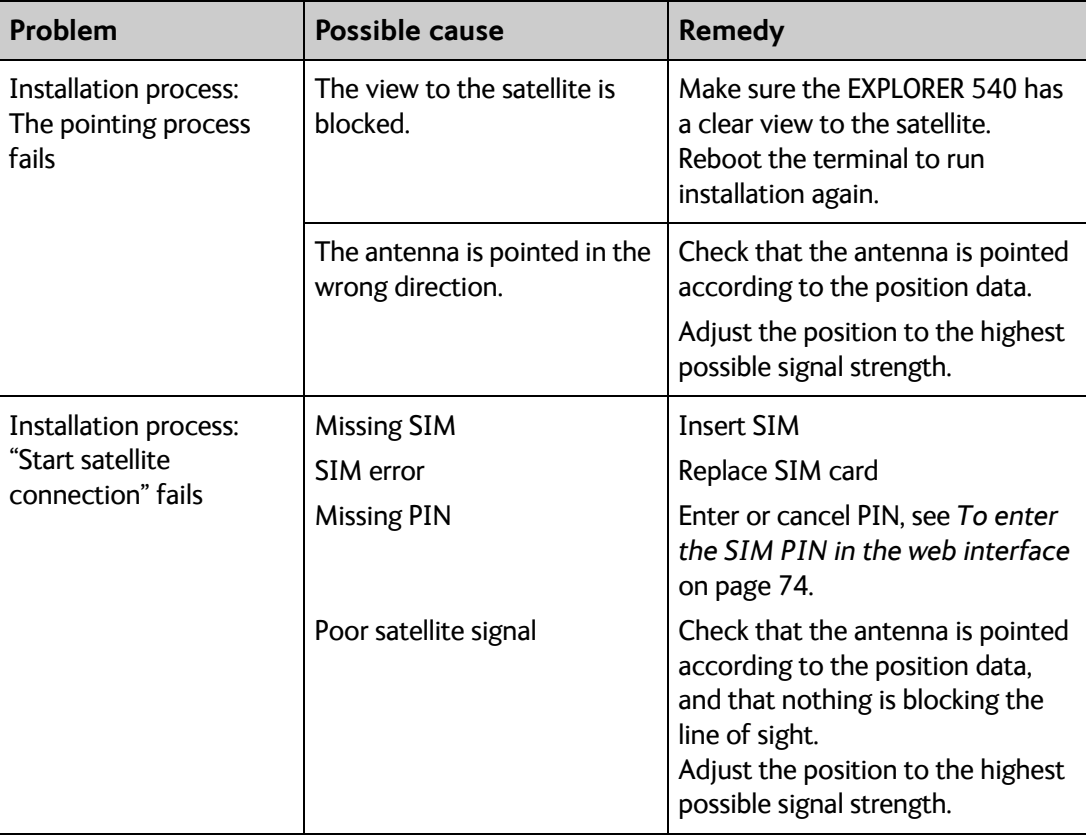

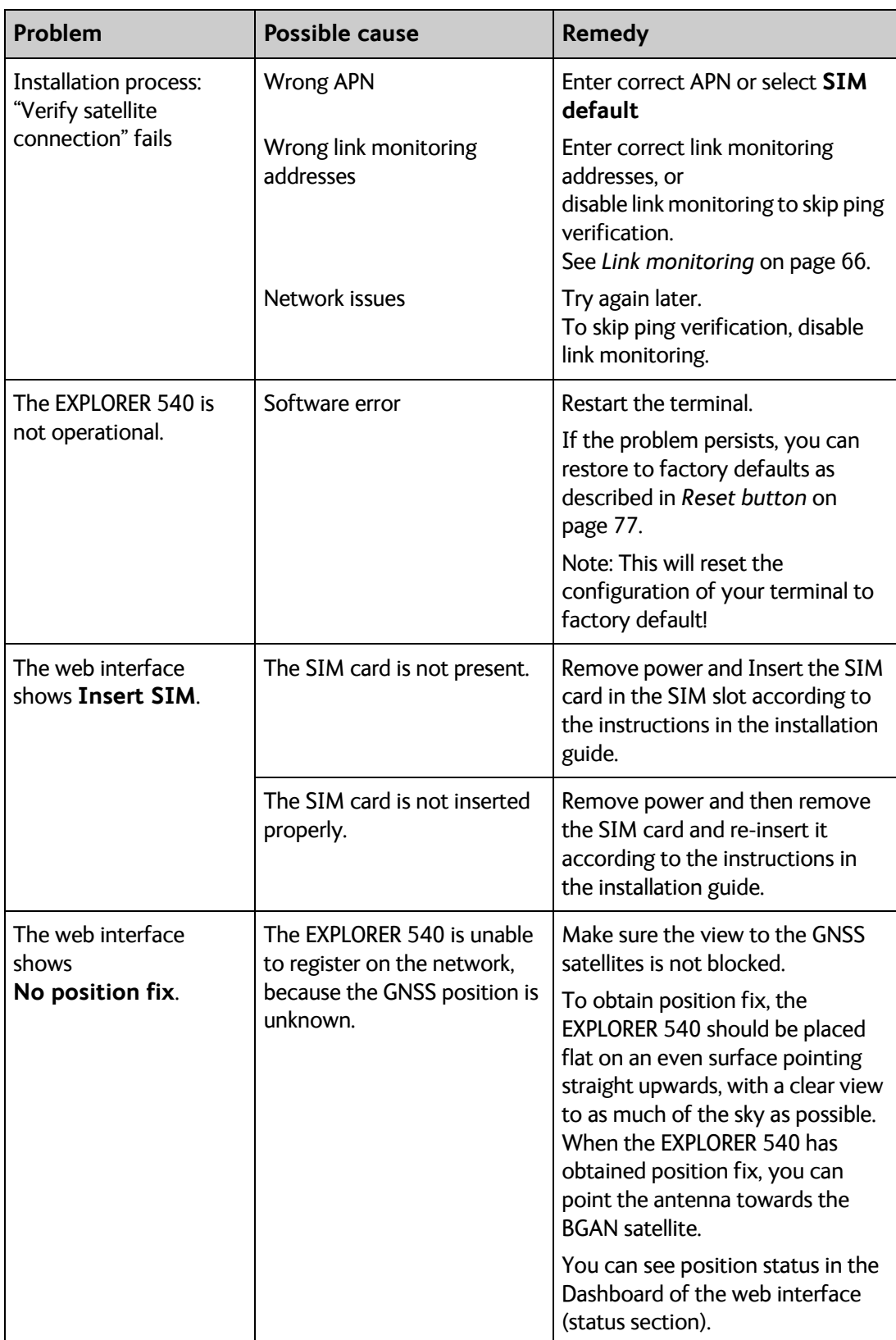

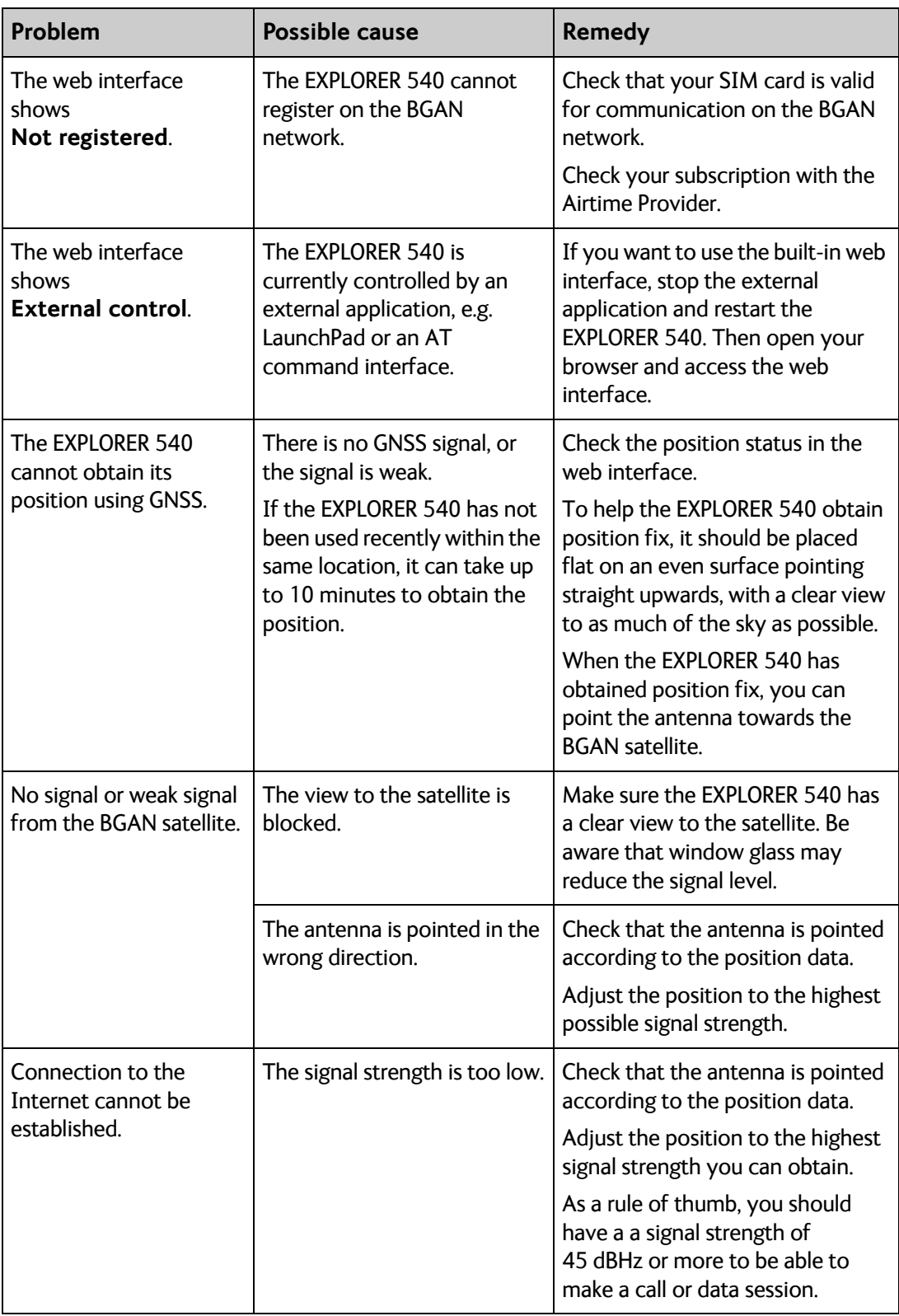

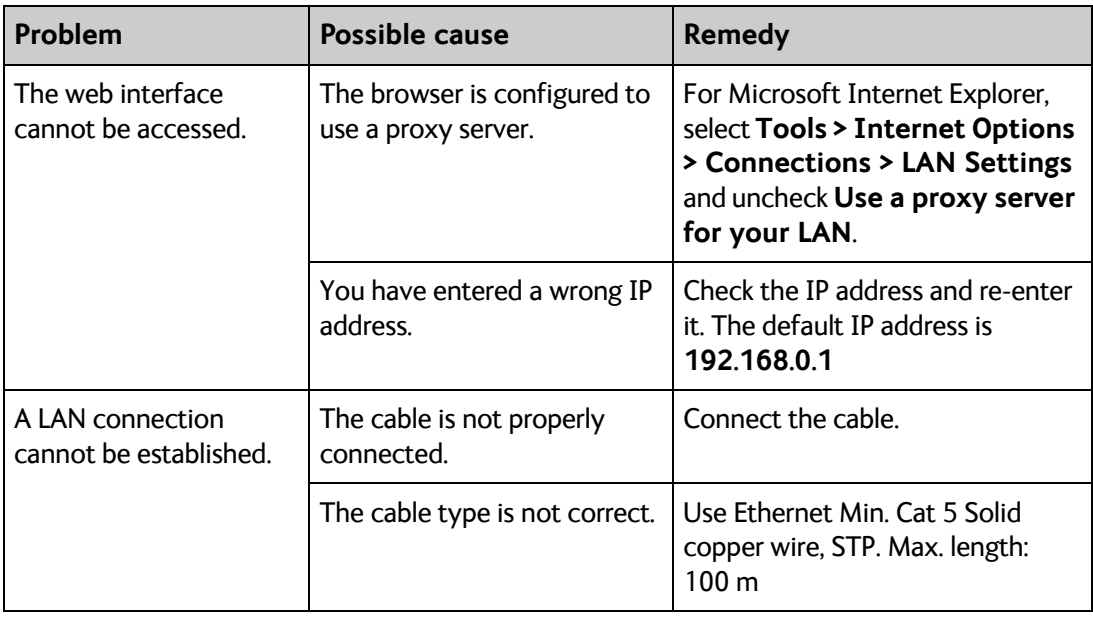

#### **Status signalling**

#### **Means of signalling**

The EXPLORER 540 system provides two methods for signalling the status of the system.

- **Light indicator** between the cable glands
- **Messages** shown in the web interface

#### **Light indicator**

The EXPLORER 540 has one light indicator showing status before and during installation. The Status indicator (LED) is located between the two cable glands.

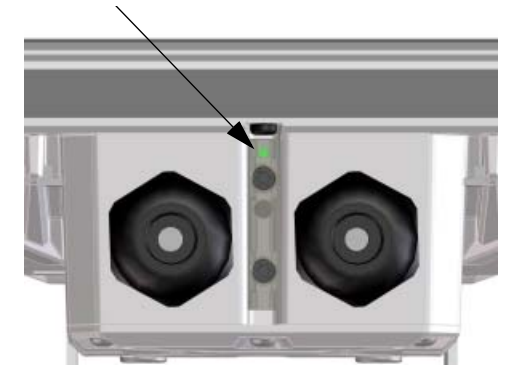

**Note** The LED is only in use until installation is completed, and is **automatically disabled** 10 minutes after the connection is established. The LED is **not enabled again** until you restart the installation process.

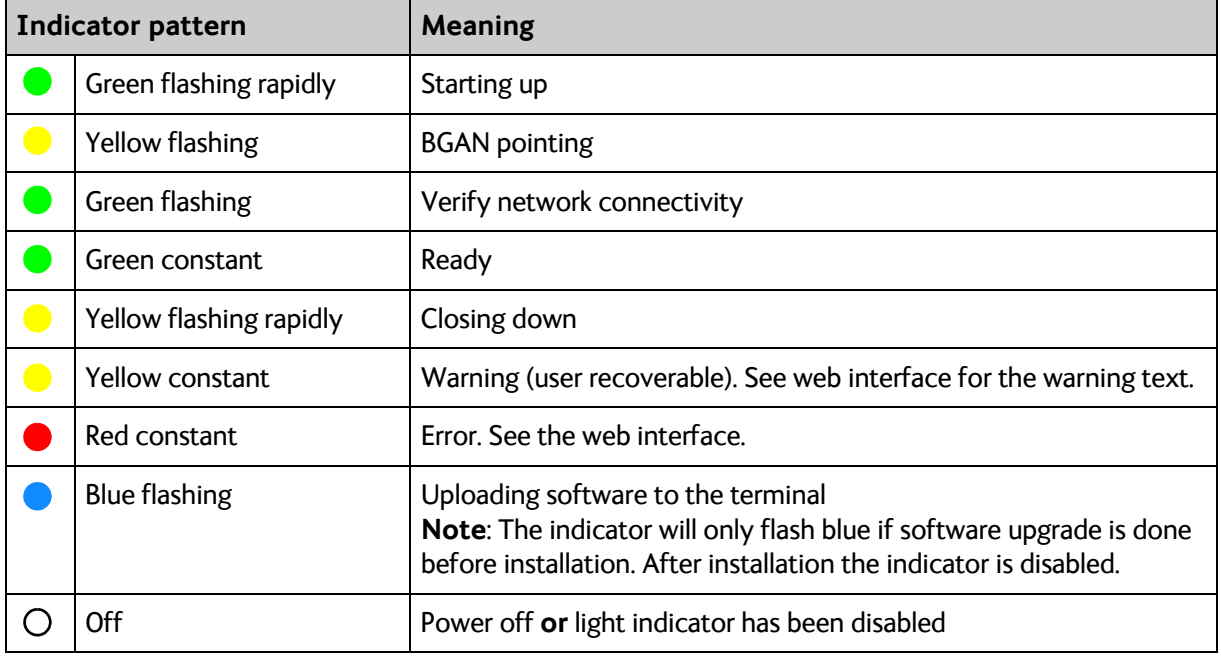

#### **Status indicator**

#### **Event messages and status messages**

In the web interface of the EXPLORER 540 you can see status messages and alerts that are currently active.

When a warning or error event is active, the web interface shows a warning symbol  $\spadesuit$ . Select it to see a list of currently active alerts.

### **List of messages**

The following list explains some of the messages that may show in the web interface of the EXPLORER 540.

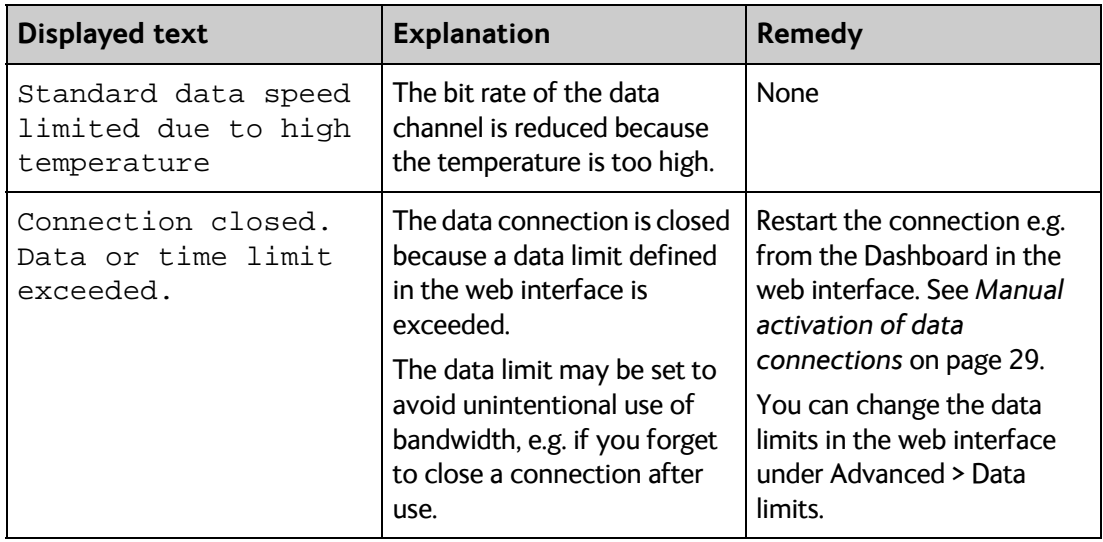

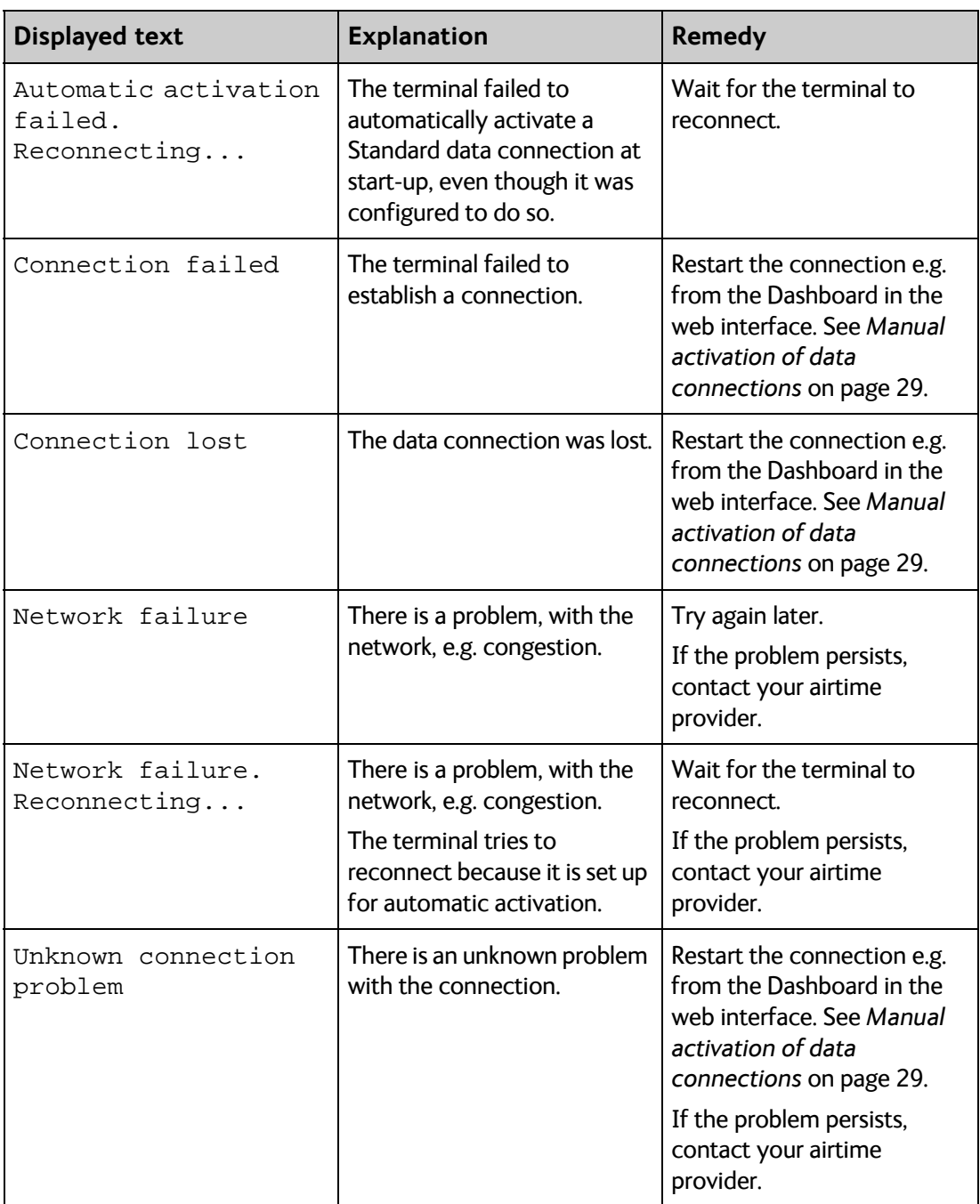

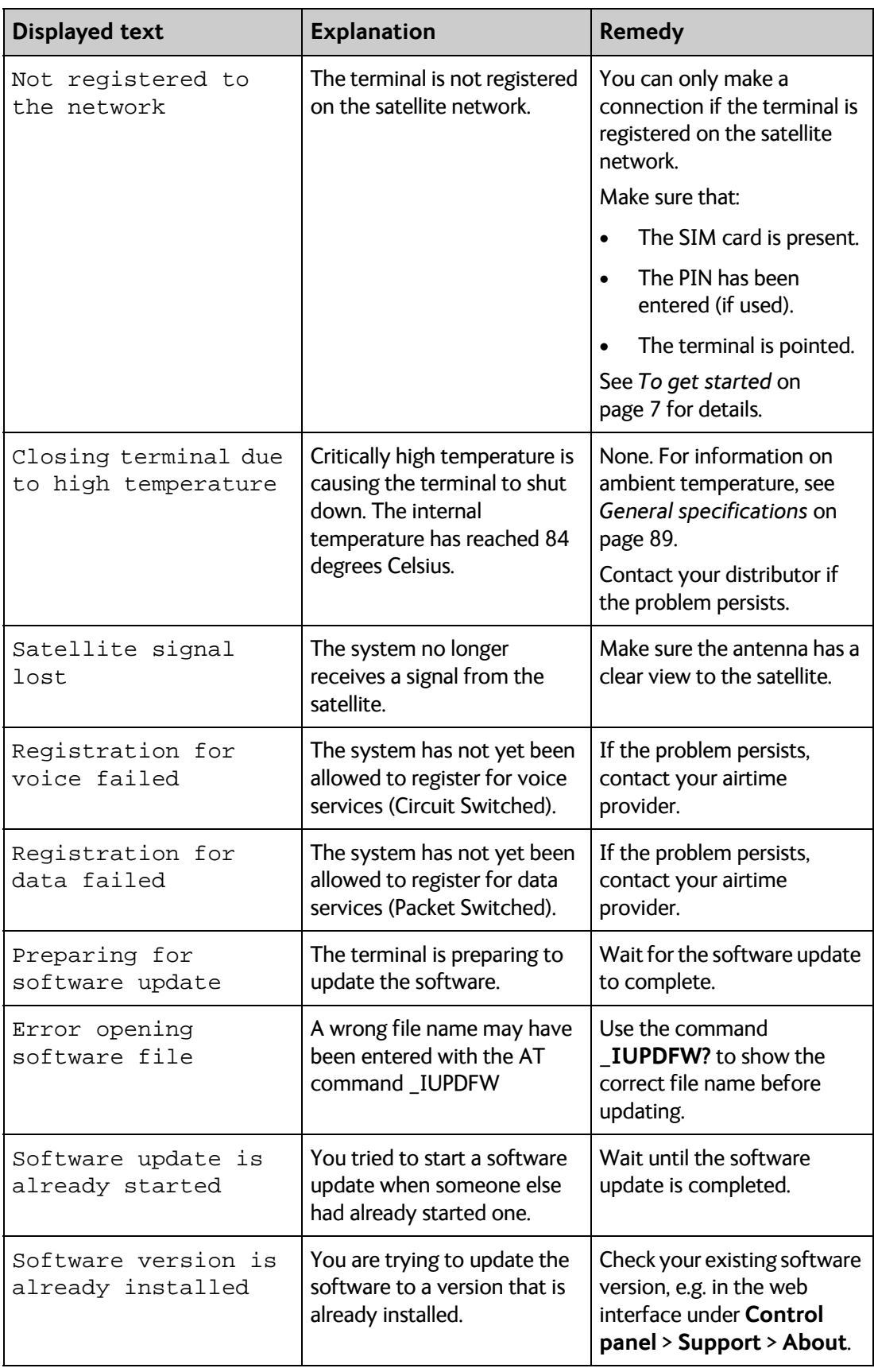

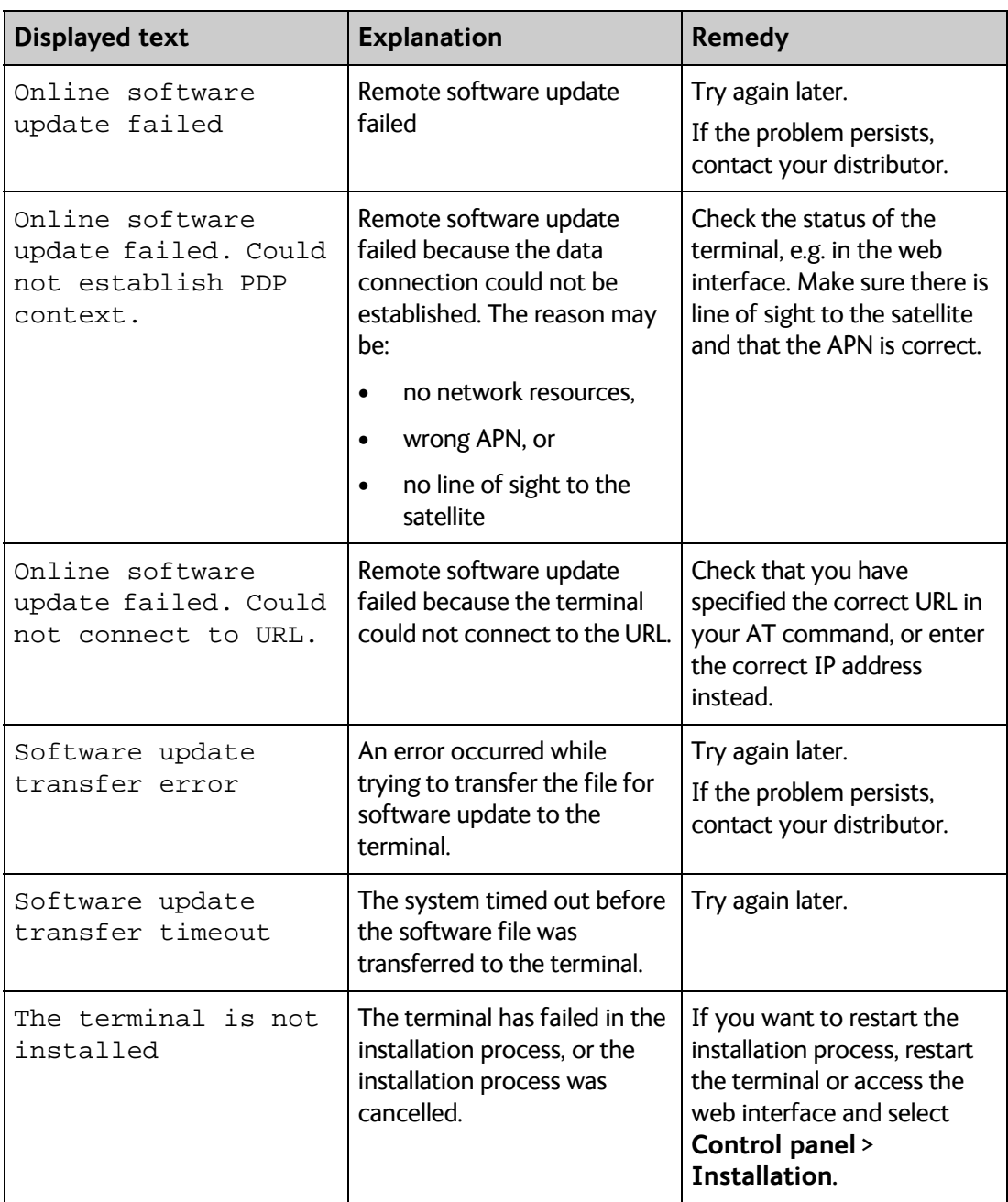

## **Log files**

With AT commands you can command the EXPLORER 540 to send a diagnostics report or the Event log, System log or AT command log to a specified FTP server. See *Log file(s)* [on page 36.](#page-43-0)

#### **To create a diagnostics report**

The diagnostic report contains relevant information for troubleshooting. When contacting your distributor for support, please enclose this file. To generate the report, do as follows:

- 1. Access the web interface.
- 2. Select  $\mathbf{H}_{\mathbf{F}}$  (Control panel) at the bottom of the page.
- 3. Select **Support**.
- 4. From the **Support** page, select **Diagnostics report**.
- 5. Select **Generate report**.

**Note** It may take a few minutes to generate the report.

- 6. Select **Download report**.
- 7. Choose a location for the file and save it.

#### **Call log and data log**

The log holds detailed information on each call or data session to and from the EXPLORER 540, including date and time, phone numbers, duration, amount of data transferred etc. Date and time is UTC time, received from the satellite.

To see the log in the web interface, select (Control panel) > **Logs**. See *[To use the logs](#page-55-1)* on [page 48](#page-55-1).

#### **Event log**

The Event log shows events that occurred in the past and are no longer active. It includes events of informational character describing normal phases of operation for the terminal, and also alerts that have appeared in the Alerts list.

To view the event log in the web interface, select **Event log** from the **Support** page.

### **To view extended status**

To see the Extended status page, select **\*\*** (Control panel) > Support > Extended status.

To view updated information on the **Extended status page**, select the icon in the top left corner to refresh the page.

The Extended Status page shows IAI-2 status, IMSI number and IMEI number.

## **To reset the administrator password**

If you have forgotten the administrator password, do as follows:

- 1. Contact your supplier for a reset code. Report the serial number and IMEI number of the terminal. You can find the serial number on the label on the EXPLORER 540 or under  $\mathbf{H}_{\mathbf{t}}$  (Control panel) > **Support > About** and the IMEI number in the web interface under (Control panel) > **Support > Extended status**.
- 2. After receiving the reset code from your supplier, select **Reset password** from the **Support** page.
- 3. Type in the reset code obtained from your supplier and select **Reset**.
- 4. The password is reset to **admin**.

## **Help desk**

Under Help desk you can enter the contact information you want for your EXPLORER 540. The Help desk contact information is empty by default. You must provide the contact information, e.g. the phone number for your Airtime Provider under **Advanced > Help desk**. For details on how to enter the information, see *Help desk* [on page 73](#page-80-1).

The Help desk information is then available from the About page ( $\frac{1}{2}$ ) (Control panel) > **Support > About**)

## **List of reserved IP subnets**

Some IP subnets are reserved for internal use in the terminal. If any of these addresses are assigned to external equipment connected to the terminal, the terminal and connected equipment will not be able to communicate.

The following local IP subnets are reserved for internal use in the terminal. The netmask for all of these subnets is 255.255.255.0.

**192.168.1.x 192.168.2.x 192.168.3.x 192.168.4.x 192.168.5.x 192.168.6.x 192.168.7.x 192.168.8.x 192.168.9.x 192.168.10.x 192.168.11.x 192.168.12.x 192.168.13.x**

("x" means all numbers from 0 to 255)

## Appendix A

# **Technical specifications**

## <span id="page-96-0"></span>**General specifications**

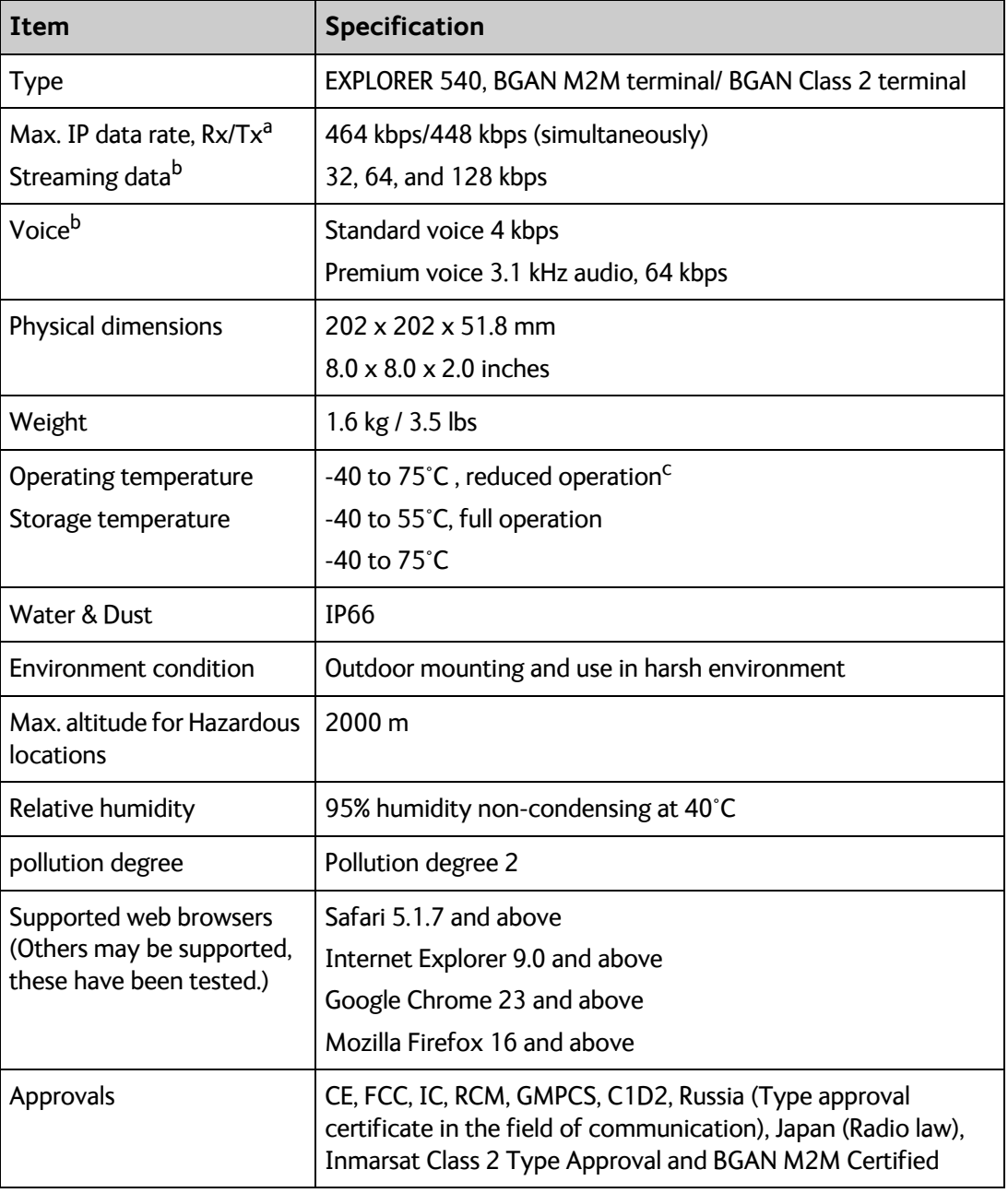

a. Performance depends on a wide range of factors and actual usage.

b. Not available for M2M subscription.

c. When the internal temperature reaches 84°C, the terminal closes down. An event message is recorded in the event log.

## **Interfaces specifications**

#### **LAN interface (X1 or X2)**

#### **Connector pin-out**

**Important** There are two LAN connectors, but **only one at a time can be used!** 

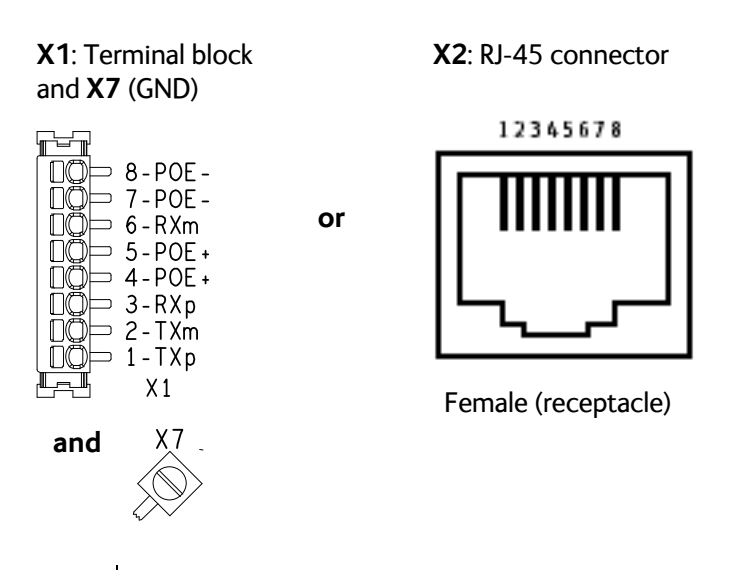

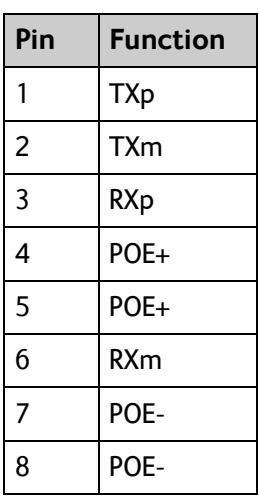

**Note** If you connect to the terminal block X1 you must connect the shield of the cable to the screw terminal X7 (GND).

To insert the wires in X1 use a screwdriver (max. 2mm wide) to push each terminal open.

#### **Specifications**

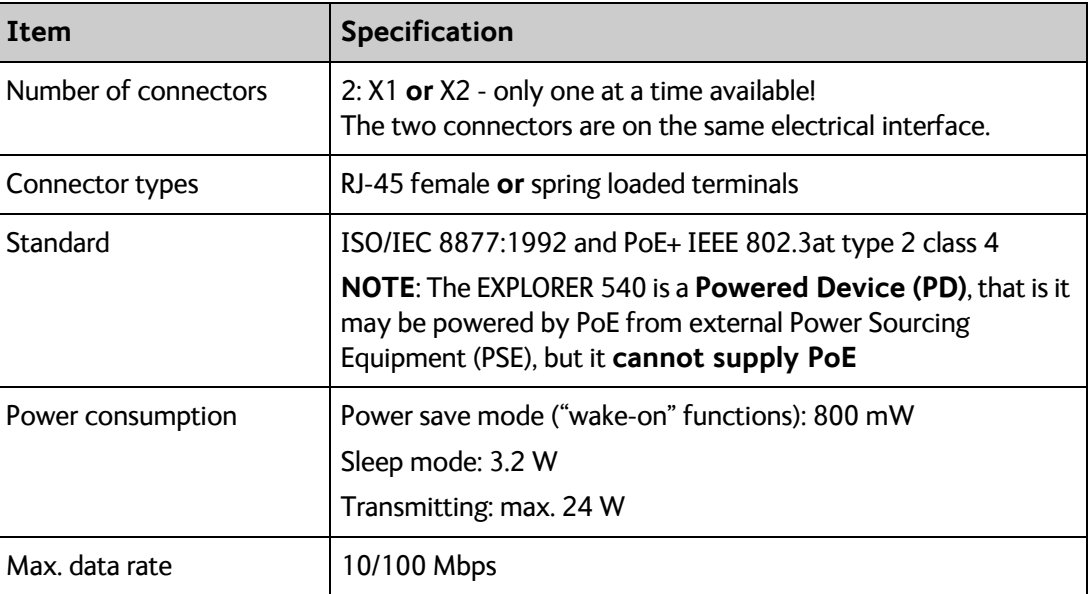

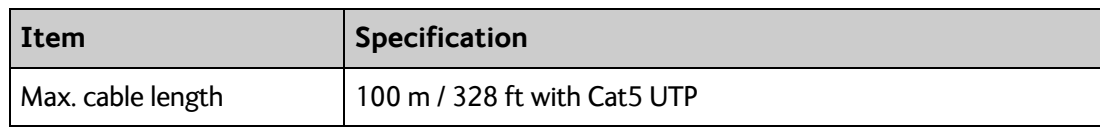

#### **DC power input (X4)**

#### **Connector pin-out**

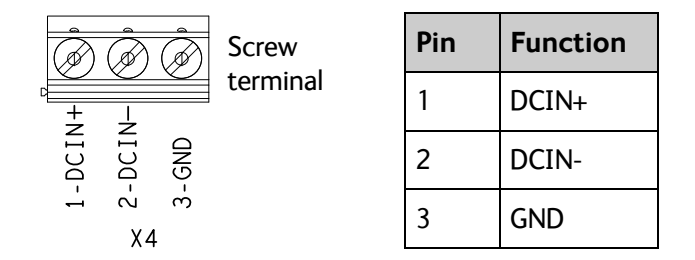

To unscrew and fasten the screws in X4 use a screwdriver (max. 3.5 mm wide). If the DC cable is shielded, connect the shield to pin 3, GND. Otherwise leave GND unconnected.

#### **Specifications**

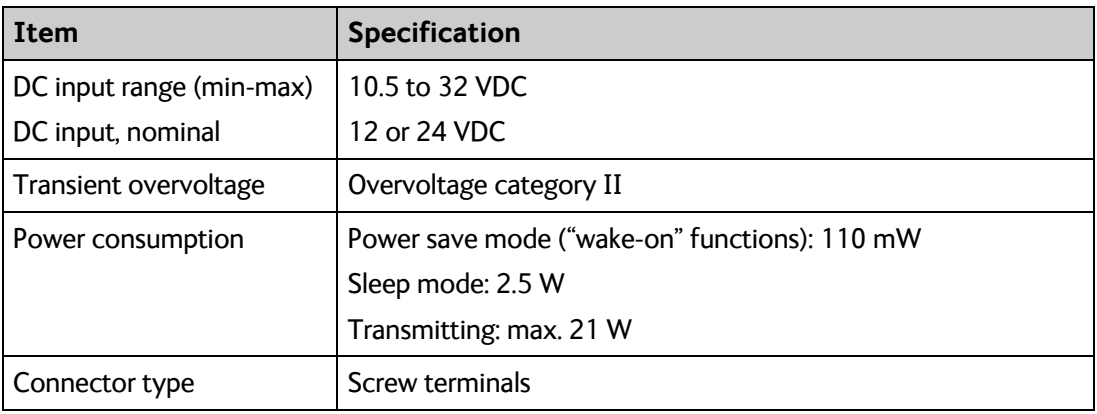

#### **I/O connector (X5)**

#### **Connector pin-out**

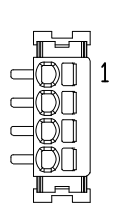

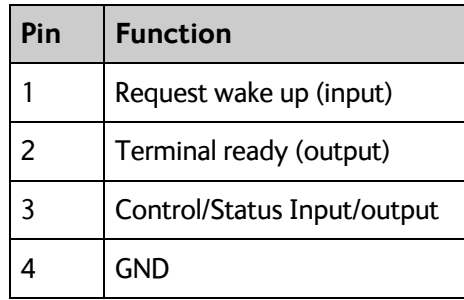

To insert the wires in X5 use a screwdriver (max. 2mm wide) to push each terminal open. For configuration of the I/O pins, see *[Power save \(Settings\)](#page-78-0)* on page 71

#### **USB (Host) interface (X6, Future use)**

#### **Connector pin-out**

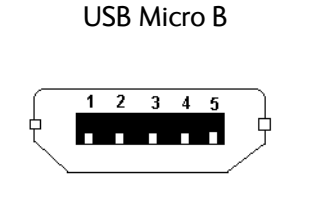

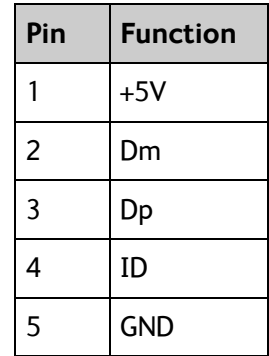

#### **Specifications**

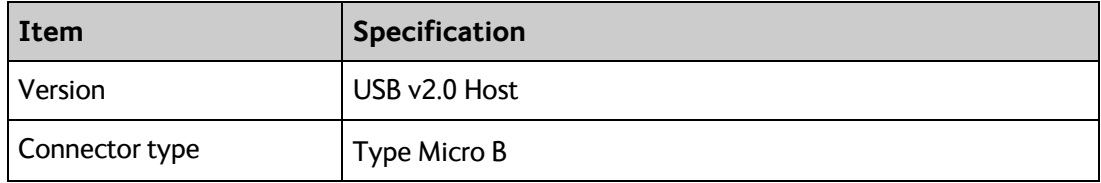

## **Built-in BGAN antenna**

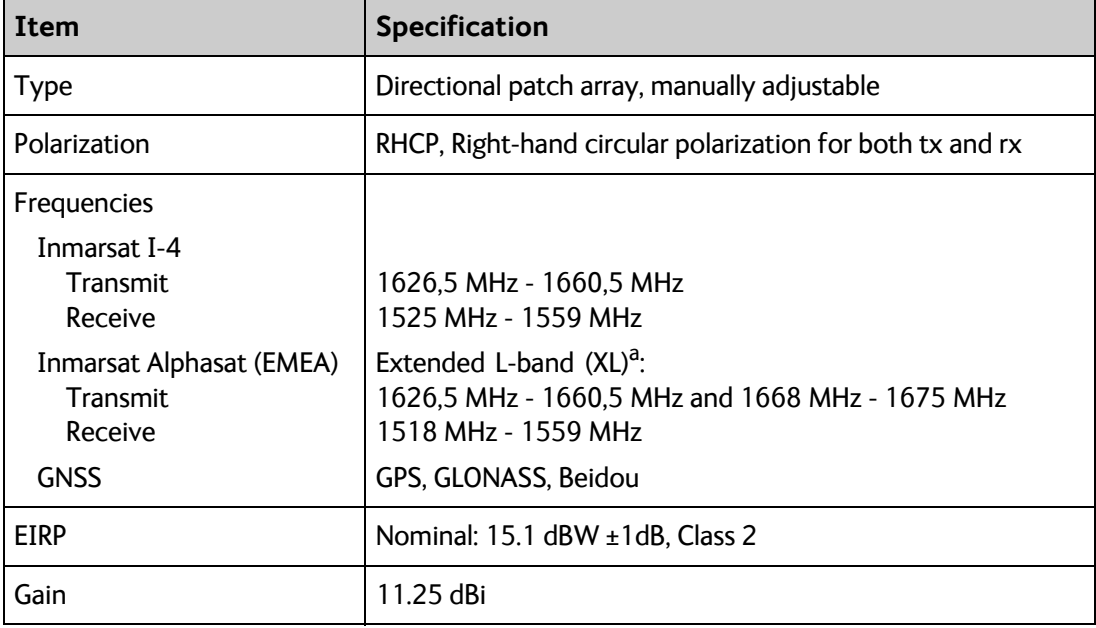

a. Only available within Alphasat coverage (EMEA). See *[BGAN services](#page-12-0)* on page 5.

## **Outline drawing**

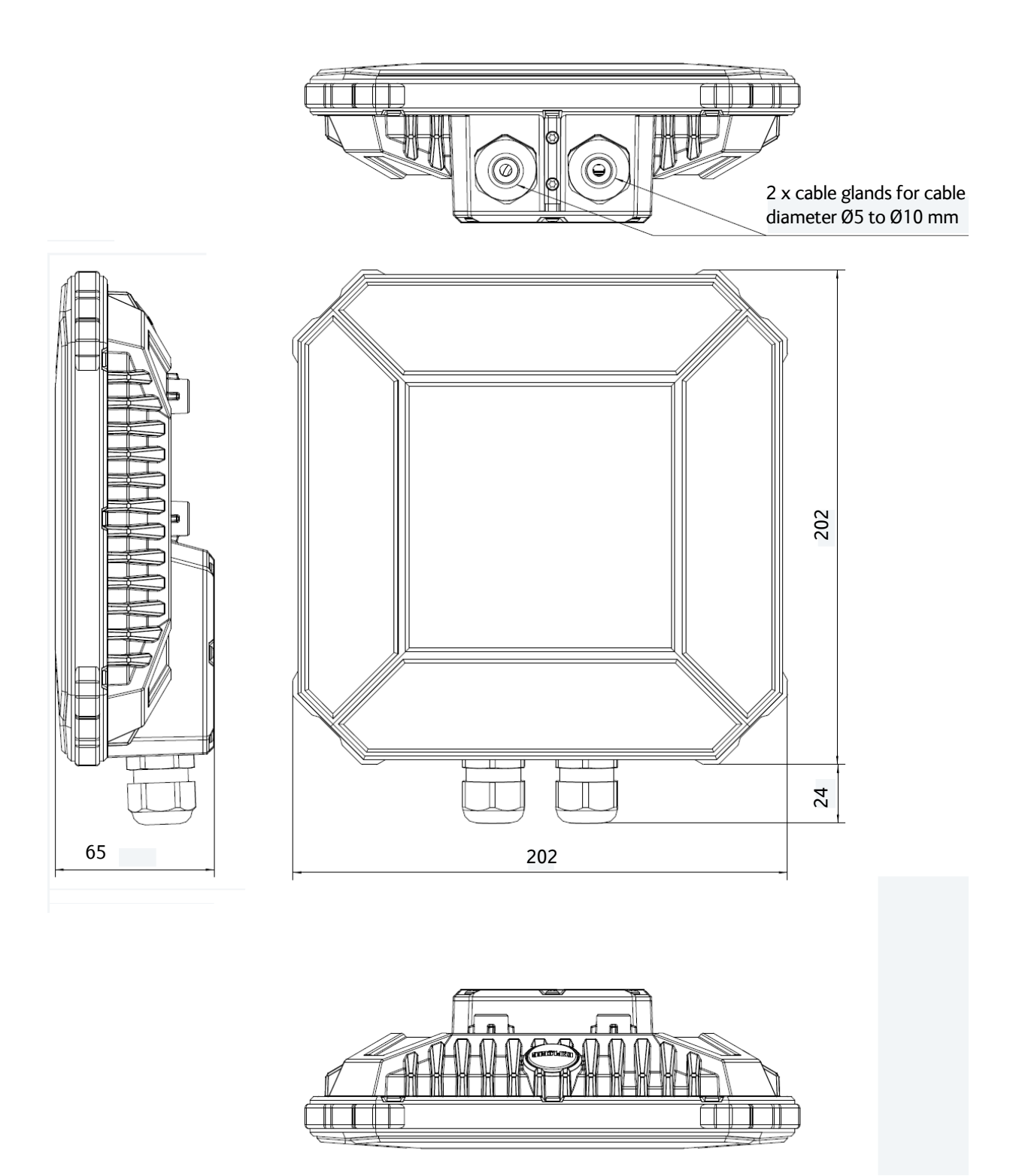

#### Dimensions are in millimeter

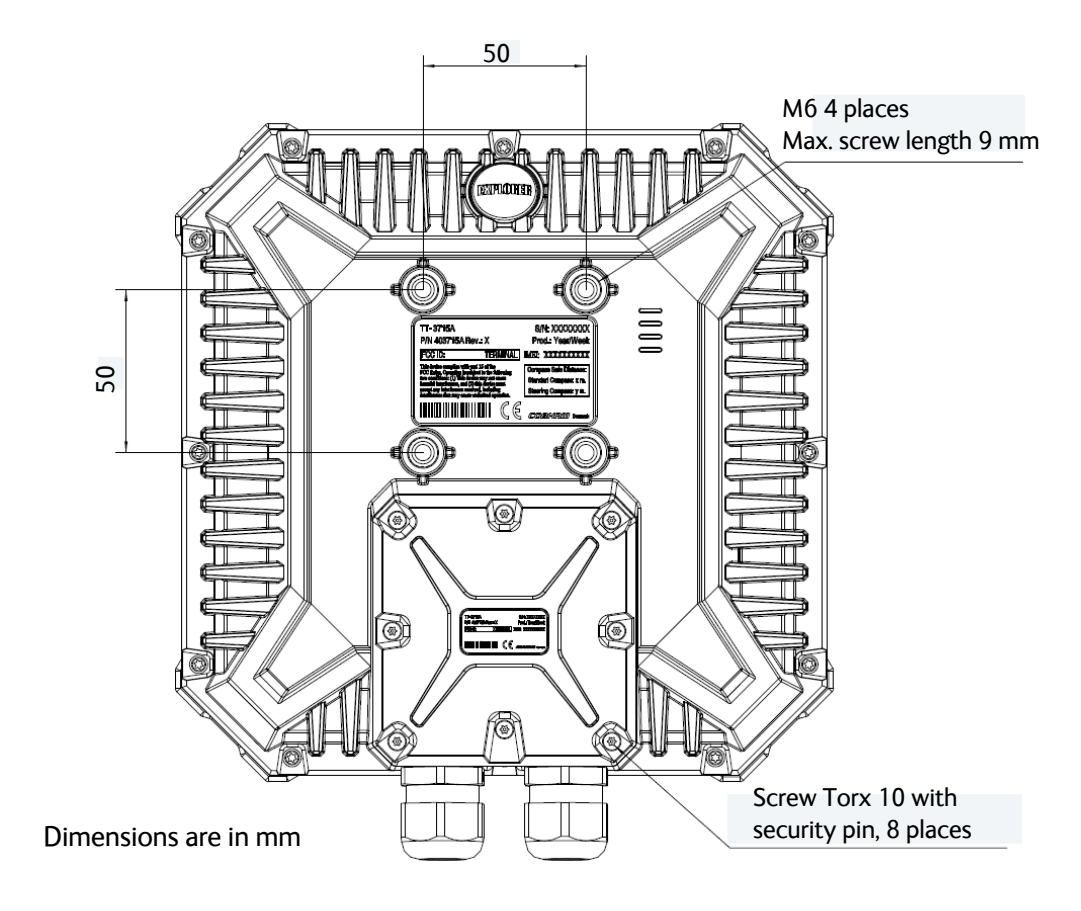

## Appendix B

## **Command reference**

This appendix lists the function, syntax and parameters for commands used with the EXPLORER 540. You can send commands to the EXPLORER 540 either with an SMS or with AT commands. SMS is very useful for remote operation, because you only need the terminal's mobile number to access the terminal. There is one section for each type of command:

- *[SMS remote commands](#page-102-0)*
- *[AT commands](#page-106-0)*

### <span id="page-102-0"></span>**SMS remote commands**

The following SMS commands are supported:

- *ACTIVATE*
- *DEACTIVATE*
- *CLEAR*
- *GETINFO*
- *RESTART*
- *WATCHDOG*
- *ATCO*
- *ADPWRST*

#### **Syntax conventions**

Syntax definitions use the following conventions:

- <parm> indicates that a parameter (without **<** and **>**) can be filled in by the user.
- { <opt1> | <opt2> | … | NA } indicates that one of various options must be chosen by the user. Use **NA** when no value is defined.
- Keywords and parameters are separated by the space (ASCII 32) character.
- The command name and all keywords must be in upper case; most user-provided parameters are case sensitive but may be either case.
- **TE** means Terminal Equipment the equipment connected locally to the EXPLORER 540.

### **SMS remote command summary**

#### **Commands**

The table below summarizes the available SMS remote commands. Empty cells means no parameters and no placeholders (the password comes just after the last parameter).

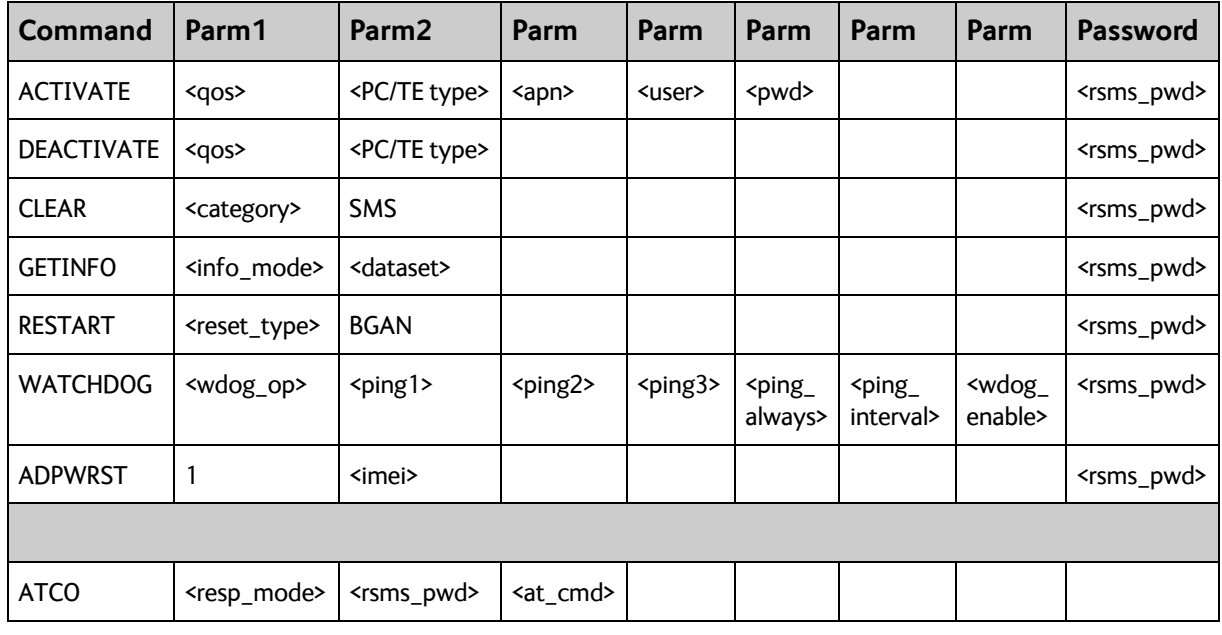

#### **Parameters**

The table below summarizes the available parameters for the SMS remote commands.

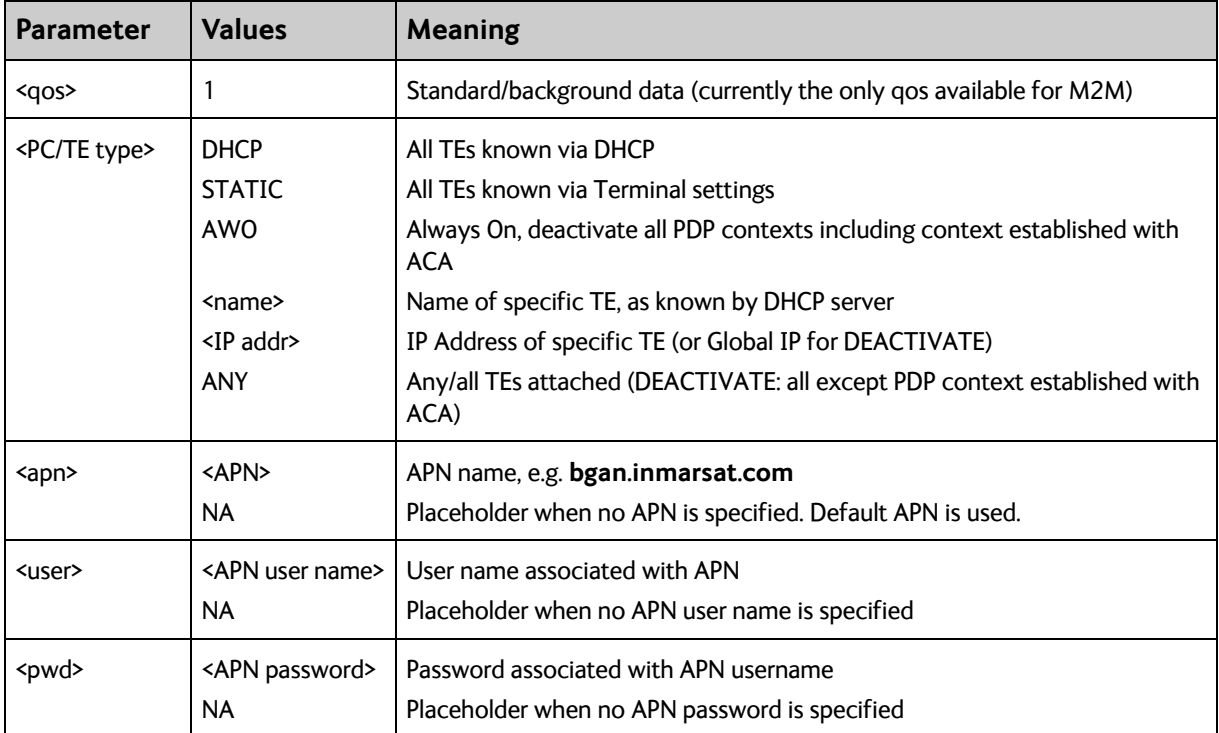

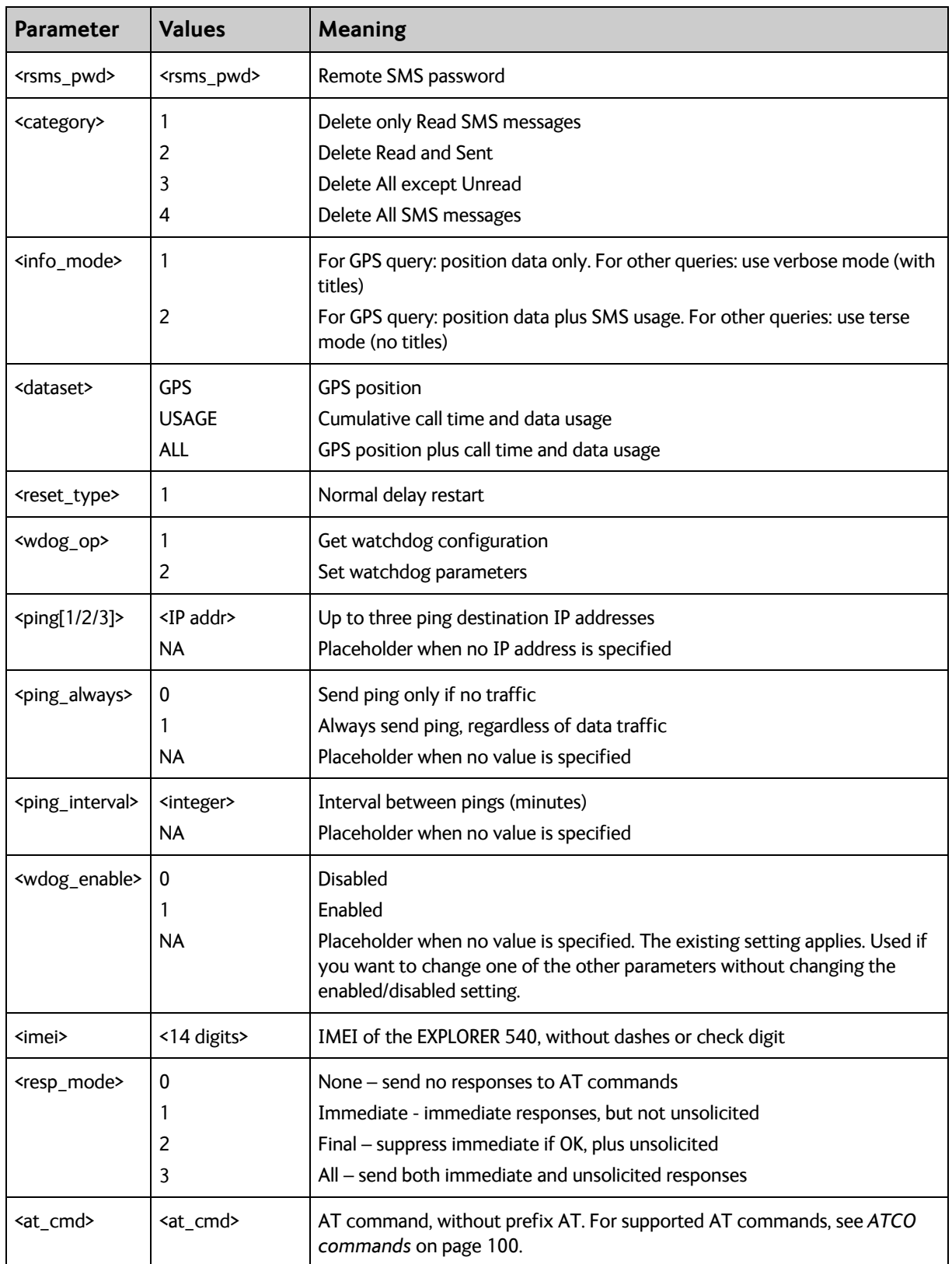

### **SMS reject responses**

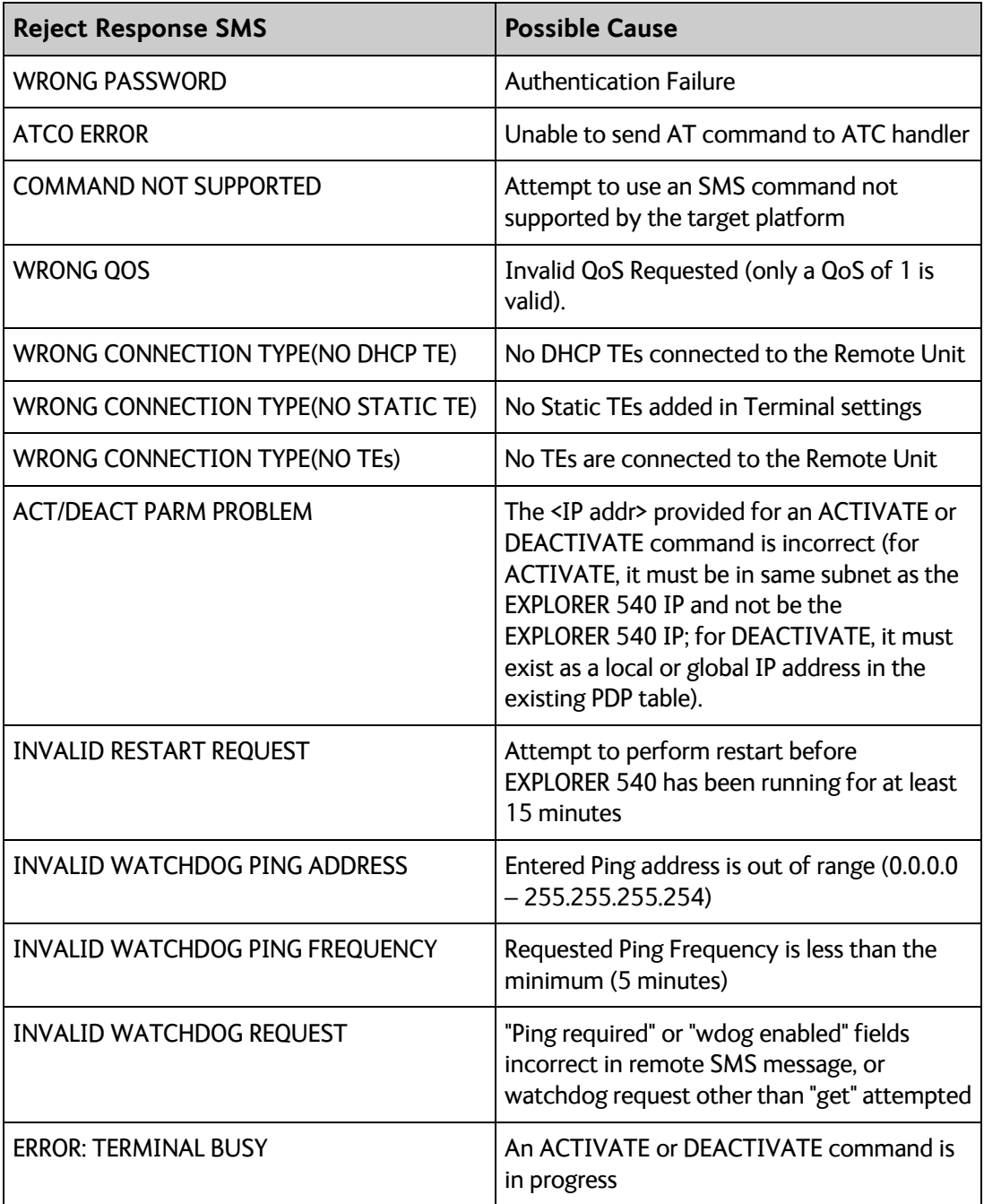

## <span id="page-106-0"></span>**AT commands**

The following most used AT commands are explained in this manual. Other AT commands not mentioned here may still be supported.

#### **Syntax conventions**

Syntax definitions use the following conventions:

- <parm> indicates that a parameter (without **<** and **>**) can be filled in by the user.
- { <opt1> | <opt2> | … | NA } indicates that one of various options must be chosen by the user. **NA** means no value is defined. [<options>] indicates that <options> may or may not be included in the command.
- String parameters must be enclosed in double-quotes (ASCII 34) and numeric parameters must not be. Only the ASCII double-quote is recognized; slanted quotes, e.g. from the Windows-1252 or UTF-8 character sets, are not valid.
- Keywords and parameters are separated by commas.
- The command name and all keywords must be in upper case; most user-provided parameters are case sensitive but may be either case.
- **TE** means Terminal Equipment the equipment connected locally to the EXPLORER 540.

### **M2M related AT commands**

The tables below summarize some of the most used AT commands for M2M operation. Parameters are explained in *[Parameters for other M2M related AT commands](#page-111-0)* on page 104.

#### <span id="page-107-0"></span>**ATCO commands**

The table below summarizes the ATCO commands, i.e. AT commands that can be used in the SMS command **ATCO**.

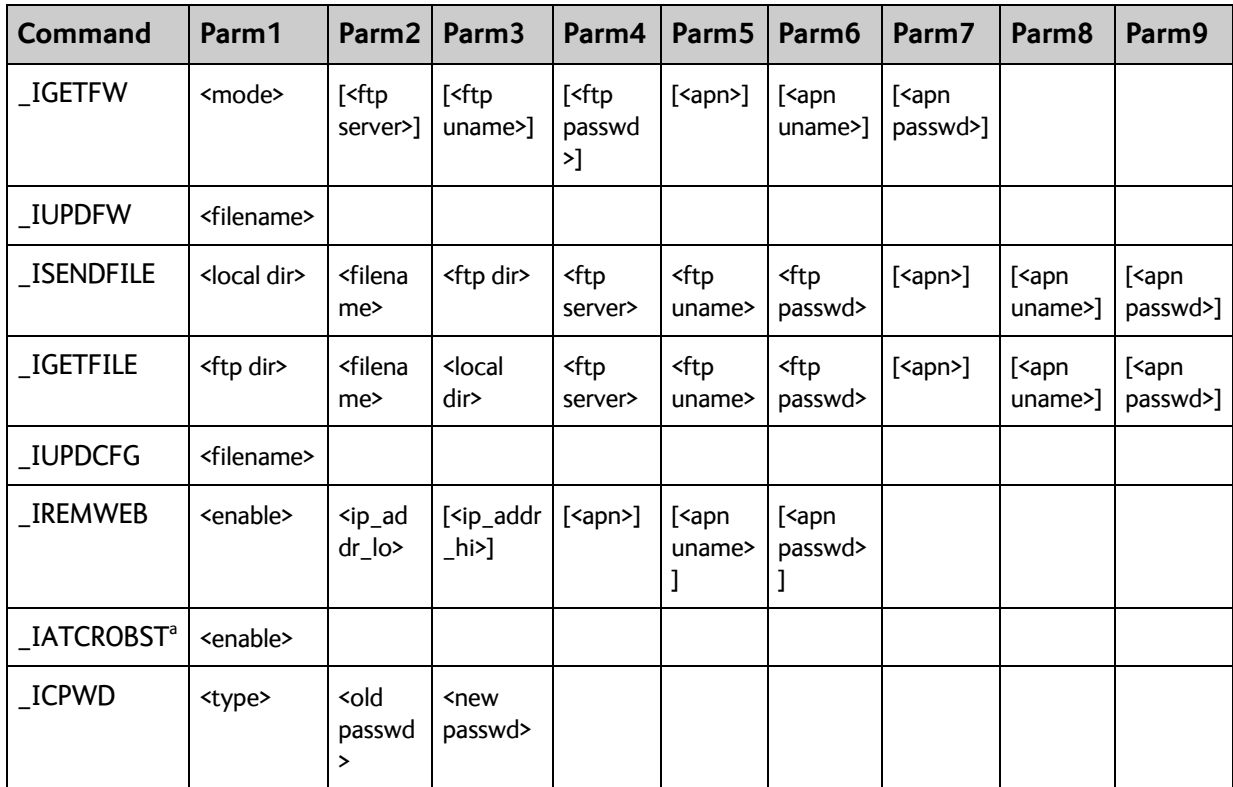

a. Robustness for 3GPP LTE signals, not ATC
### **Parameters for ATCO commands**

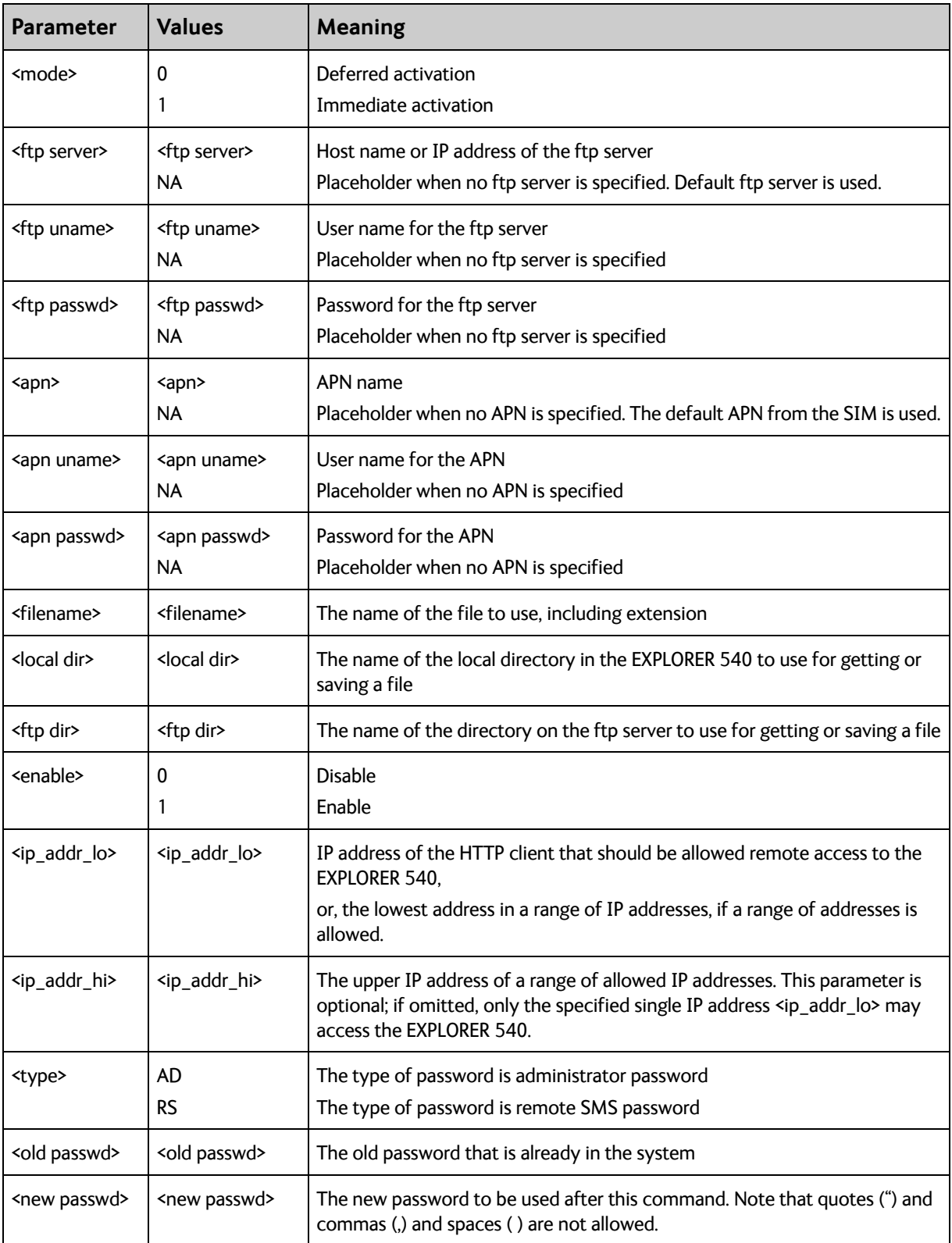

### **ATCO response codes**

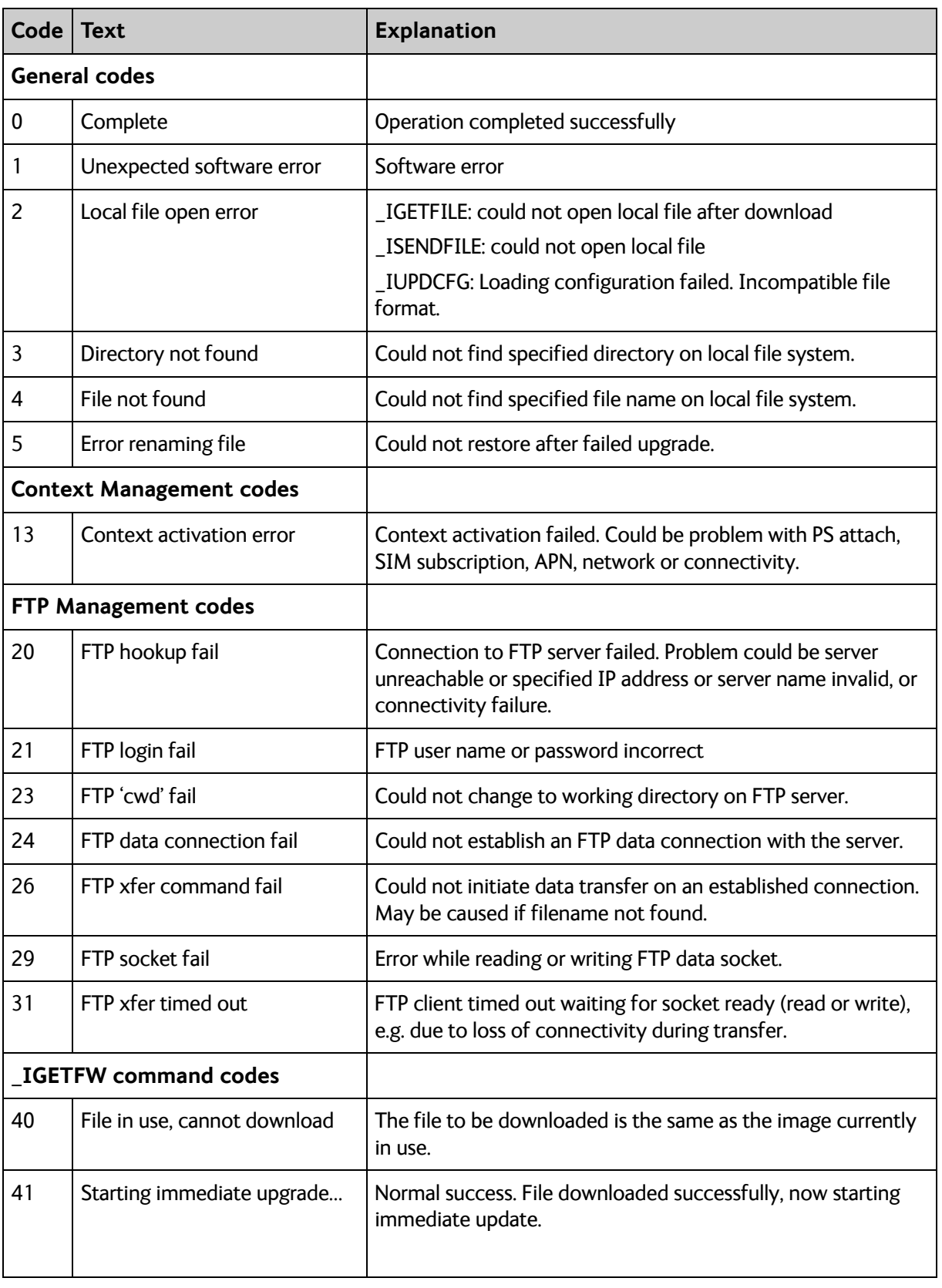

The following response codes apply to the AT commands supported by SMS.

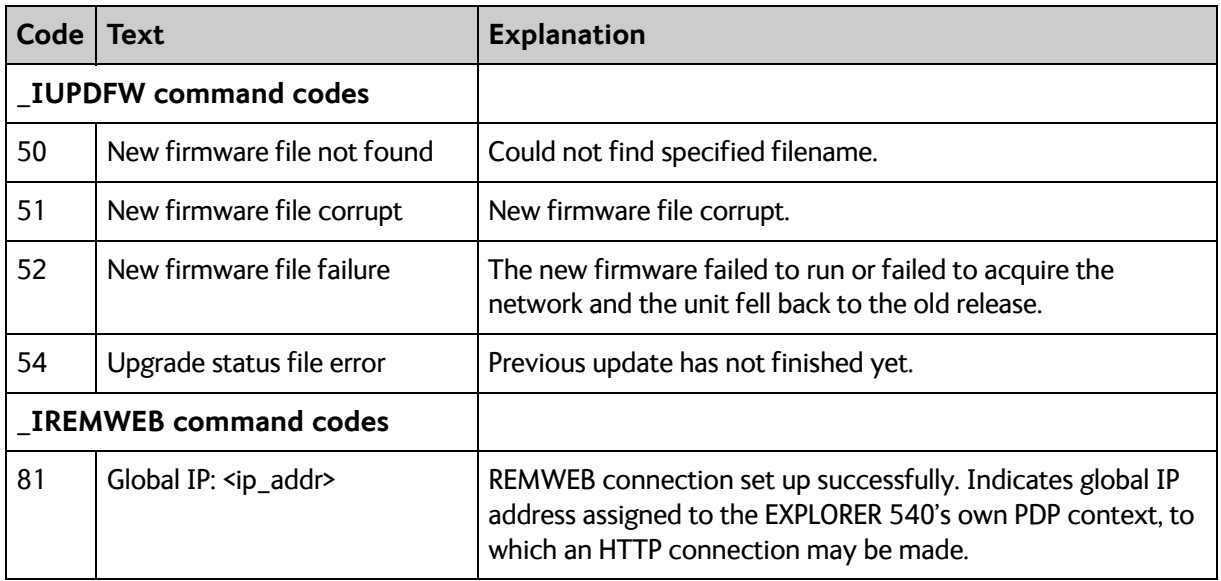

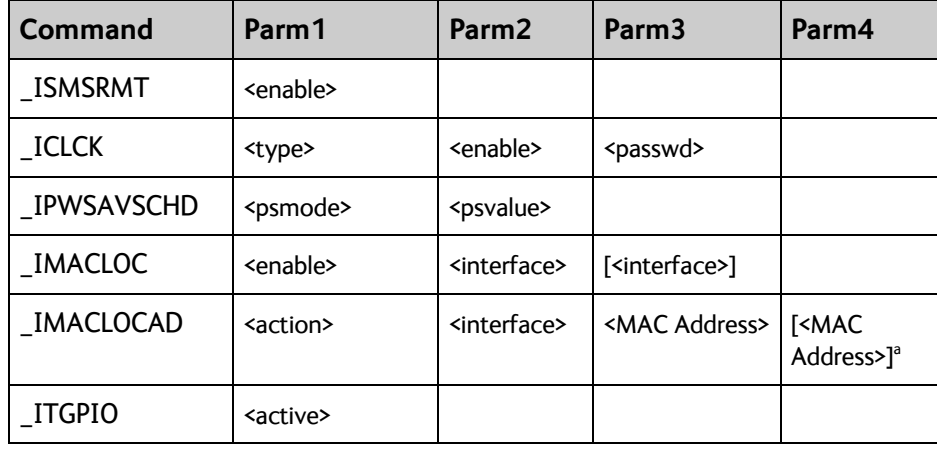

### **Other M2M related AT commands**

a. Up to 10 MAC addresses may be specified.

### **Parameters for other M2M related AT commands**

The table below summarizes the available parameters for the AT commands for M2M operation.

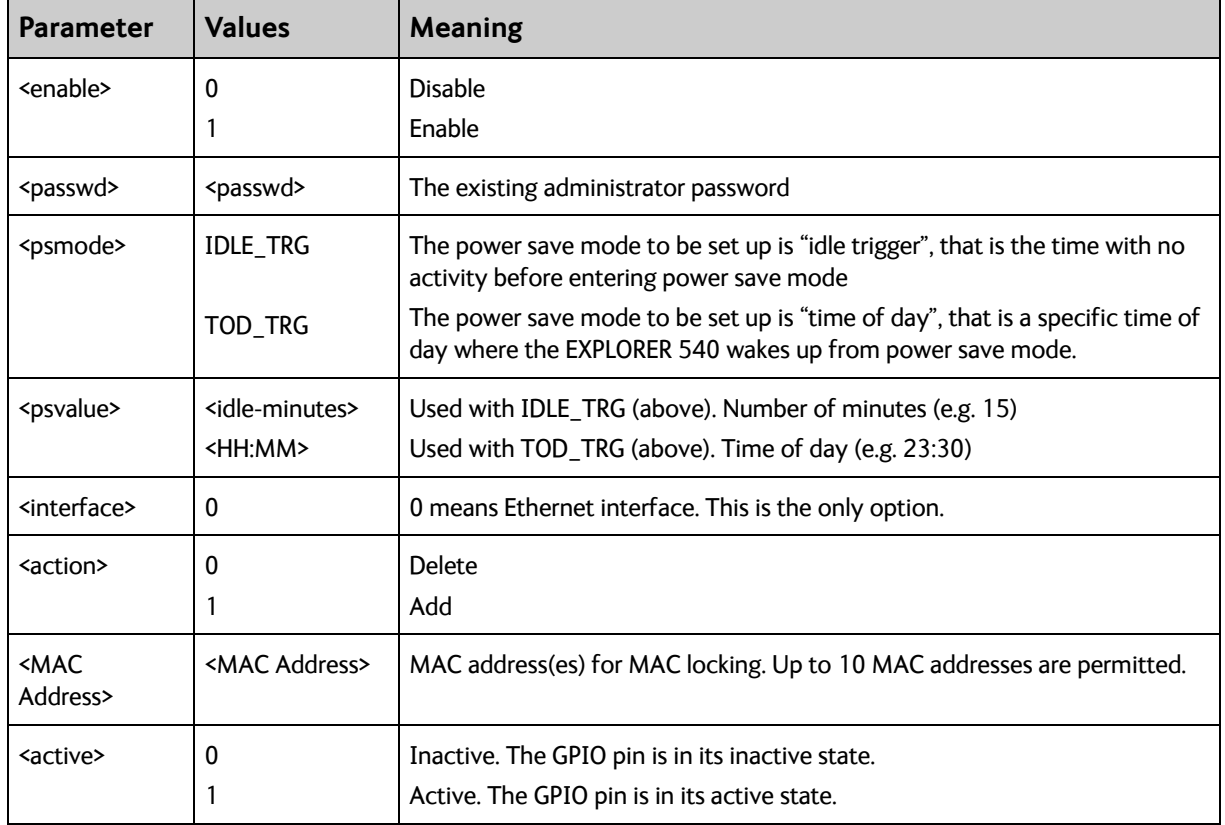

### **Context management AT commands**

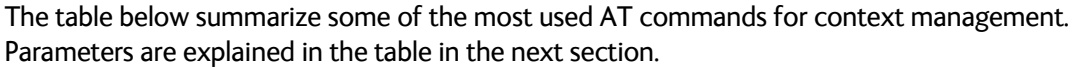

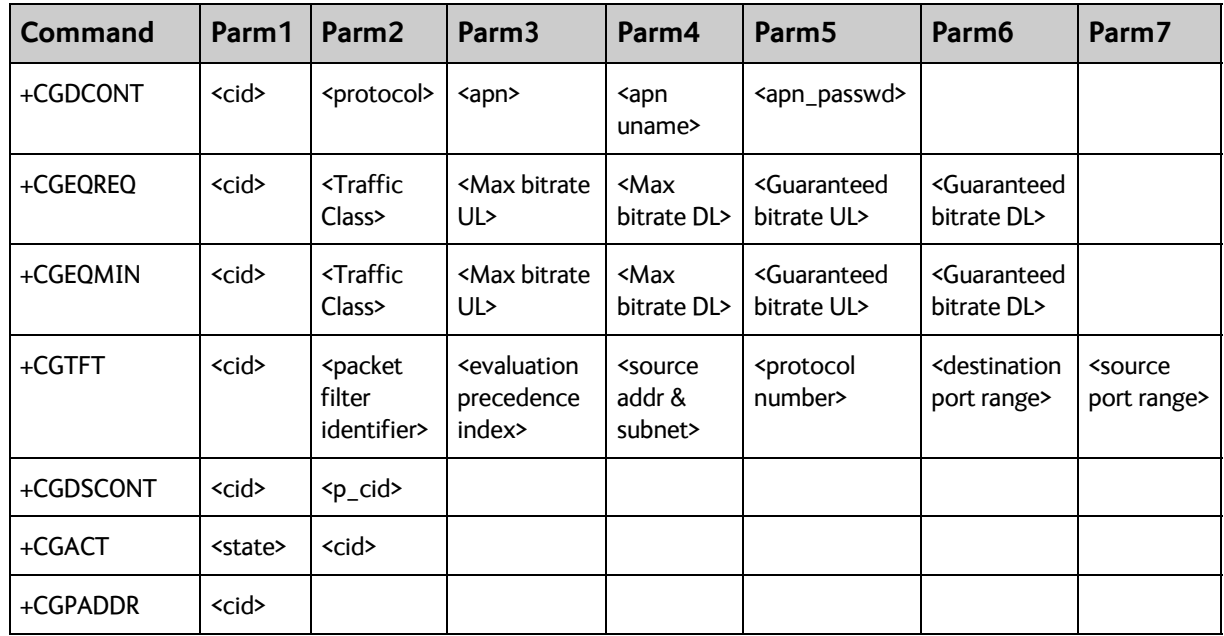

### <span id="page-112-0"></span>**Parameters for context management AT commands**

The table below summarizes the available parameters for the AT commands for context management.

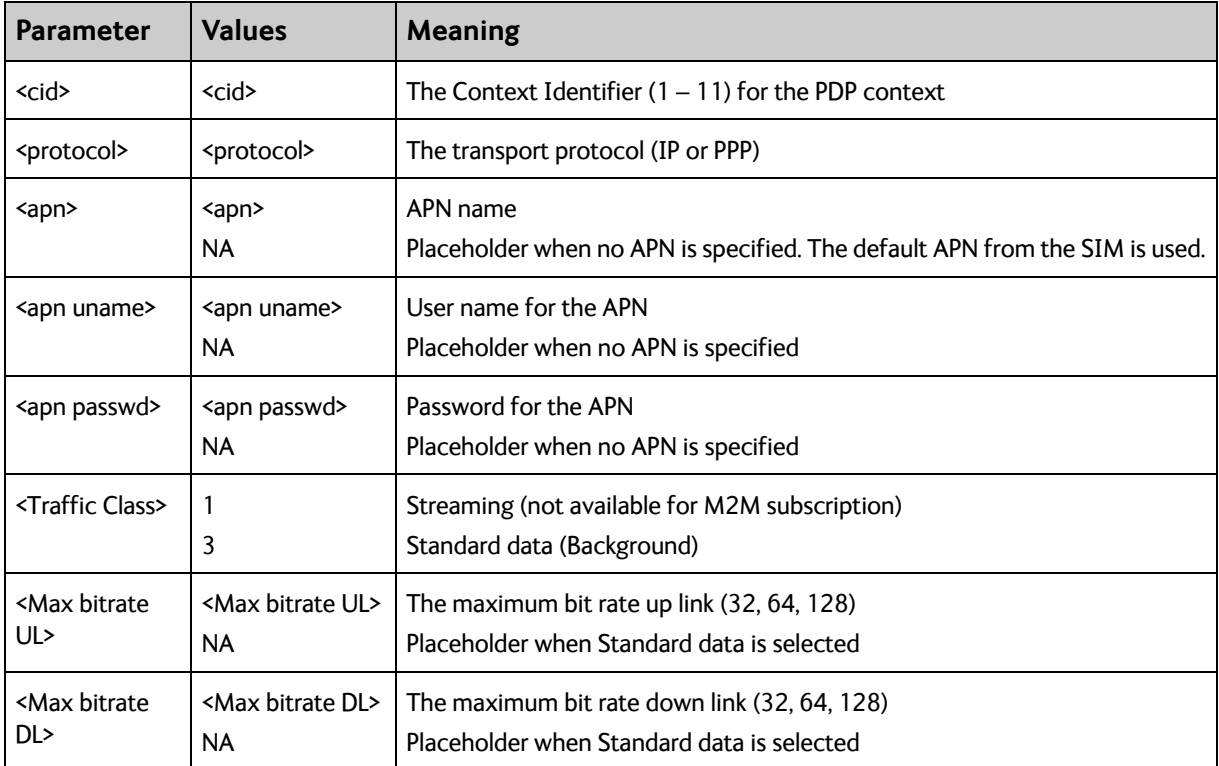

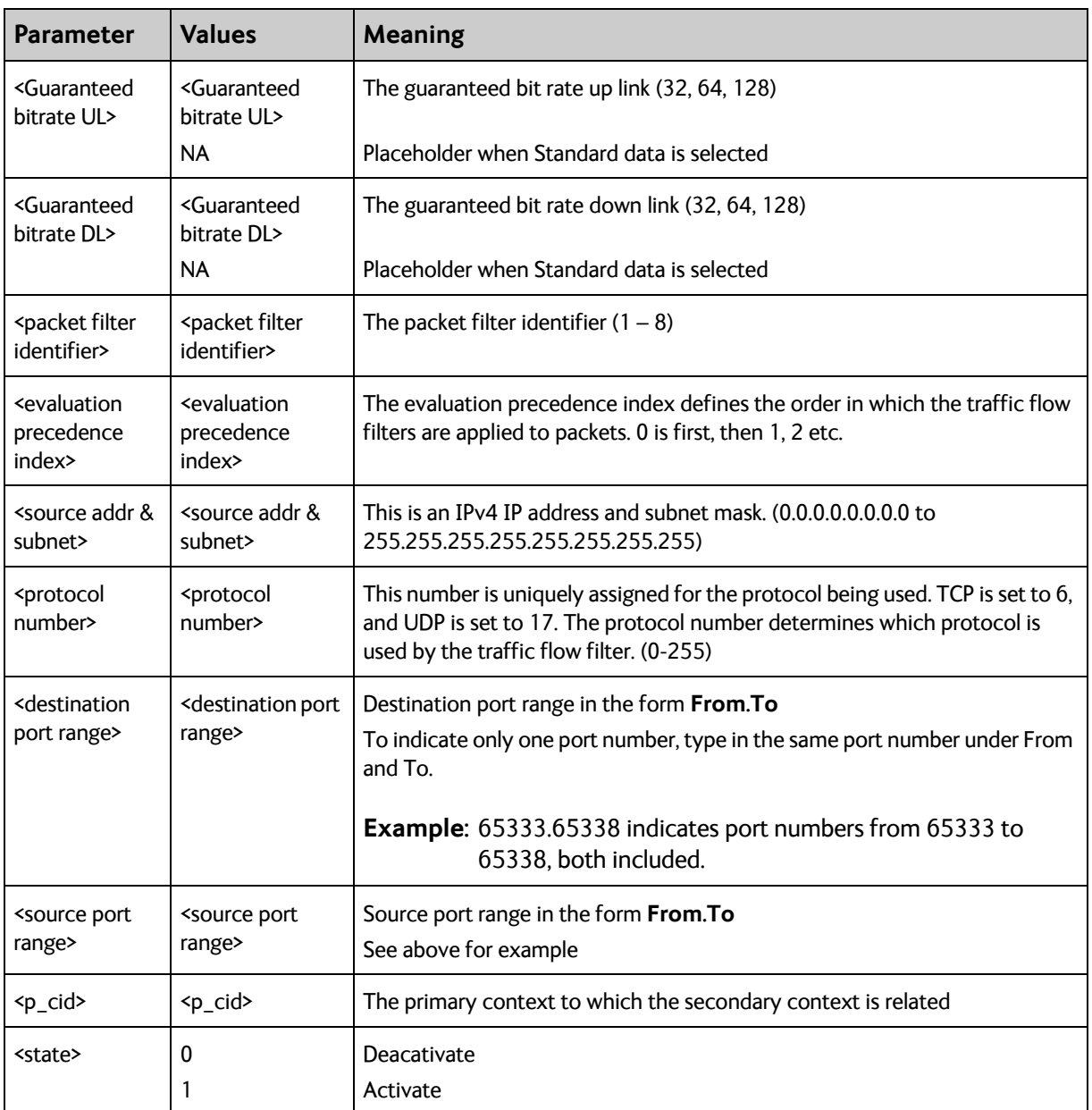

### **Message (SMS) configuration AT commands**

The following AT commands are used for configuration of SMS.

Note **For details on parameters for the message configuration commands, see the 3GPP** standard ETSI TS 127 005 V4.2.1.

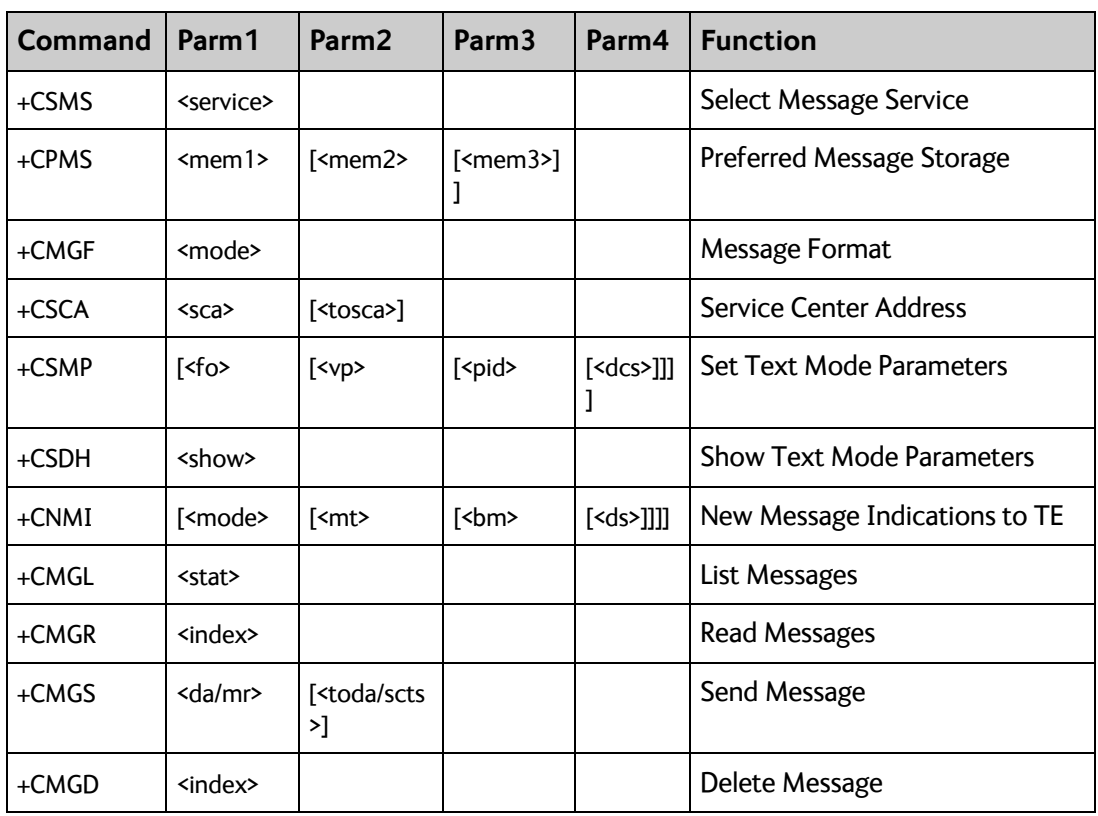

# Appendix C

# **BGAN non-M2M functions**

This appendix includes the features and functions in the EXPLORER 540 that are **not** available with an M2M subscription, but only with a standard BGAN subscription. These functions are:

- **Streaming**
- <span id="page-115-0"></span>• VoIP

# **To control data connections from web interface (BGAN)**

The startup page of the web interface is used to start and stop data connections and to set up the data connections.

The difference from the M2M version is, that Streaming connections are supported.

### **To start and stop data connections**

**Note** The icons for starting  $\Theta$  and stopping  $\Theta$  connections are only displayed if the terminal is ready and registered on the BGAN network. Otherwise you cannot start data connections.

To start and stop data connections on your EXPLORER 540, do as follows:

1. In the opening page, locate the connection package you want to start.

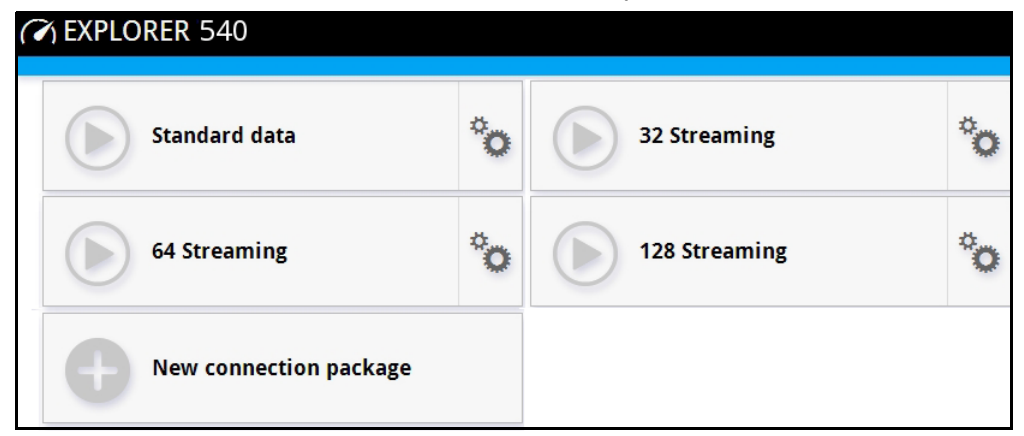

2. Click  $\bigcup$  to start the connection. If more connections are included in the connection package, this will start all included connections. The connections icon at the bottom of the page shows  $\alpha$  when a BGAN data connection package is running.

**Note** Once a Streaming connection is started, the connection will run until you stop it. You will be charged for the time you are connected.

3. Click  $\bigcirc$  to stop the connection.

If the connection fails, the connection tile shows an exclamation mark  $\bm{\mathbb{O}}$  and an error message. The error message is also shown in the data log, see *Data log* [on page 48.](#page-55-0)

When a connection is active, the icon changes to  $\bigcirc$  and the tile for the active connection shows:

- IP address: The IP address that has been assigned by the service provider to this session.
- Transferred data: For Standard data, the tile shows the total amount of transmitted and received data since the connection was established.
- Connection duration: For Streaming data, the tile shows the total time the connection has been active.
- Bit rate: For Streaming connections, the tile shows the fixed bit rate.

### **Default data connection types**

By default, the following connections are available:

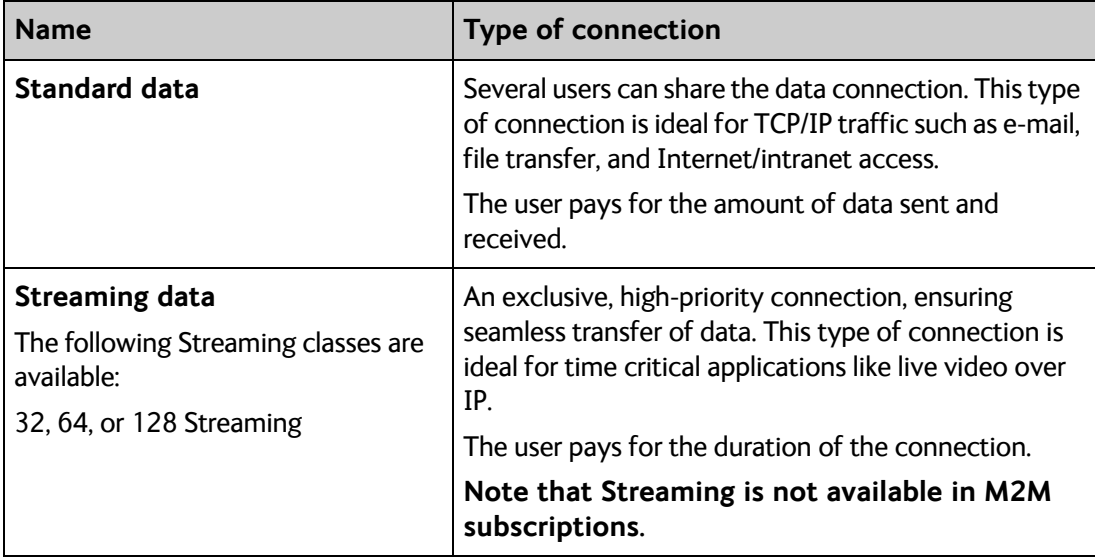

You can use these connections as they are or build your own connection packages. For set up of the connection packages, see the next section.

# **To set up data connections**

# **To create a new connection package**

Do as follows:

1. Click **New connection package**.

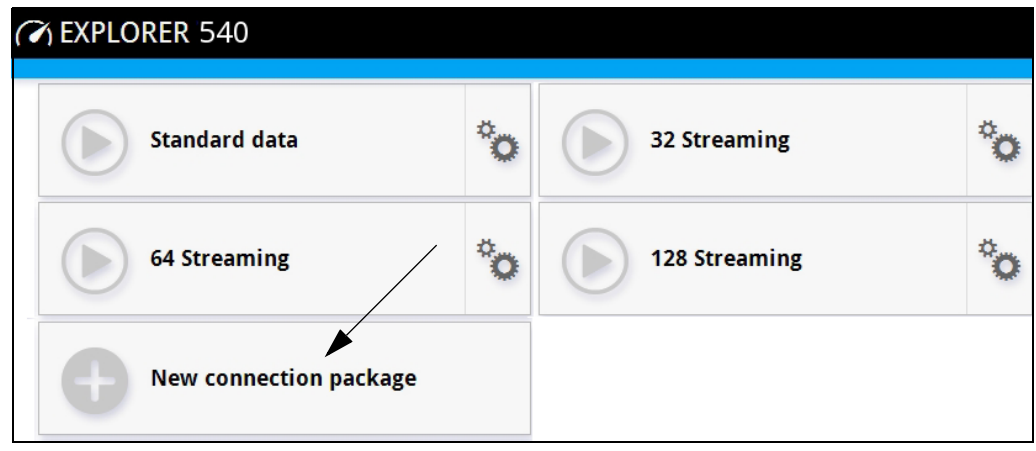

- 2. Type a name for the new package and click **Save**.
- 3. Click **Click here to create connections**.

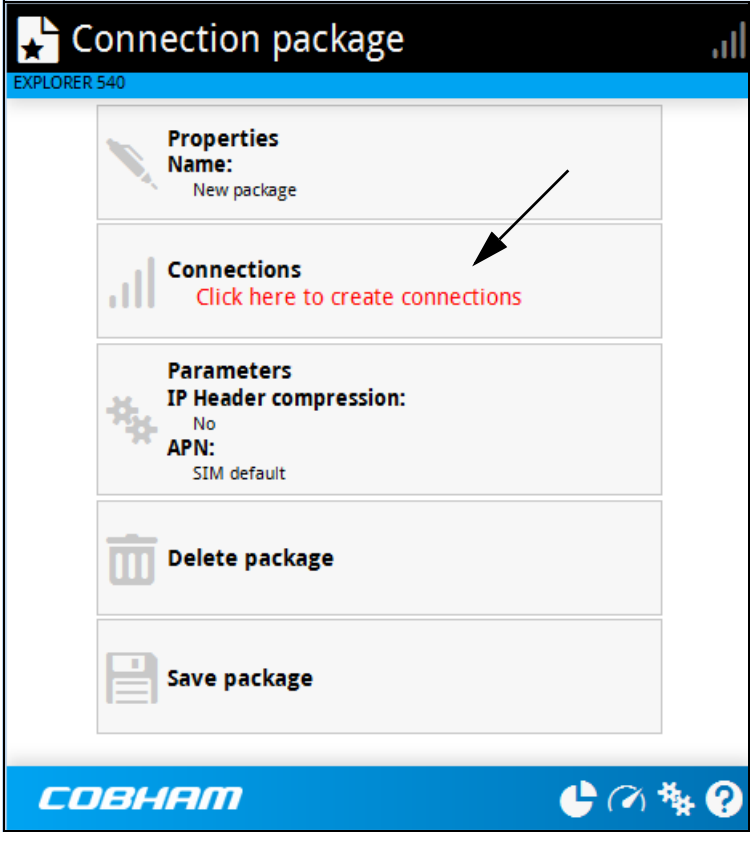

4. Select the connection type you want for your new connection package. You can select Standard, Streaming 32 kbps, Streaming 64 kbps or Streaming 128 kbps.

#### 5. Click **Save package**.

The new package should now appear as a new tile on the startup page.

For details on **Parameters** (APN and IP Header compression) see *[To change the APN for a](#page-50-0)  [connection package](#page-50-0)* on page 43.

# **To make phone calls over BGAN (not M2M version)**

**Note** Phone calls are only possible if:

- The EXPLORER 540 is connected to the BGAN satellite network, and
- The airtime subscription is a class 2 subscription (not M2M)

### <span id="page-118-0"></span>**To connect a VoIP phone or smartphone**

Your VoIP phone or smartphone can be set up to make and receive calls over the BGAN network, using the terminal's phone number.

**Note** Make sure your VoIP phone has an integrated SIP client. The EXPLORER 540 has an integrated SIP server.

### **To connect your phone for making calls**

For details on initial setup of your VoIP phone and the EXPLORER 540, see

- The documentation for your handset
- *First time SIP setup* on page 112
- *[To manage VoIP phones or smartphones](#page-121-0)* on page 114

#### **To connect a VoIP phone, do as follows:**

- 1. Start up the EXPLORER 540 terminal.
- 2. Connect your phone via a router/switch to the LAN interface on the EXPLORER 540<sup>1</sup>.

When the VoIP phone is powered and ready, you are able to make and receive calls over BGAN.

<sup>1.</sup> Since there is only the one LAN interface and the EXPLORER 540 cannot provide power, you must connect the phone(s) via external equipment such as a router (wired or wireless) or a switch.

### **First time SIP setup**

<span id="page-119-3"></span><span id="page-119-1"></span>If it is the first time you connect your phone to the EXPLORER 540 for making calls, you must first set up the SIP server details in your phone. For information how, see the user documentation for your phone. You may be asked to enter some of the following details:

- SIP server address and port: Default address: 192.168.0.1, Port: 5060
- User name: Local number in EXPLORER 540 (0501 to 0516)
- Password: Default same as user name
- Codec priority: Highest priority codec type: G.711

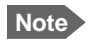

**Note** The user name and password must match the IP handset settings in the EXPLORER 540. See *[To manage VoIP phones or smartphones](#page-121-0)* on page 114.

### <span id="page-119-0"></span>**Call types**

### **Definition**

The phone connection can be a **Standard voice** connection or a **3.1 kHz audio** connection.

• For **outgoing calls**, the call type is **Standard voice** by default. You can change the call type for your call to 3.1 kHz audio by dialling **2\*** before the number.

**Example:** 2\*004539558800

• For incoming calls, you can set up in the web interface (IP handset page) which call types you want to receive on your smartphone or IP handset. Only the call types selected for a smartphone/IP handset are received. By default all, call types are accepted.

When receiving calls, the mobile number determines which call type is used. In your airtime subscription you have one number for 3.1 kHz audio and one number for Standard voice. Remember that the call is only received on your phone if the call type used is selected for that phone (called IP handset in the web interface).

<span id="page-119-2"></span>For information on how to set up the call types in the web interface, see *[To manage VoIP](#page-121-0)  [phones or smartphones](#page-121-0)* on page 114.

### **To make or receive a phone call with EXPLORER 540**

Connect your smartphone or IP handset as described in *[To connect a VoIP phone or](#page-118-0)  smartphone* [on page 111.](#page-118-0)

### **To make a call from the EXPLORER 540**

To make a call, dial **00 <country code> <phone number>** followed by off-hook key.

**Example:** To call Cobham SATCOM in Denmark (+45 39558800), dial **00 45 39558800**

If there was an error establishing the connection, the web interface of the EXPLORER 540 shows an error message.

### **To receive a call**

By default, all phones connected to the EXPLORER 540 will ring when one of the mobile numbers is called. Note however, that this depends on the call type settings. See *[Call types](#page-119-0)* on [page 112](#page-119-0).

Information on missed calls is stored in the call log. You can see the call log in the web interface (**Control panel > Logs > Call log**).

#### **To make a call to the EXPLORER 540**

To make a call to a phone connected to the EXPLORER 540, dial **+ <Mobile number>**

- + is the prefix used in front of the country code for international calls. This is **00** when calling from countries in Europe and from many other countries.
- **Mobile number**. The first part of the mobile number is always 870, which is the "country code" for the BGAN system. For information on the mobile numbers, refer to your airtime subscription.

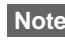

**Note** There are two mobile numbers, one for **3.1 kHz audio** and one for **Standard voice**.

### **Local numbers and special functions**

#### **Overview**

There are a number of local numbers and dialing functions available in the EXPLORER 540.

The following list shows the allocated local numbers and special-purpose numbers for the EXPLORER 540.

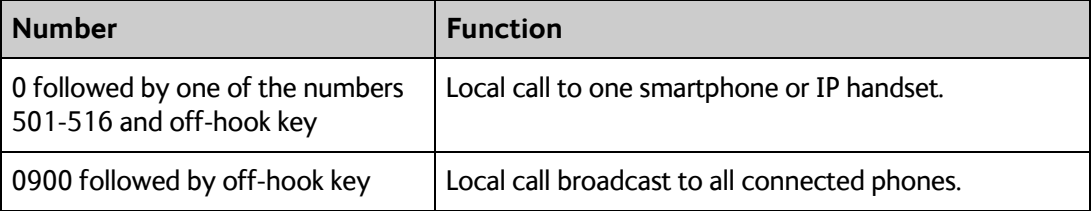

Apart from the numbers above, the EXPLORER 540 uses the following dialing prefixes:

- **1\*** before the phone number will force the connection to use **Standard voice**.
- **2\*** before the phone number will force the connection to use **3.1 kHz audio**.
- **#31#** before the phone number will hide the callers phone number to the recipient.
- **\*31#** before the phone number will show the callers phone number to the recipient where it would otherwise be hidden, e.g. because the number is an ex-directory number.

# <span id="page-121-0"></span>**To manage VoIP phones or smartphones**

### **Overview**

<span id="page-121-1"></span>This section describes how to manage VoIP phones or smartphones connected to the EXPLORER 540.

The terminal supports connection of up to 16 phones through the LAN interface. Each phone must have a local number in the range 0501 to 0516 as well as a unique password. For details, see the next section.

For details on SIP settings and how to connect your phone to the LAN interface, see *[To](#page-118-0)  [connect a VoIP phone or smartphone](#page-118-0)* on page 111.

### **To manage VoIP phones or smartphones in your EXPLORER 540**

Do as follows:

- 1. Connect your smartphone or your VoIP phone via a router/switch to the LAN interface. For details, see *[To connect a VoIP phone or smartphone](#page-118-0)* on page 111.
- 2. In the web interface, select (Control panel) **> IP handsets**.
- 3. Click the tile for the handset number you want to manage.
- 4. Select **Enable** to enable the handset.

**Note** It may take some seconds to enable the handset.

- $\bullet$   $\bigcirc$  on the tile for your handset means the handset is **disabled**.
- $\bullet$   $\heartsuit$  on the tile for your handset means the handset is **enabled**.
- 5. To change the **Password**, simply type in the new number.
- 6. Set the call type for incoming calls. You can select **Standard voice** or **3.1 kHz audio** or both.
	- If you select both, the handset will react (ring) on incoming calls.
	- If you select e.g. Standard voice, the handset will only react on calls made to the Standard voice phone number.

#### 7. Select the **Preferred outgoing call type**. The selected type will be used by default, if possible, for any outgoing call from this handset.

- 8. Click **Save**.
- 9. In the smartphone or IP handset, enter the local number and the password you just entered in the EXPLORER 540. See the documentation for your handset for details.

**Note** The user name is also the local number for the handset.

The handset remains in the list after disconnecting. When the handset is connected again, it is automatically recognized and ready for use, if enabled.

# Appendix D

# <span id="page-122-0"></span>**Conformity**

# **CE (R&TTE)**

The EXPLORER 540 is CE certified (R&TTE directive) as stated in "Declaration of Conformity with R&TTE Directive" enclosed in electronic copy at the end of this appendix.

# **IC**

This device complies with Industry Canada licence-exempt RSS standard(s). Operation is subject to the following two conditions:

(1) this device may not cause interference, and

(2) this device must accept any interference, including interference that may cause undesired operation of the device.

Le présent appareil est conforme aux CNR d'Industrie Canada applicables aux appareils radio exempts de licence. L'exploitation est autorisée aux deux conditions suivantes :

(1) l'appareil ne doit pas produire de brouillage, et

(2) l'utilisateur de l'appareil doit accepter tout brouillage radioélectrique subi, même si le brouillage est susceptible d'en compromettre le fonctionnement.

This Class [B] digital apparatus complies with Canadian ICES-003.

Cet appareil numérique de la classe [B] est conforme à la norme NMB-003 du Canada.

# **FCC**

**Note**: This equipment has been tested and found to comply with the limits for a Class B digital device, pursuant to part 15 of the FCC Rules. These limits are designed to provide reasonable protection against harmful interference in a residential installation. This equipment generates, uses and can radiate radio frequency energy and, if not installed and used in accordance with the instructions, may cause harmful interference to radio communications. However, there is no guarantee that interference will not occur in a particular installation. If this equipment does cause harmful interference to radio or television reception, which can be determined by turning the equipment off and on, the user is encouraged to try to correct the interference by one or more of the following measures:

- Reorient or relocate the receiving antenna
- Increase the separation between the equipment and receiver
- Connect the equipment into an outlet on a circuit different from that to which the receiver is connected
- Consult the dealer or an experienced radio/TV technician for help

NOTICE: This device complies with Part 15 of the FCC Rules.

Operation is subject to the following two conditions:

(1) this device may not cause harmful interference, and

(2) this device must accept any interference received, including interference that may cause undesired operation.

NOTICE:

Changes or modifications made to this equipment not expressly approved by Cobham SATCOM may void the FCC authorization to operate this equipment.

# **Japanese Radio Law and Japanese Telecommunications Business Law Compliance.**

This device is granted pursuant to the Japanese Radio Law ( 電波法 ) and the Japanese Telecommunications Business Law ( 電気通信事業法 )

This device should not be modified (otherwise the granted designation number will become invalid)

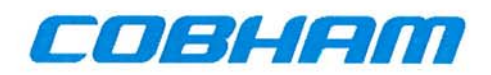

# **Thrane & Thrane A/S**

### **Declaration of Conformity with R&TTE Directive**

The undersigned of this letter declares that the following equipment complies with the specifications of EC directive 1999/5/EC concerning Radio & Telecommunications Terminal Equipment.

### Equipment included in this declaration

EXPLORER™ 540 Terminal TT-3715A

 $PN = 403715A$ 

### **Equipment Applicability**

The TT-3715A EXPLORER 540 is a fixed terminal that provides data and voice communication through the Inmarsat satellite service. The Inmarsat interface to a satellite has no restriction in use. See the User manual for further information.

### **Declaration**

The safety requirement with respect to the LVD directive 2006/95/EC is met by conforming to the harmonized EU standard EN 60950-1. The protection requirement with respect to the EMC directive 2004/108/EC is met by conforming to the harmonized EU standards ETSI EN 301 489-1 and ETSI EN 301 489-20. Effective use of frequency spectrum is met by conforming to the harmonized EU standard ETSI EN 301 444.

### **Manufacturer**

Thrane & Thrane A/S, Lundtoftegårdsvej 93D, DK-2800 Kgs. Lyngby, Denmark

**Place and Date** Kgs. Lyngby, 19. April 2016

Fred Cahill, CEO Thrane & Thrane A/S

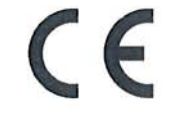

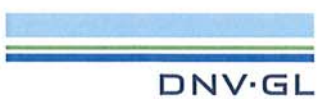

# **Glossary**

# **A**

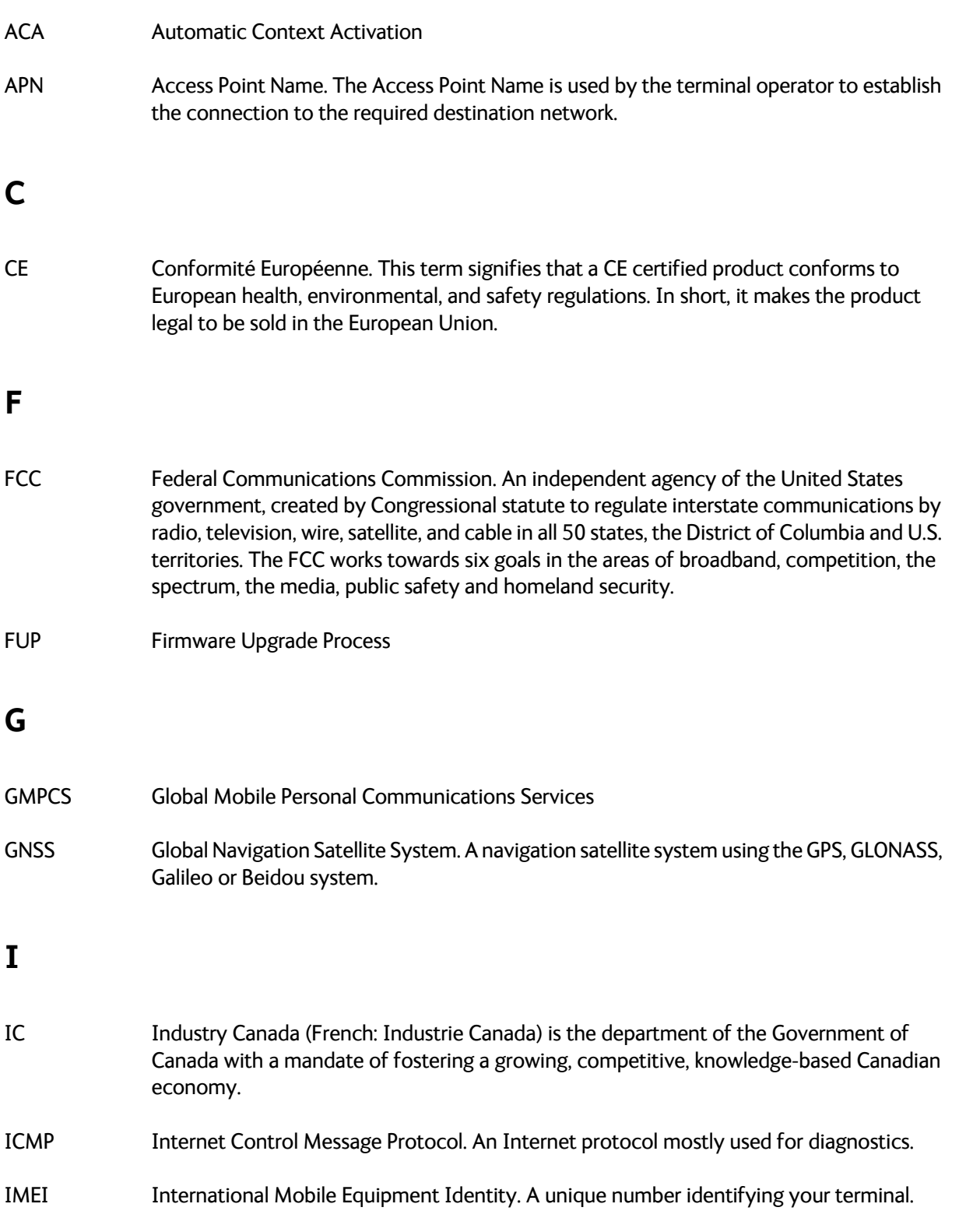

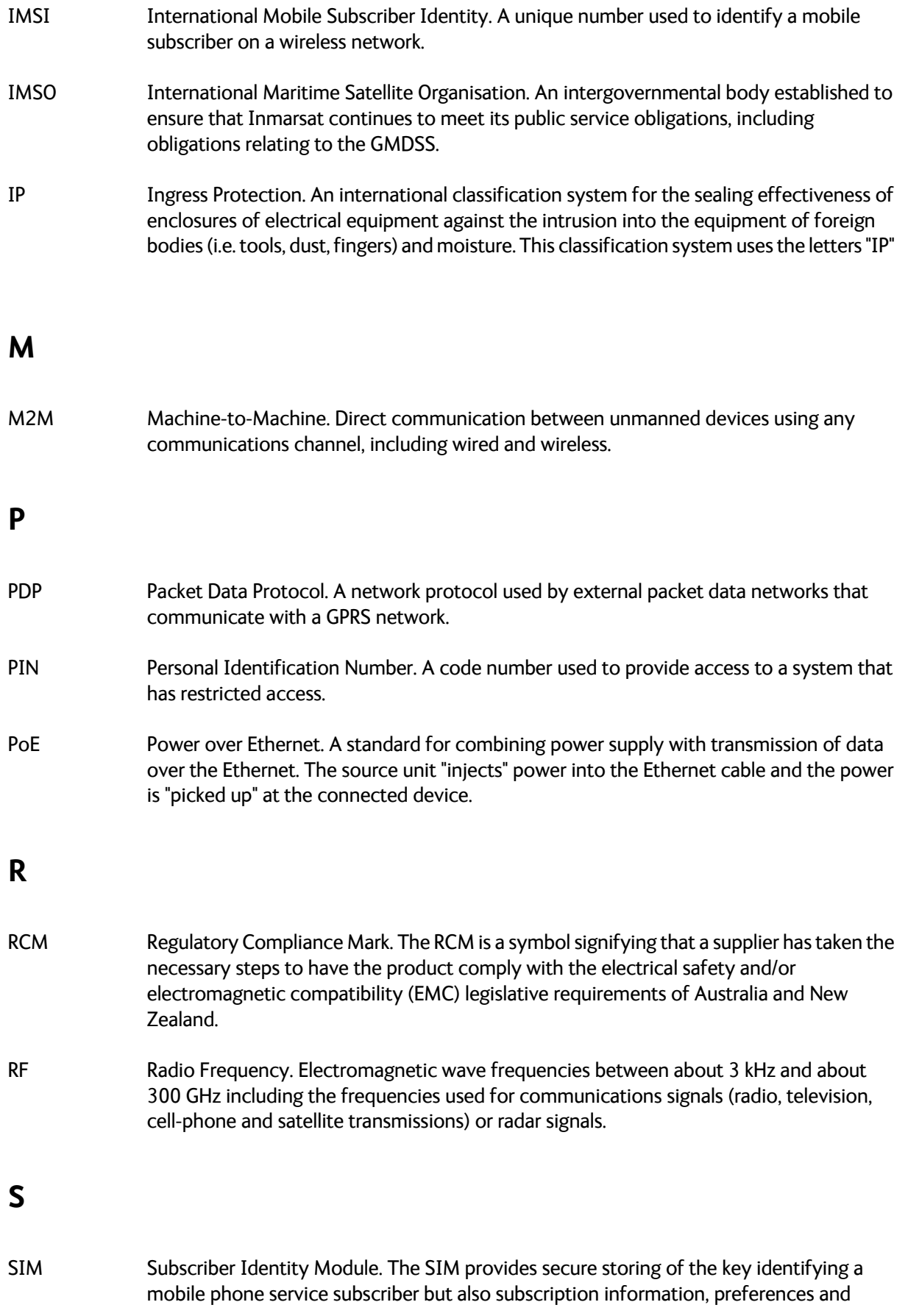

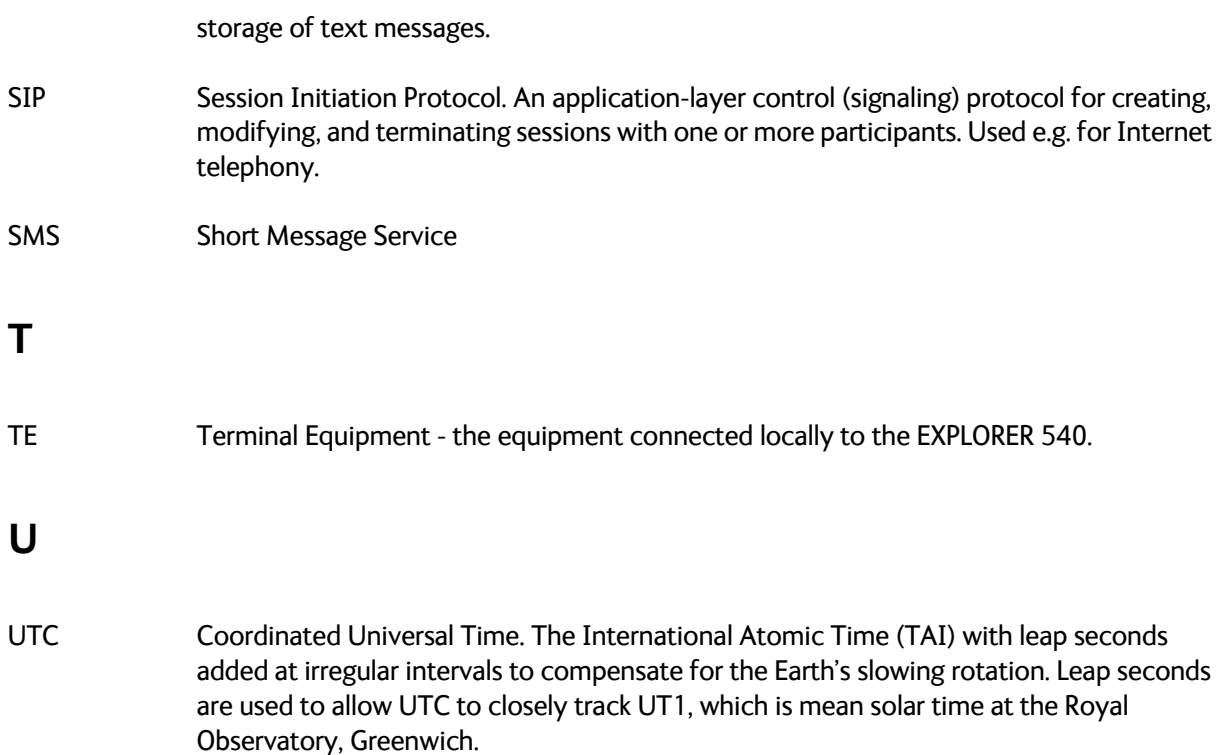

## **A**

access [remote, 20](#page-27-0) access to settings [limit in web interface, 63](#page-70-0) [access using AT commands, 19](#page-26-0) admin password [change, 27,](#page-34-0) [62](#page-69-0) [log in, 62](#page-69-1) [log out, 63](#page-70-1) [reset, 87](#page-94-0) [reset with SMS, 23](#page-30-0) [advanced settings, 62](#page-69-2) alerts [list of, 82](#page-89-0) [view in web interface, 59](#page-66-0) Alphasat [frequencies, 92](#page-99-0) antenna [short description, 4](#page-11-1) [antenna safety instructions, iv](#page-3-2) APN [set up for BGAN, 43](#page-50-1) [application examples, M2M, 15](#page-22-0) [approvals, 3](#page-10-4) AT commands [access with IP, 19](#page-26-0) [for security setup, 27](#page-34-1) [list of, 95](#page-102-1) [local and remote access, 19](#page-26-1) [AT commands in SMS, 24](#page-31-0) ATCO commands [description, 24](#page-31-0) [audio assisted pointing, 13](#page-20-0) [automatic activation of data connection, 29,](#page-36-0) [51](#page-58-0) automatic shut down [connection, 67](#page-74-0)

# **B**

[backup configuration, 34,](#page-41-0) [65](#page-72-0) [battery supply, 16](#page-23-0) [BGAN antenna specifications, 92](#page-99-1) [BGAN services, 5](#page-12-0)

# **C**

call charges [estimating in web interface, 67](#page-74-1) [call log, 48](#page-55-2) calls [make, 112](#page-119-2) [missed, received, outgoing, 48](#page-55-3) [total usage, 48](#page-55-4) [CE compliance, 115](#page-122-0) [certificates, 3](#page-10-4) charges for calls [estimating, 67](#page-74-1) [command reference, 95](#page-102-1) [compliance, 3](#page-10-4) configuration [copy, 34,](#page-41-0) [65](#page-72-0) [IP handsets and smartphones, 114](#page-121-1) [save or load, 34,](#page-41-0) [65](#page-72-0) [update from ftp server, 34](#page-41-0) [conformity, 115](#page-122-0) connected devices [manage, 54](#page-61-0) connection [automatic shut down, 67](#page-74-0) connectors [DC input, 91](#page-98-0) [USB Host, 92](#page-99-2) [contact information, 75](#page-82-0) control [local, 18](#page-25-0) [remote, 19](#page-26-2) [Control panel, 46](#page-53-0) control⁄status pin [read or set with AT commands, 37](#page-44-0)

# **D**

data [limits, set, 67](#page-74-0) [log, 48](#page-55-5) [total usage, 48](#page-55-4) data connections [automatic activation, 29,](#page-36-0) [51](#page-58-0) [manual activation, 29](#page-36-1) [start and stop in web interface, 42,](#page-49-0) [108](#page-115-0) DC input [connector, 91](#page-98-0) [DC supply, 16](#page-23-0) [default IP address, 14,](#page-21-0) [39](#page-46-0) [delivery contents, 8](#page-15-0) devices [manage, 54](#page-61-0) diagnostics report [create, 59,](#page-66-1) [86](#page-93-0) [disposal, 78](#page-85-0) drawing [mechanical outline, 93](#page-100-0)

# **E**

[Event log, 59](#page-66-2) event messages [list of, 82](#page-89-0) [EXPLORER 540 overview, 3](#page-10-5) extended L-band [frequencies, 92](#page-99-0)

# **F**

factory settings [restore, 63](#page-70-2) [FCC compliance, 115](#page-122-0) [features, 2](#page-9-1) [file transfer, 34](#page-41-1) [forward port, 53](#page-60-0) frequencies [extended L-band, 92](#page-99-0) [I-4, 92](#page-99-3)

# **G**

GNSS [select system, 52](#page-59-0) [troubleshooting, 80](#page-87-0) GPIO pin 3 [AT command, 37](#page-44-0)

### **I**

I/O pins [application overview, 17](#page-24-0) [specifications, 91](#page-98-1)

I ⁄O pins [setup in web interface, 72](#page-79-0) I-4 [frequencies, 92](#page-99-3) [IAI-2 status, 60,](#page-67-1) [86](#page-93-1) [IC compliance, 115](#page-122-0) [IMEI number, 60,](#page-67-1) [86](#page-93-1) [IMSI number, 60,](#page-67-1) [86](#page-93-1) [included items, 8](#page-15-0) [indicator, Status LED, 81](#page-88-0) [initial inspection, 7](#page-14-0) installation [mechanical, 11](#page-18-0) [process, 12](#page-19-0) [restarting process, 47](#page-54-0) [interfaces, 2](#page-9-2) [specifications, 90](#page-97-0) internet connection mode [setting, 51](#page-58-1) IP address [for web interface, 14,](#page-21-0) [39](#page-46-0) [local, setting up, 51](#page-58-2) [IP addresses, reserved, 88](#page-95-0) IP connection [monitoring, 29,](#page-36-2) [66](#page-73-1) IP handset [manage in the terminal, 114](#page-121-1) [SIP settings, 112](#page-119-3) [user name and password, 114](#page-121-1) [items included, 8](#page-15-0)

# **L**

**LAN** [automatic activation of data, 29,](#page-36-0) [51](#page-58-0) [manual activation of data, 29](#page-36-1) language [change in web interface, 52](#page-59-1) [LED, 81](#page-88-0) [light indicator, 81](#page-88-0) limit [allowed kB, 67](#page-74-2) [allowed time, 67](#page-74-3) [data, 67](#page-74-0) [limiting user access, 63](#page-70-0) [link monitoring, 29,](#page-36-2) [66](#page-73-1) [load configuration, 34,](#page-41-0) [65](#page-72-0) local control [methods, 18](#page-25-0)

log [of calls, 48](#page-55-2) [of data connections, 48](#page-55-5) [of events, 59](#page-66-2) [log in as administrator, 62](#page-69-1) [log out as administrator, 63](#page-70-1) logs [send to server, 36](#page-43-0)

# **M**

M2M [application examples, 15](#page-22-0) [M2M services, 5](#page-12-1) MAC address [connected devices, 54](#page-61-0) MAC addresses [filtering, 28](#page-35-0) [trusted, 28](#page-35-1) [maintenance, 78](#page-85-1) [manage connected devices, 54](#page-61-0) [manual activation of data connection, 29](#page-36-1) [maximum for data, 67](#page-74-0) [mechanical drawing, 93](#page-100-0) [modem mode, 51](#page-58-1) [monitoring the external IP connection, 29,](#page-36-2) [66](#page-73-1)

# **N**

[navigation in web interface, 41](#page-48-0) navigation system [select, 52](#page-59-2) [non-M2M services, 5](#page-12-2)

# **O**

[outline drawing, 93](#page-100-0) [overview of the EXPLORER 540, 3](#page-10-5)

# **P**

password [change, 62](#page-69-0) [log in, 62](#page-69-1) [log out, 63](#page-70-1) [reset, 87](#page-94-0) [smartphone or IP handset, 114](#page-121-1) permissions [setting for users, 63](#page-70-0) phone [SIP settings, 112](#page-119-3) [phone call, 112](#page-119-2) PIN [changing for BGAN, 64](#page-71-0) [enabling or disabling for BGAN, 64](#page-71-1) [enter in web interface, 74](#page-81-1) [ping command from the terminal, 29,](#page-36-2) [66](#page-73-1) [PoE injector, 15](#page-22-1) [point the antenna again, 47](#page-54-0) pointing [audio assisted, 13](#page-20-0) [sound enable⁄disable, 52](#page-59-3) pointing process [restarting, 47](#page-54-0) [port forwarding, 53](#page-60-0) position [troubleshooting, 80](#page-87-0) positioning system [select, 52](#page-59-2) power [connector, 91](#page-98-0) [PoE injector, 15](#page-22-1) [separate battery supply, 16](#page-23-0) [power save functions, 31](#page-38-0) [daily wake-up, 32,](#page-39-0) [71](#page-78-1) [GPI pin wake up \(input\), 72](#page-79-1) [GPO pin Terminal ready \(output\), 72](#page-79-2) [Idle time, 31,](#page-38-1) [71](#page-78-2) [power save mode, 31](#page-38-2) [setup in web interface, 71](#page-78-3) [sleep mode, 31](#page-38-3) [PPPoE, 30](#page-37-0)

### **R**

[radiation distance, iv](#page-3-3) [remote access, 20](#page-27-0) [methods, 19](#page-26-2) [to web interface, 25](#page-32-0) [with AT commands, 19](#page-26-0) [with SMS, 20](#page-27-1) remote management [access using SMS, 20](#page-27-1) [access using web interface, 25](#page-32-0) [activation with SMS, 21](#page-28-0) [set up in web interface, 68](#page-75-0)

remote SMS commands [enable/disable, 28](#page-35-2) remote SMS password [change, 28](#page-35-3) [remote software upgrade, 33](#page-40-1) [repack for shipment, 75](#page-82-1) [repoint the antenna, 47](#page-54-0) report [diagnostics, 59,](#page-66-1) [86](#page-93-0) [reserved IP addresses, 88](#page-95-0) [reset admin password, 23](#page-30-0) Reset button [change function, 73](#page-80-0) [location and function, 77](#page-84-0) [restore factory settings, 63](#page-70-2) [return units, 75](#page-82-1) rights for users [in web interface, 63](#page-70-0) [router mode, 51](#page-58-1)

# **S**

[safety instructions, antenna, iv](#page-3-2) [safety summary, iii](#page-2-0) [save configuration, 34,](#page-41-0) [65](#page-72-0) [save power, 31](#page-38-0) [security setup, 27](#page-34-2) [using web interface, 28](#page-35-4) [with AT commands, 27](#page-34-1) [services, 5](#page-12-0) [M2M, 5](#page-12-1) [standard class 2, 5](#page-12-2) settings [in web interface, 46](#page-53-0) [limit access, 63](#page-70-0) [restore, 63](#page-70-2) SIM card [short description, 4](#page-11-2) [SIP settings, 112](#page-119-3) smartphone [manage in the terminal, 114](#page-121-1) [SIP settings, 112](#page-119-3) [user name and password, 114](#page-121-1) SMS [activate data connection, 21](#page-28-0) [ATCO command, 24](#page-31-0) [watchdog, 23](#page-30-1) [SMS access, 20](#page-27-1)

[SMS commands, 95](#page-102-2) [enable/disable, 28](#page-35-2) [list of, 95](#page-102-1) [parameters summary, 96,](#page-103-0) [105](#page-112-0) [Summary, 96](#page-103-1) software [remote update, 33](#page-40-1) [update with web interface, 60,](#page-67-2) [76](#page-83-0) [sound during pointing, 13](#page-20-0) specifications [BGAN antenna, 92](#page-99-1) [interfaces, 90](#page-97-0) [standard class 2 services, 5](#page-12-2) [status, 36](#page-43-1) [view in web interface, 45](#page-52-0) [status of satellite connection, 60,](#page-67-1) [86](#page-93-1)

# **T**

[total usage, 48](#page-55-4) tracking the terminal [setup in web interface, 57](#page-64-0) [Traffic control, 54](#page-61-0) [transferring files, 34](#page-41-1) [troubleshooting, 78](#page-85-2) [troubleshooting guide, 78](#page-85-3) [trusted MAC addresses, 28](#page-35-1) [typography used in this manual, v](#page-4-0)

# **U**

[update configuration, 34](#page-41-0) [update software, 60,](#page-67-2) [76](#page-83-0) [remote, 33](#page-40-1) usage [calls and data, 48](#page-55-4) USB [connector, 92](#page-99-2) [user interfaces, 4](#page-11-3) user name [smartphone or IP handset, 114](#page-121-1) user permissions [setting up in web interface, 63](#page-70-0)

# **V**

VoIP phones [setup, 114](#page-121-1)

### **W**

[warning messages, 59](#page-66-0) [warranty, 75](#page-82-2) [watchdog, 29,](#page-36-2) [66](#page-73-1) [with SMS, 23](#page-30-1) web interface [accessing, 39](#page-46-1) [change language, 52](#page-59-1) [definition, 39](#page-46-2) [navigating, 41](#page-48-0) [what's in the delivery, 8](#page-15-0)

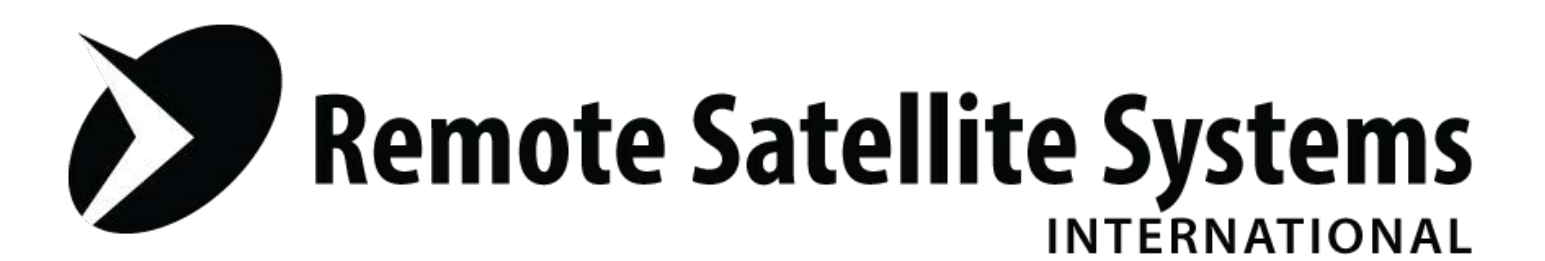

# **TOLL FREE 1-888-989-8199**

1455 N. Dutton Suite A, Santa Rosa, CA 95401 FAX 707-546-8198 · info@remotesatellite.com www.remotesatellite.com

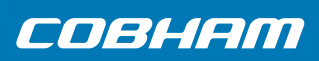